# **brother.**

# Softwarebrugsanvisning

Ikke alle modeller fås i alle lande.

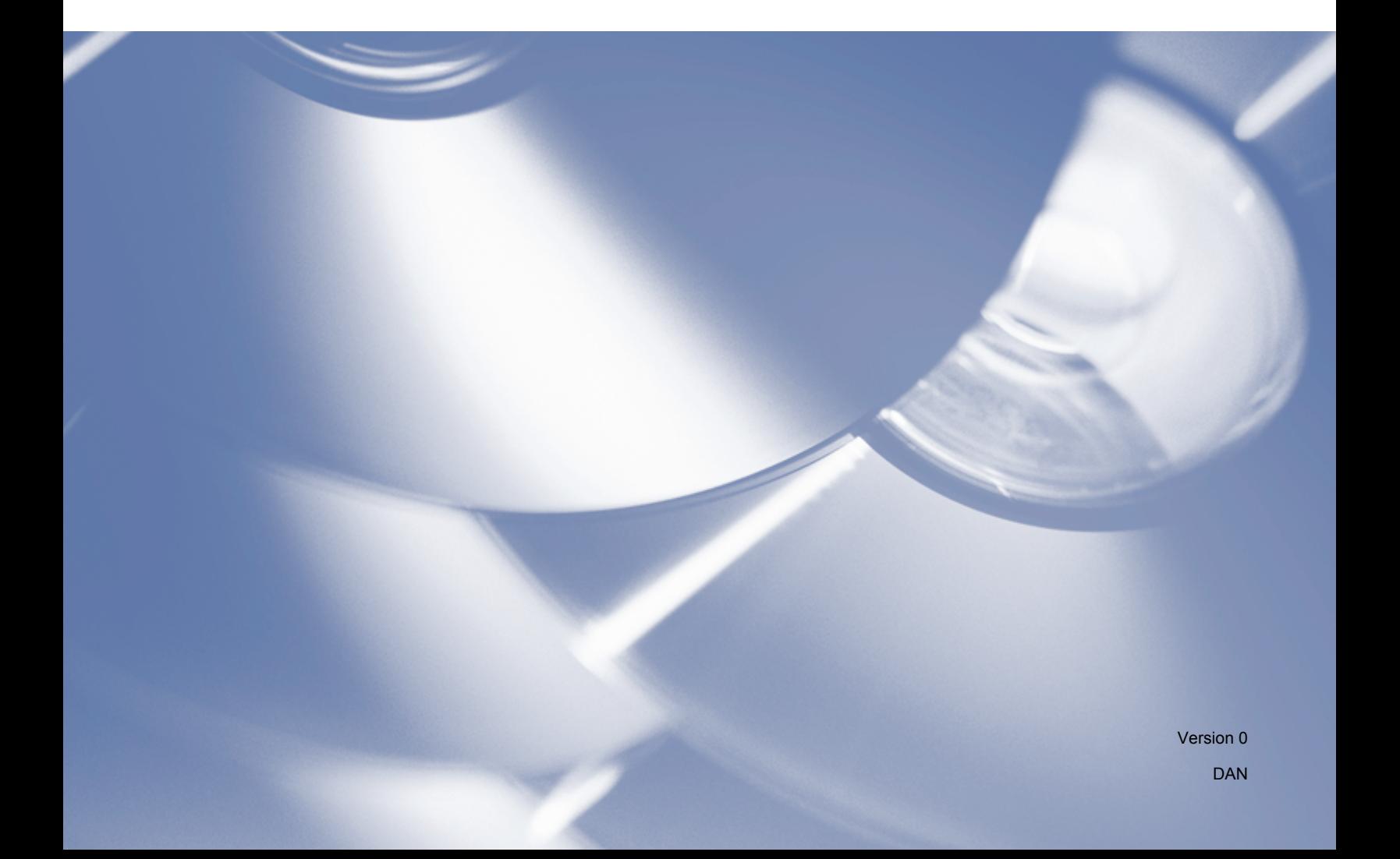

# **Relevante modeller**

Denne brugsanvisning gælder til følgende modeller.

DCP-1510(E)/1511/1512(E)

MFC-1810(E)/1811/1815

Til brugere af DCP: Denne dokumentation er til både MFC- og DCP-modeller. Hvor der står "MFC" i denne brugsanvisning, læses "MFC-xxxx" som "DCP-xxxx".

# **Definition af noter**

Vi bruger følgende ikoner gennem hele brugsanvisningen:

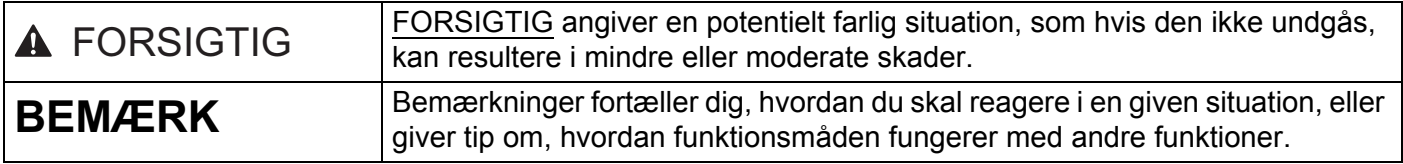

# **VIGTIG OPLYSNING**

Dette produkt er kun godkendt til brug i det land, hvor det er købt. Brug ikke dette produkt i andre lande end købslandet, da det kan være i strid med det pågældende lands regler for strømføring.

Til brugere af DCP: Skærmbillederne i denne vejledning er fra MFC-modeller, da DCP-modeller og MFCmodeller har de samme funktioner. Hvor der står "MFC" i denne vejledning, læses "MFC-xxxx" som "DCP-xxxx".

 For brugere af Macintosh: Inden du bruger denne vejledning, skal du sørge for at installere de tilgængelige drivere og software fra downloadsiden til din maskine på Brother Solutions Center (<http://solutions.brother.com/>).

Til brugere af DCP: Du kan downloade en printerdriver og scannerdrivere på Brother Solutions Center.

For brugere af MFC: Du kan downloade en printerdriver, scannerdrivere, PC-FAX Software og fjernindstillingsprogrammet på Brother Solutions Center.

- Windows<sup>®</sup> XP står i dette dokument for Windows<sup>®</sup> XP Professional, Windows<sup>®</sup> XP Professional x64 Edition og Windows<sup>®</sup> XP Home Edition.
- Windows Vista<sup>®</sup> står i dette dokument for alle versionerne af Windows Vista<sup>®</sup>.
- Windows<sup>®</sup> 7 står i dette dokument for alle versionerne af Windows<sup>®</sup> 7.

# Indholdsfortegnelse

# Afsnit I Windows®

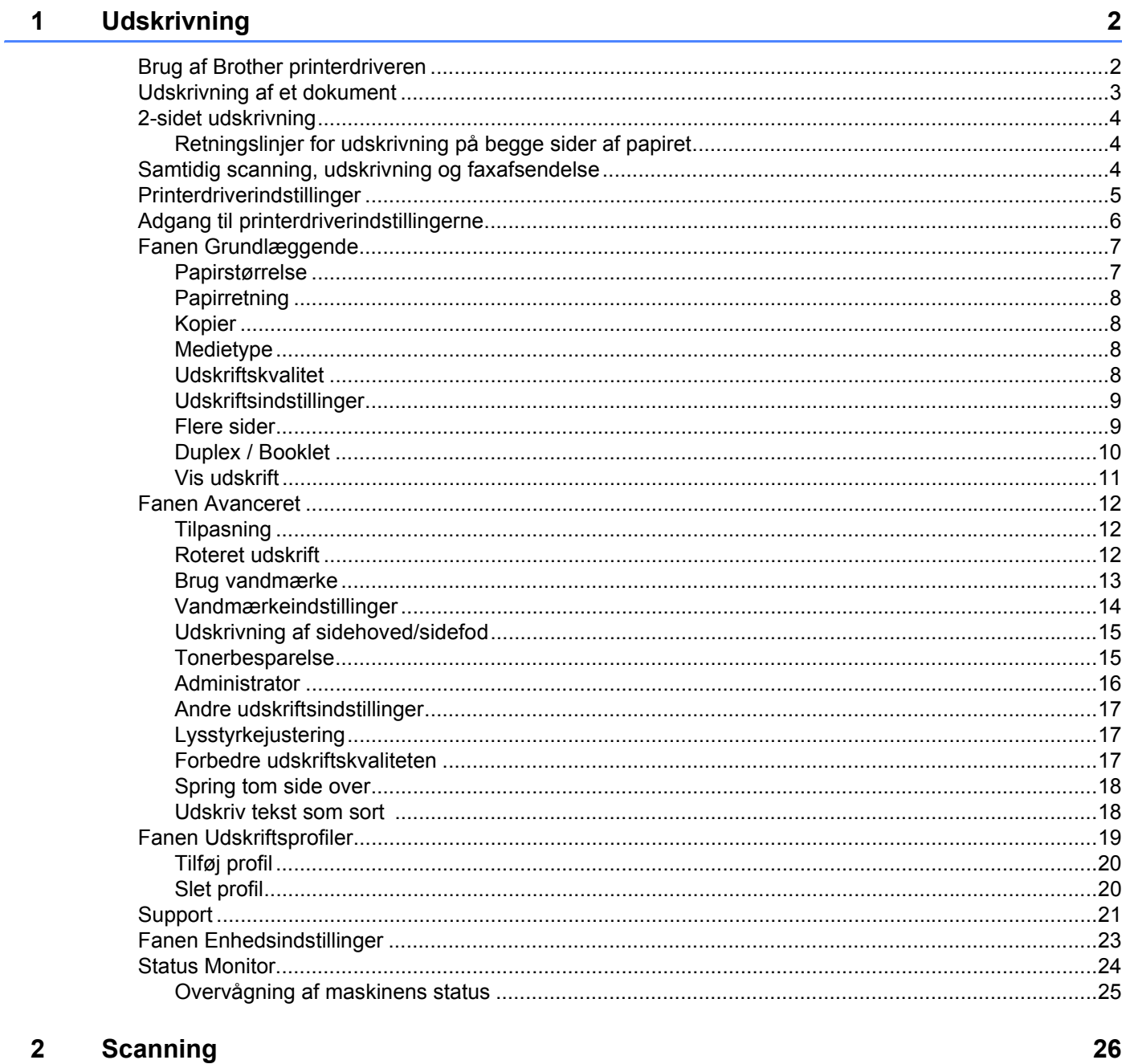

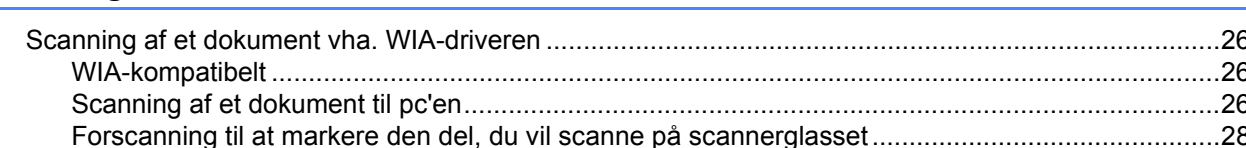

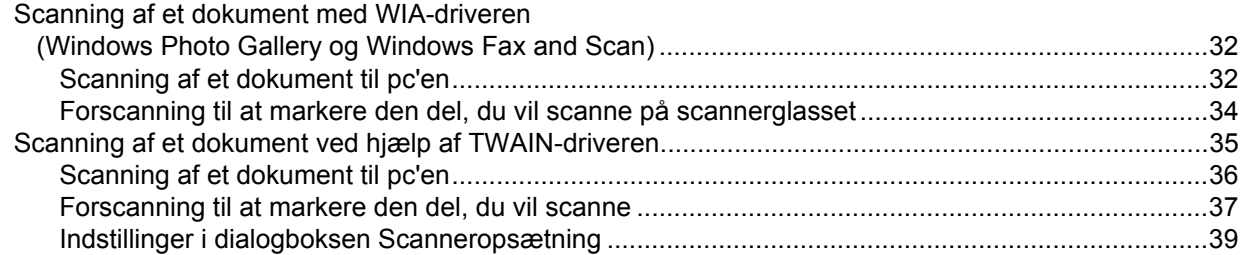

#### **ControlCenter4**  $\mathbf{3}$

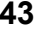

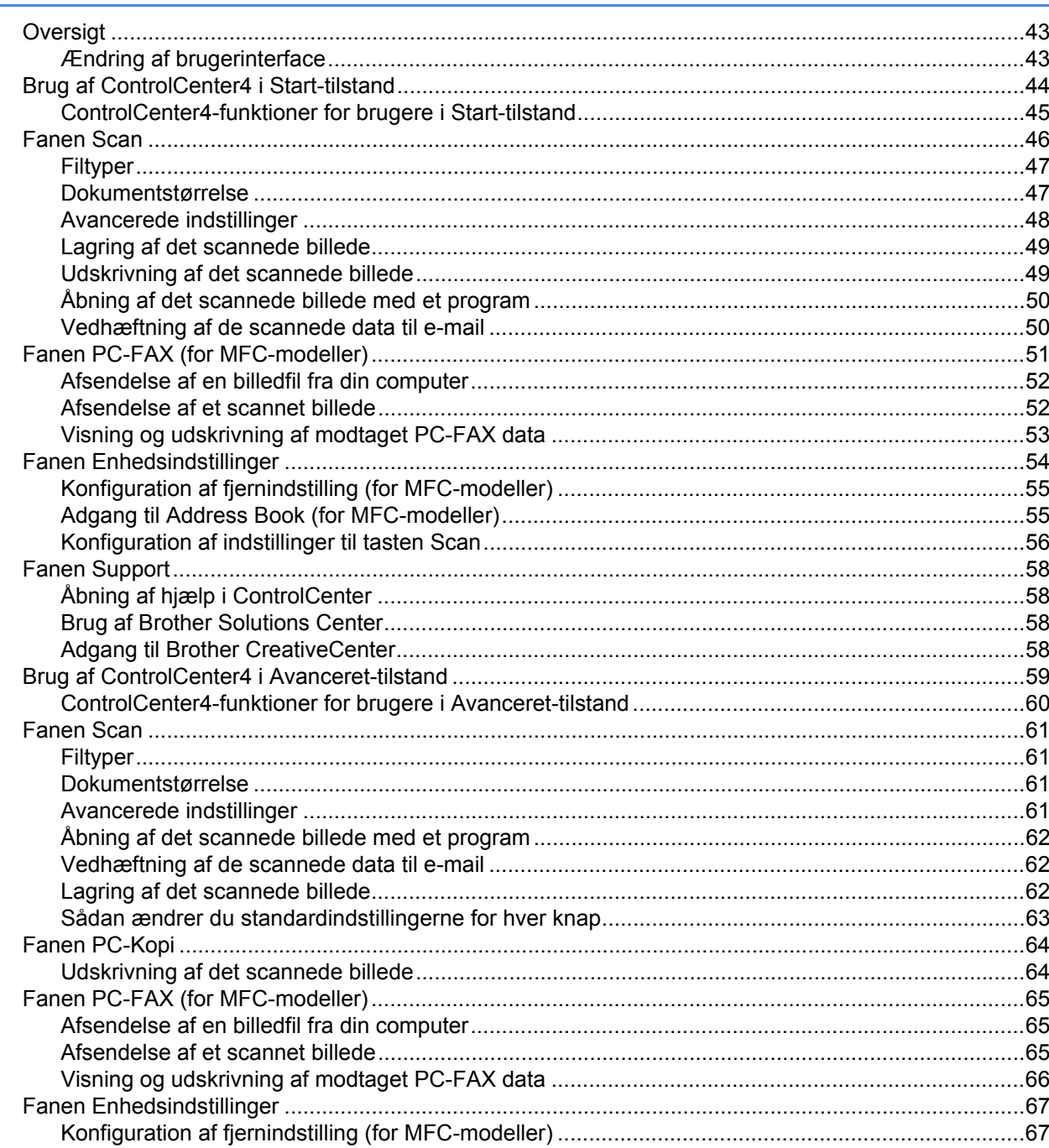

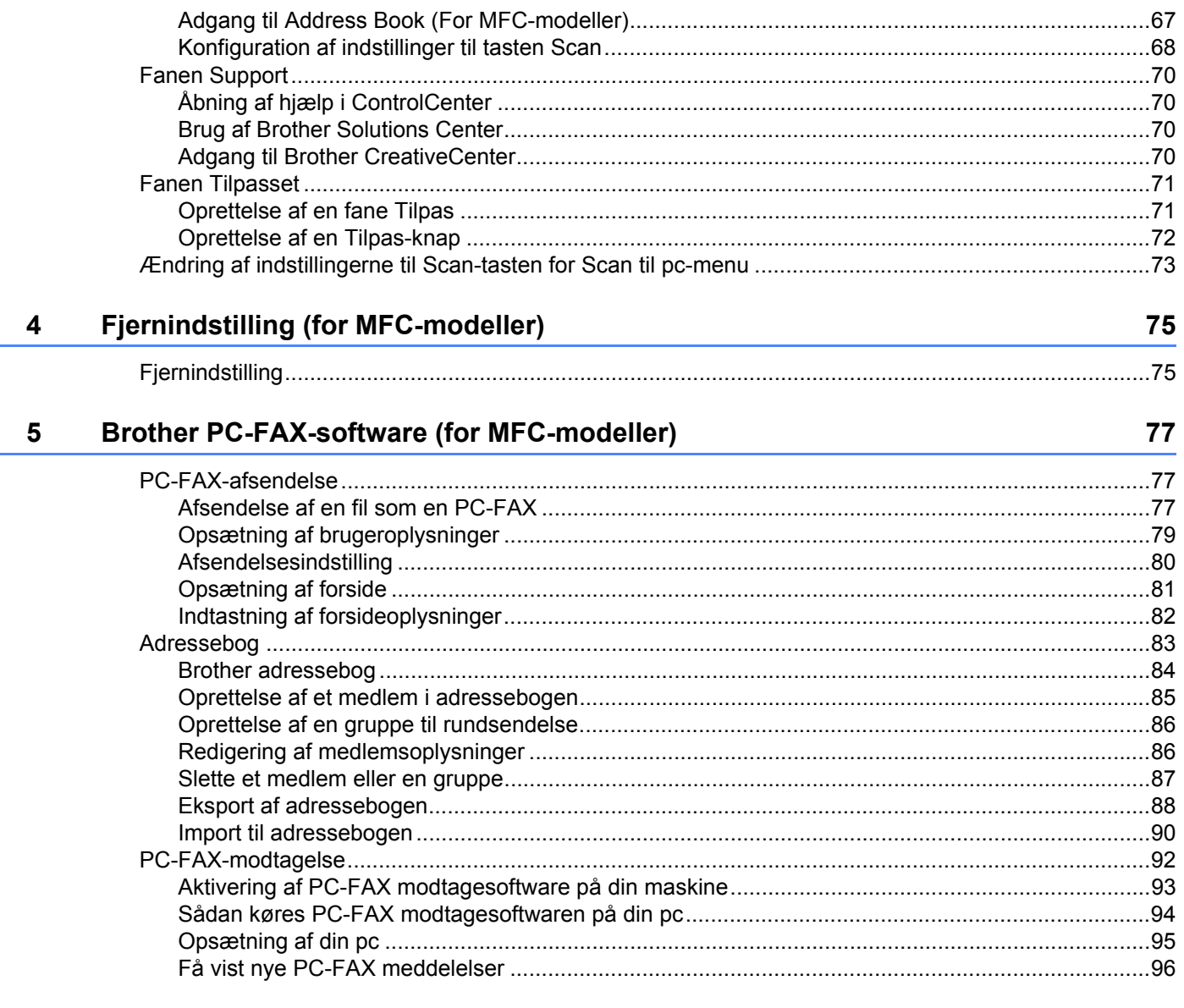

# **Afsnit II** Apple Macintosh

#### Udskrivning og faxafsendelse  $6\phantom{a}$

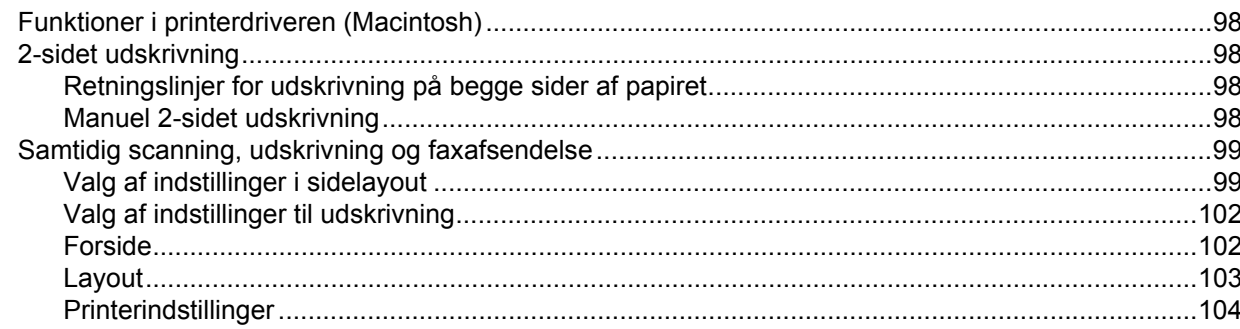

98

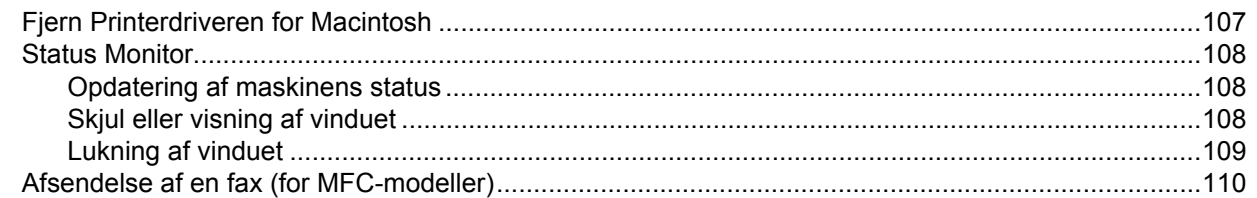

#### **Scanning Community of the Community Scanning**  $\overline{7}$

### 114

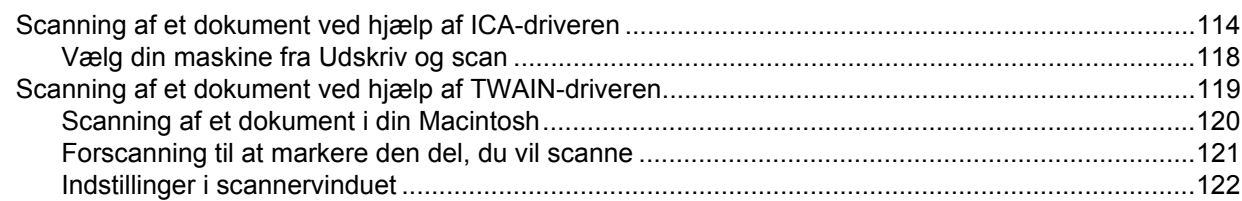

#### **ControlCenter2** 8

#### 126

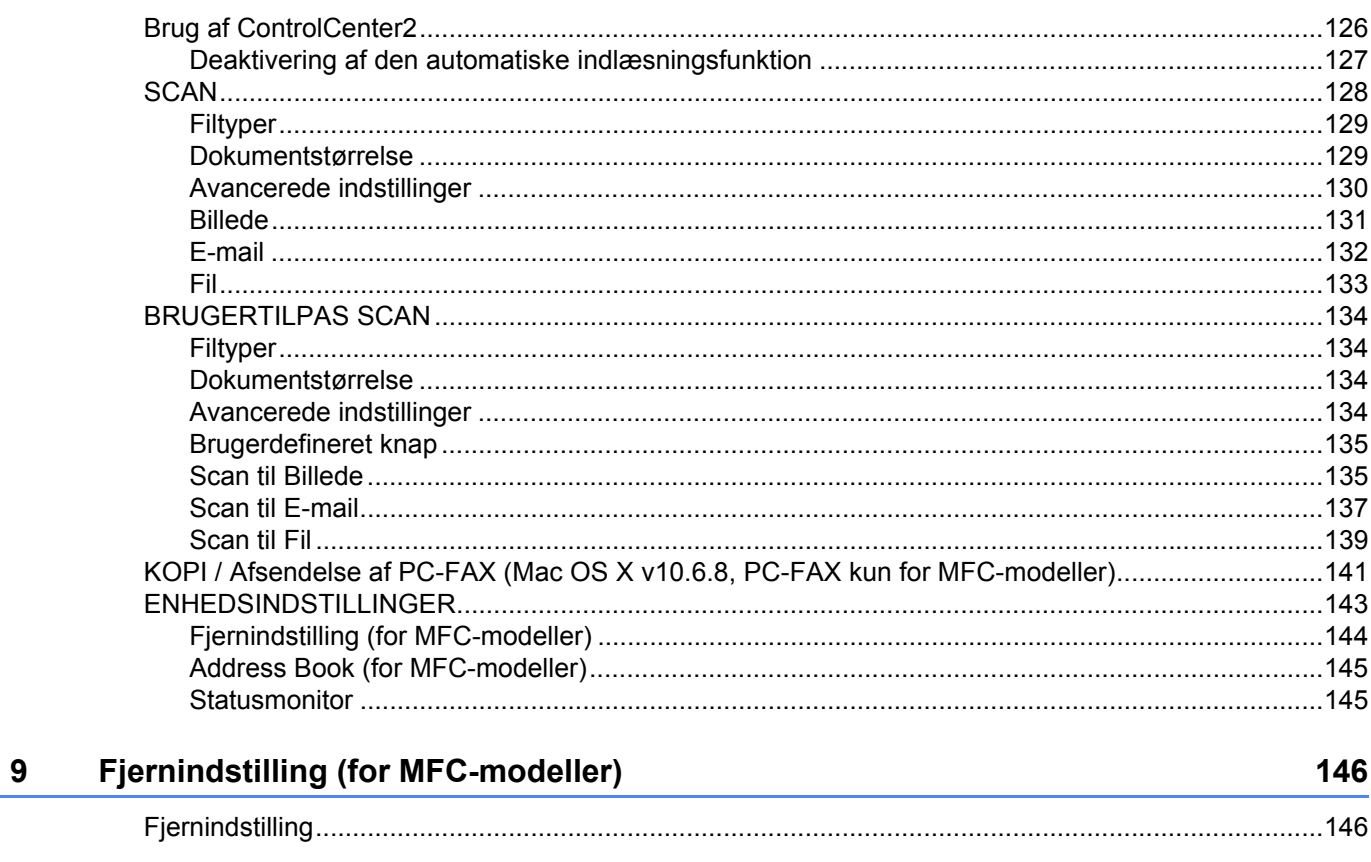

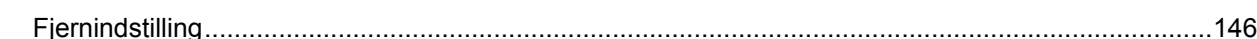

# Afsnit III Bruge scannetasten

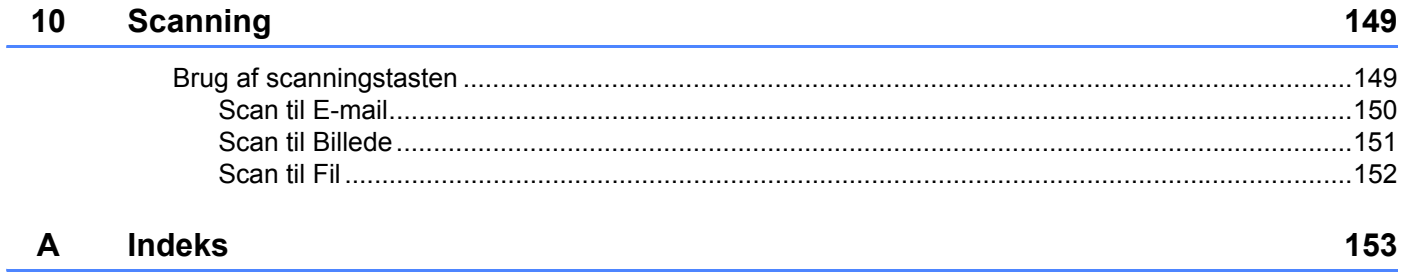

# **Afsnit I**

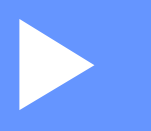

# <span id="page-7-0"></span>**Windows® <sup>I</sup>**

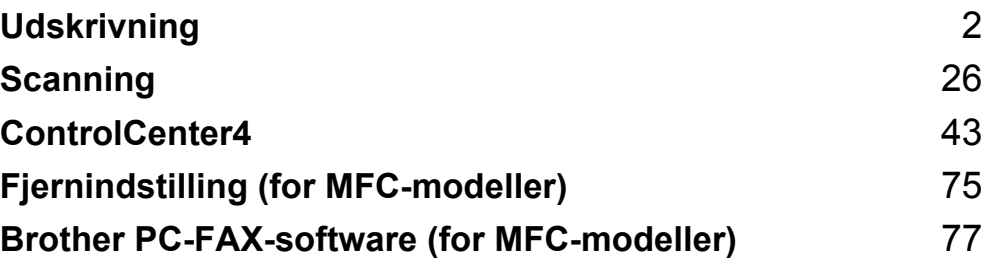

<span id="page-8-0"></span>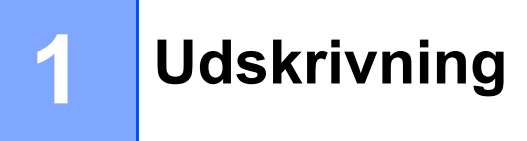

### **BEMÆRK**

Skærmbillederne i dette afsnit stammer fra Windows® 7. Skærmbillederne på din pc kan variere afhængigt af dit operativsystem.

# <span id="page-8-1"></span>**Brug af Brother printerdriveren**

En printerdriver er software, der oversætter data fra det format, en pc anvender, til det format, en bestemt printer skal bruge, ved hjælp af et printerkommandosprog eller et sidebeskrivelsessprog.

Printerdriverne er på den medfølgende installations-cd-rom. Installer driverne i henhold til Hurtig installationsvejledning. De nyeste printerdrivere kan også downloades fra Brother Solutions Center på:

**<http://solutions.brother.com/>**

# <span id="page-9-0"></span>**Udskrivning af et dokument <sup>1</sup>**

Når maskinen modtager data fra din computer, begynder den at udskrive ved at opsamle sider fra papirbakken. Papirbakkerne kan indføre almindeligt papir og genbrugspapir. (Oplysninger om papirbakken og anbefalet papir  $\rightarrow$  Brugsanvisning)

```
1 Vælg udskriftskommandoen fra dit program.
Hvis der er andre printere installeret på din computer, skal du vælge Brother MFC-XXXX* som din 
printerdriver fra menuen Udskrivning eller Printerindstillinger i dit softwareprogram og derefter klikke på 
OK eller Udskriv for at begynde at udskrive.
*(Hvor XXXX er modelbetegnelsen.)
```
#### **BEMÆRK**

- Du kan vælge papirstørrelse og -retning i dit brugersoftware.
- Hvis dit brugersoftware ikke understøtter din brugerdefinerede papirstørrelse, så vælg den næststørste papirstørrelse.

Derefter justeres udskriftsområdet ved at ændre højre og venstre margin i dit brugersoftware.

# <span id="page-10-0"></span>**2-sidet udskrivning <sup>1</sup>**

Den medfølgende printerdriver understøtter manuel 2-sidet udskrivning.

### <span id="page-10-1"></span>**Retningslinjer for udskrivning på begge sider af papiret <sup>1</sup>**

- Hvis papiret er tyndt, kan det krølle.
- Hvis papiret er krøllet, skal du vende stakken om, glatte papiret ud og derefter lægge det tilbage i papirbakken.
- Hvis papiret ikke indføres ordentligt, kan det blive krøllet. Fjern papiret, glat det ud, og vend stakken.
- Når du bruger den manuelle 2-sidede udskrivningsfunktion, kan du risikere papirstop eller reduceret udskriftskvalitet.

Hvis der opstår papirstop:  $\rightarrow$  Brugsanvisning: *Papirstop*. Hvis du har problemer med udskriftskvaliteten: >> Brugsanvisning: Forbedring af udskriftskvaliteten.

 Maskinen udskriver først alle sider med lige sidetal på den ene side af arkene. Derefter beder printerdriveren dig (via en pop-up-meddelelse) om at lægge papiret i igen. Før du lægger papiret ind igen, skal det glattes godt ud for at forhindre papirstop. Brug af meget tyndt eller tykt papir anbefales ikke.

# <span id="page-10-2"></span>**Samtidig scanning, udskrivning og faxafsendelse**

Maskinen kan udskrive fra din computer, mens den sender eller modtager en faxmeddelelse i hukommelsen, eller mens den scanner et dokument til computeren. Faxafsendelse stoppes ikke under udskrivning fra din pc. Når maskinen kopierer eller modtager en faxmeddelelse på papir, holder den pause i udskrivningen fra din computer, hvorefter den fortsætter, når kopieringen eller faxmodtagelsen er færdig.

# <span id="page-11-0"></span>**Printerdriverindstillinger <sup>1</sup>**

Du kan ændre de følgende printerindstillinger, når du udskriver fra din computer:

- **Papirstørrelse**
- **Papirretning**
- **Kopier**
- **Medietype**
- **Udskriftskvalitet**
- **Udskriftsindstillinger**
- **Flere sider**
- Duplex / Booklet
- **Vis udskrift**
- **Tilpasning**
- Roteret udskrift
- **Brug vandmærke**
- **Udskrivning af sidehoved/sidefod**
- Tonerbesparelse
- **Administrator**
- **Lysstyrkejustering**
- **Øg udskriftskvaliteten**
- Spring tom side over
- **Udskriftsprofiler**
- **Udskriv tekst i sort**

De følgende sider giver en oversigt over printerdriverindstillingerne. Se hjælpe-teksten i printerdriveren for at få flere oplysninger.

# <span id="page-12-1"></span><span id="page-12-0"></span>**Adgang til printerdriverindstillingerne <sup>1</sup>**

### $\bigcap$  (For Windows<sup>®</sup> XP)

Klik på **start**, og derefter på **Printere og faxenheder**.

(For Windows Vista®)

#### Klik på , **Kontrolpanel**, **Hardware og lyd**, og derefter på **Printere**.

(For Windows $^{\circledR}$  7)

#### Klik på , og derefter på **Enheder og printere**.

#### (For Windows $^{\circledR}$  8)

Bevæg musen ned til nederste højre hjørne på skrivebordet. Når menubjælken vises, skal du klikke på **Indstil**, og derefter på **Kontrolpanel**. I gruppen **Hardware og lyd** skal du klikke på **Vis enheder og printere**.

**2** (For Windows<sup>®</sup> XP og Windows Vista<sup>®</sup>)

Højreklik på **Brother MFC-XXXX Printer**-ikonet (hvor XXXX er navnet på din model), og vælg **Egenskaber**. Dialogboksen for printeregenskaber vises.

### (For Windows® 7 og Windows® 8)

Højreklik på **Brother MFC-XXXX Printer**-ikonet (hvor XXXX er navnet på din model), og vælg **Printeregenskaber**. Hvis printerdriverindstillingerne vises, skal du vælge din printerdriver. Dialogboksen for printeregenskaber vises.

c Vælg fanen **Generelt**, og klik derefter på **Indstillinger...** eller **Udskriftsindstillinger**. Printerdriverdialogboksen vises.

Udskrivning

# <span id="page-13-0"></span>**Fanen Grundlæggende**

Du kan også ændre sidelayoutindstillingerne ved at klikke på illustrationen på venstre side af fanen **Grundlæggende**.

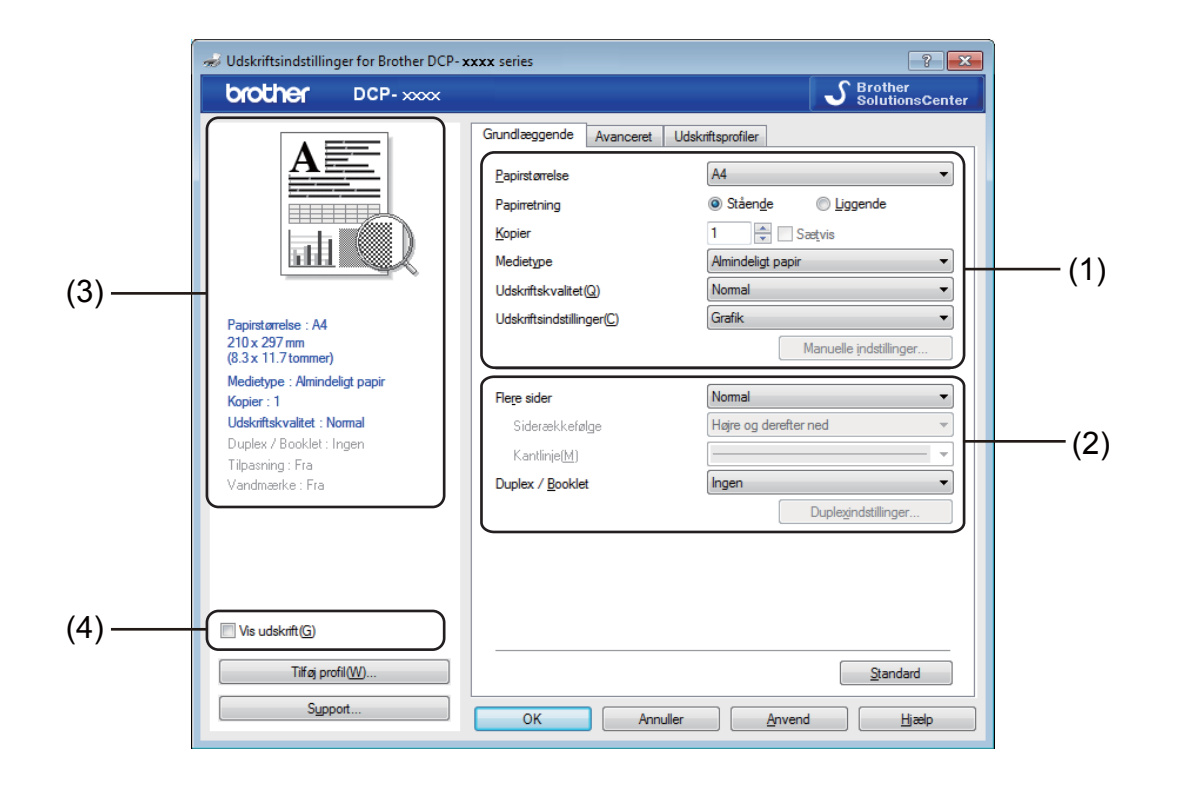

- a Vælg **Papirstørrelse**, **Papirretning**, **Kopier**, **Medietype**, **Udskriftskvalitet** og **Udskriftsindstillinger** (1).
- b Vælg **Flere sider** og **Duplex / Booklet** (2).
- Bekræft dine nuværende indstillinger i vinduet (3).
- 4 Klik på OK for at anvende de valgte indstillinger. Klik på **Standard**, og derefter på **OK** for at vende tilbage til standardindstillingerne.

### **BEMÆRK**

Hvis du vil se dit dokument inden udskrivningen, skal du markere afkrydsningsboksen Vis udskrift (4).

## <span id="page-13-1"></span>**Papirstørrelse <sup>1</sup>**

På rullelisten kan du vælge den papirstørrelse, du bruger.

# <span id="page-14-0"></span>**Papirretning <sup>1</sup>**

Retning vælger placeringen for udskrivning af dit dokument (**Stående** eller **Liggende**).

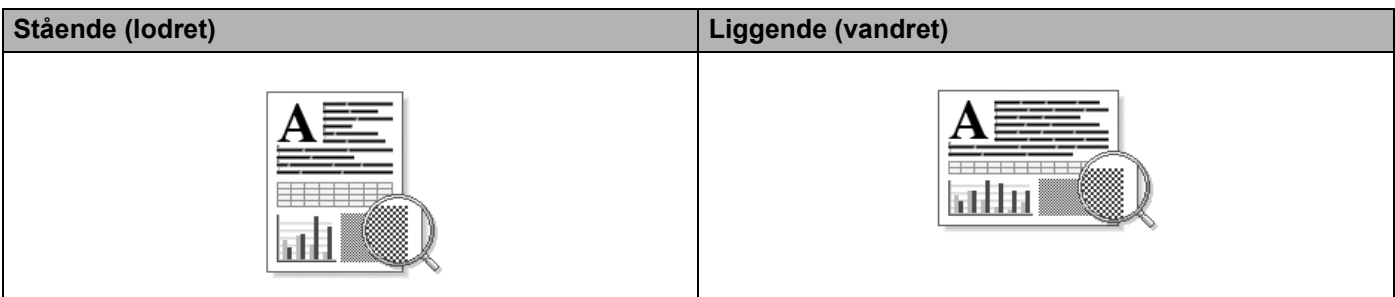

# <span id="page-14-1"></span>**Kopier <sup>1</sup>**

Kopivalg indstiller det antal kopier, der udskrives.

#### **Sætvis**

Hvis Sortér markeres, udskrives én komplet kopi af dit dokument og derefter igen i overensstemmelse med det valgte antal kopier. Hvis Sortér ikke er markeret, bliver hver side udskrevet for alle valgte kopier, før dokumentets næste side udskrives.

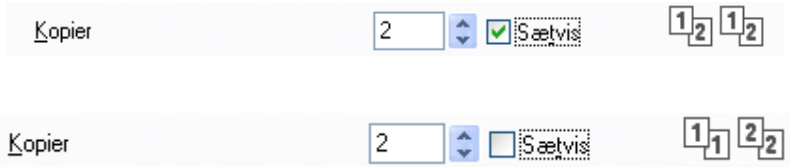

## <span id="page-14-2"></span>**Medietype <sup>1</sup>**

Du kan anvende følgende medietyper i din maskine. Du opnår den bedste udskriftskvalitet ved at vælge den medietype, du ønsker at anvende.

- **Almindeligt papir**
- **Genbrugspapir**

# <span id="page-14-3"></span>**Udskriftskvalitet <sup>1</sup>**

Du kan vælge udskriftskvaliteten som vist herunder:

- **Kladde**
- **Normal**
- **Fin**

## <span id="page-15-0"></span>**Udskriftsindstillinger <sup>1</sup>**

Du kan ændre udskriftsindstillingerne på følgende måde:

**Grafik**

Dette er den bedste indstilling til udskrivning af dokumenter, der indeholder grafik.

■ Tekst

Dette er den bedste indstilling til udskrivning af tekstdokumenter.

**Manuel**

Du kan ændre indstillingerne manuelt ved at vælge **Manuel** og trykke på **Manuelle indstillinger...**.

Du kan vælge lysstyrke, kontrast og andre indstillinger.

### <span id="page-15-1"></span>**Flere sider**

Indstillingen **Flere sider** kan formindske billedstørrelsen på en side, så der kan udskrives flere sider på et enkelt ark papir, eller forstørre billedstørrelsen, så en enkelt side kan udskrives på flere ark papir.

**Siderækkefølge**

Når **N på 1** er valgt, kan siderækkefølgen vælges på rullemenuen.

**Kantlinje**

Når du udskriver flere sider på et enkelt ark med funktionen **Flere sider**, kan du vælge en massiv kant, en stiplet kant eller ingen kant omkring hver side på arket.

#### **Udskriv skærestreg**

Når **1 på NxN sider** er valgt, kan indstillingen **Udskriv skærestreg** vælges. Denne indstilling giver mulighed for at udskrive en svag skærestreg rundt om det printbare område.

# <span id="page-16-0"></span>**Duplex / Booklet <sup>1</sup>**

Brug denne funktion, når du vil udskrive en booklet eller udføre 2-sidet udskrivning.

#### **Ingen**

Dette deaktiverer 2-sidet udskrivning.

#### **Duplex (manuel)**

Brug denne indstilling til at udskrive på begge sider af papiret.

#### • **Duplex (manuel)**

Maskinen udskriver alle siderne med lige-sidetal først. Derefter stopper printerdriveren og viser de instruktioner, der kræves for at lægge papiret i igen. Når du klikker på **OK**, udskrives siderne med ulige-sidetal.

Hvis du vælger **Duplex (manuel)**, bliver knappen **Duplexindstillinger...** valgbar. Du kan angive de følgende indstillinger i dialogboksen **Duplexindstillinger**.

#### • **Duplextype**

Der er fire tilgængelige typer 2-sidet indbindingsretninger for hver papirretning.

#### • **Indbindingsmargen**

Hvis du markerer **Indbindingsmargen**, kan du også angive indbindingsmargenen i tommer eller millimeter.

#### **Booklet (manuel)**

Brug denne indstilling til at udskrive et dokument i bookletformat ved hjælp af 2-sidet udskrivning. Det vil arrangere dokumentet i henhold til de korrekte sidenumre, og give dig mulighed for at folde udskriften på midten, uden at skulle ændre rækkefølgen på siderne.

#### • **Booklet (manuel)**

Maskinen udskriver alle siderne med lige-sidetal først. Derefter stopper printerdriveren og viser de instruktioner, der kræves for at lægge papiret i igen. Når du klikker på **OK**, udskrives siderne med ulige-sidetal.

Hvis du vælger **Booklet (manuel)**, bliver knappen **Duplexindstillinger...** valgbar. Du kan angive de følgende indstillinger i dialogboksen **Duplexindstillinger**.

#### • **Duplextype**

Der er to tilgængelige typer 2-sidet indbindingsretninger for hver papirretning.

#### • **Booklet-udskrivningsmetode**

#### Når **Opdel i sæt** vælges:

Denne indstilling giver dig mulighed for at udskrive hele bookletten i mindre individuelle sæt, folde dem på midten uden af skulle ændre rækkefølgen af sidenummeret. Du kan angive antallet af ark i hver mindre bookletsæt fra 1 til 15. Denne indstilling hjælper med at folde de udskrevne booklet, der har et stort antal sider.

#### • **Indbindingsmargen**

Hvis du markerer **Indbindingsmargen**, kan du også angive indbindingsmargenen i tommer eller millimeter.

# <span id="page-17-0"></span>**Vis udskrift <sup>1</sup>**

Du kan få vist et eksempel på dit dokument, inden det udskrives. Hvis du markerer afkrydsningsboksen **Vis udskrift** åbnes vinduet Vis udskrift , inden udskrivningen begynder.

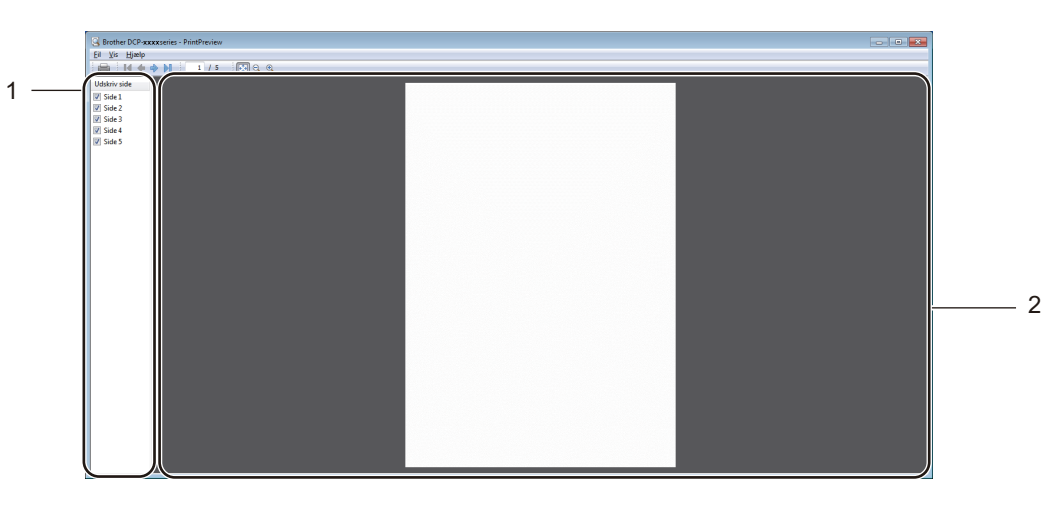

#### **1 Sideoversigt**

Sideoversigt viser sidenumrene for de sider, der skal udskrives. Hvis du vælger en side på denne oversigt, vises et eksempel på udskriftsresultaterne i eksempelområdet.

Hvis du ikke ønsker at udskrive en side, skal markeringen i afkrydsningsfeltet fjernes.

#### **2 Eksempelområde**

Eksempelområdet viser et eksempel på udskriftsresultatet for de sider, der blev valgt i sideoversigten.

#### **BEMÆRK**

Hvis indstillingen **Duplex (manuel)** eller **Booklet (manuel)** er valgt i printerdriverindstillingerne, kan du bruge funktionen Vis udskrift.

# <span id="page-18-0"></span>**Fanen Avanceret**

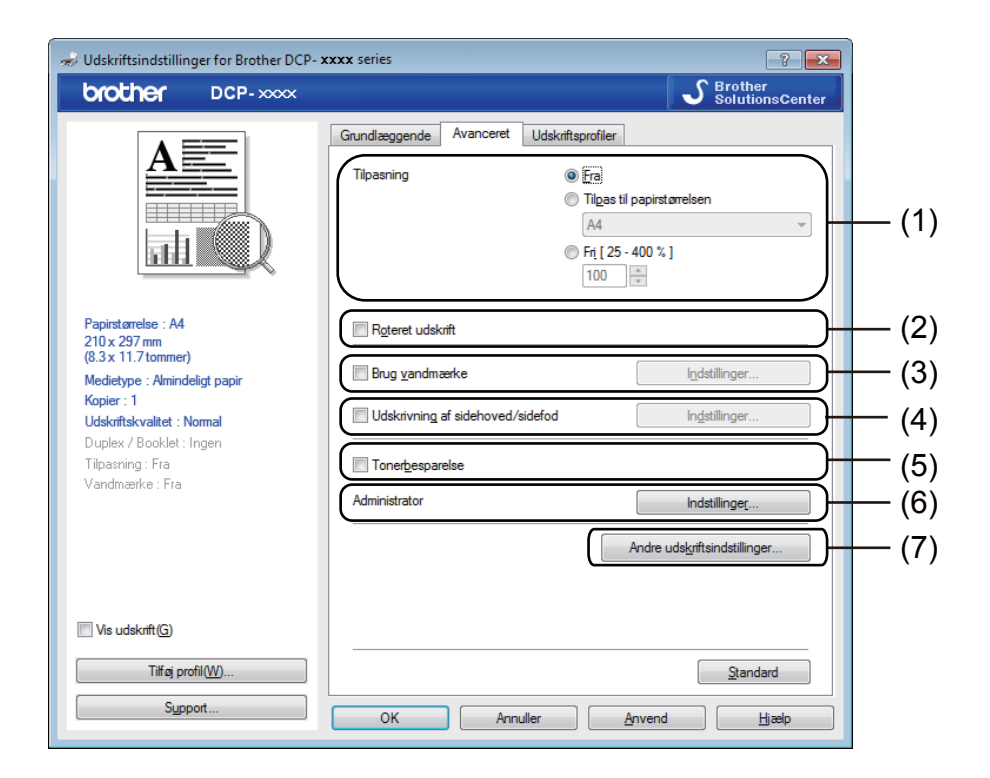

Du kan ændre de følgende indstillinger i denne fane:

- **Tilpasning** (1)
- Roteret udskrift (2)
- **Brug vandmærke** (3)
- **Udskrivning af sidehoved/sidefod** (4)
- **Tonerbesparelse** (5)
- **Administrator** (6)
- **Andre udskriftsindstillinger** (7)

# <span id="page-18-1"></span>**Tilpasning <sup>1</sup>**

Du kan ændre skaleringen af det udskrevne billede.

### <span id="page-18-2"></span>**Roteret udskrift <sup>1</sup>**

Marker **Roteret udskrift** for at rotere siderne 180°.

# <span id="page-19-0"></span>**Brug vandmærke <sup>1</sup>**

Du kan indsætte et logo eller tekst på dokumentet som et vandmærke. Du kan vælge ét af de forudindstillede vandmærker, eller du kan bruge en bitmap-fil, du selv har oprettet. Marker **Brug vandmærke**, og klik derefter på knappen **Indstillinger...**.

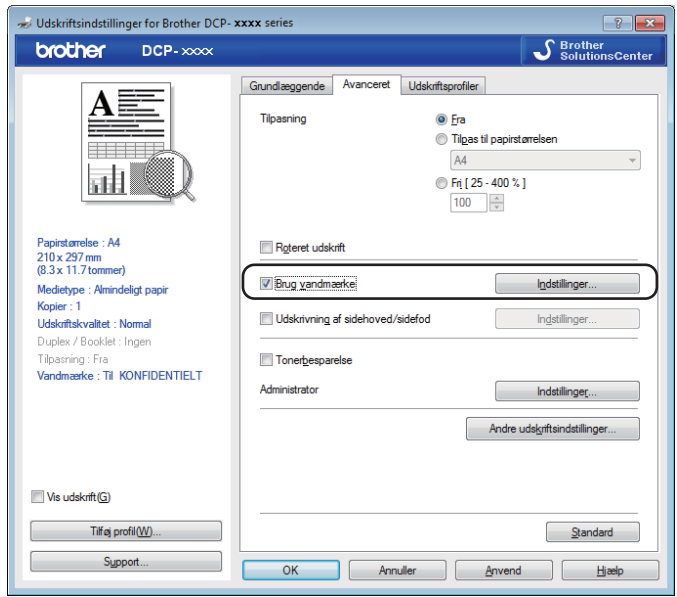

# <span id="page-20-0"></span>**Vandmærkeindstillinger <sup>1</sup>**

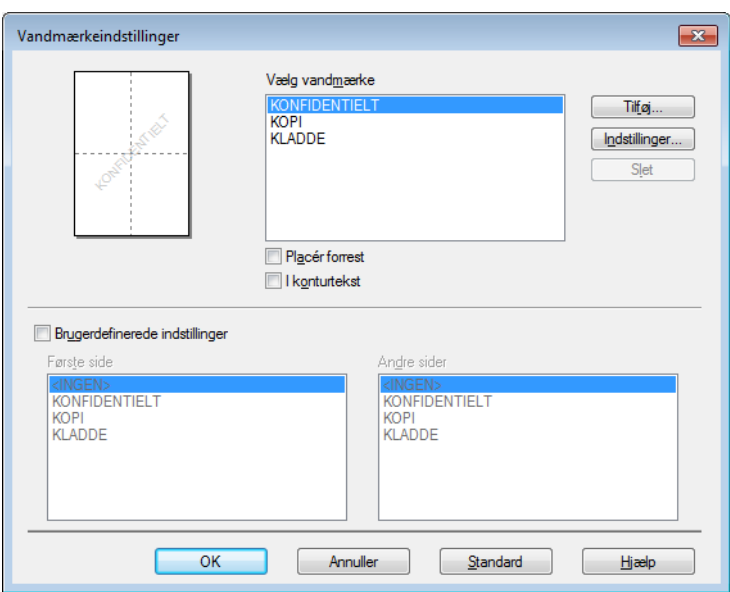

#### **Vælg vandmærke <sup>1</sup>**

Vælg det vandmærke, du vil bruge.

For at lave et ægte vandmærke skal du klikke på knappen **Tilføj** for at tilføje vandmærkeindstillingerne og derefter vælge **Brug tekst** eller **Brug bitmap-fil** i **Vandmærkestil**.

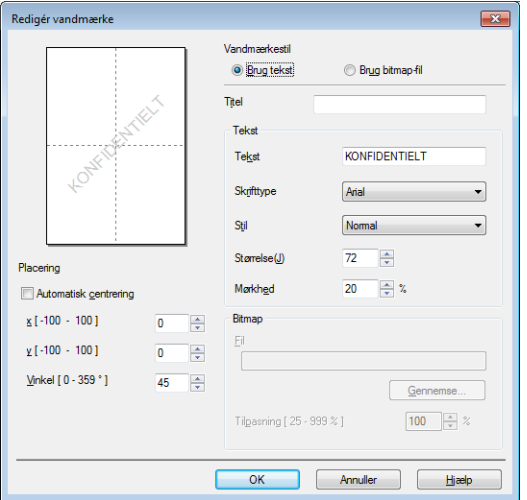

Du kan ændre vandmærkets størrelse og placering på siden ved at vælge vandmærket og klikke på knappen **Indstillinger...**.

#### **Titel**

Indtast en passende titel i feltet.

Udskrivning

#### **Tekst**

Indtast din vandmærketekst i boksen **Tekst**, og vælg derefter **Skrifttype**, **Stil**, **Størrelse** og **Mørkhed**.

#### **Bitmap**

Indtast filnavn og sted for dit bitmap-billede i boksen **Fil**, eller klik på **Gennemse** for at søge efter filen. Du kan også indstille billedets skaleringsstørrelse.

#### ■ Placering

Brug denne indstilling, hvis du vil styre placeringen af vandmærket på siden.

#### **Placér forrest <sup>1</sup>**

Denne indstilling vil lægge de valgte tegn eller det valgte billede over på det udskrevne dokument.

#### **I konturtekst <sup>1</sup>**

Marker **I konturtekst**, hvis du vil udskrive en kontur af vandmærket. Det er kun tilgængeligt, når du vælger et tekst-vandmærke.

#### **Brugerdefinerede indstillinger <sup>1</sup>**

Du kan vælge, hvilket vandmærke der skal udskrives på den første side eller på de andre sider.

### <span id="page-21-0"></span>**Udskrivning af sidehoved/sidefod <sup>1</sup>**

Når denne funktion er aktiveret, udskrives datoen og tidspunktet på dit dokument fra pc'ens systemur og login-brugernavn til pc'en eller teksten, du har indtastet. Du kan tilpasse oplysningerne ved at klikke på **Indstillinger**.

#### **ID-udskrivning**

Hvis du vælger **Loginbrugernavn**, udskrives pc-brugerens logonnavn. Hvis du vælger **Brugerdefineret** og indtaster teksten i redigeringsboksen **Brugerdefineret**, udskrives den indtastede tekst.

### <span id="page-21-1"></span>**Tonerbesparelse <sup>1</sup>**

Du kan spare på toneren ved hjælp af denne funktion. Når du angiver **Tonerbesparelse** som Til, bliver udskrivningen lysere. Standardindstillingen er Fra.

#### **BEMÆRK**

- Vi anbefaler, at du ikke bruger **Tonerbesparelse** til udskrivning af fotos eller gråtone billeder.
- **Tonerbesparelse** er ikke tilgængelig, når **Fin** vælges for **Udskriftskvalitet**.

Udskrivning

### <span id="page-22-0"></span>**Administrator <sup>1</sup>**

Administratorer kan begrænse adgangen til funktioner, f.eks. tilpasnings- og vandmærkeindstillingen.

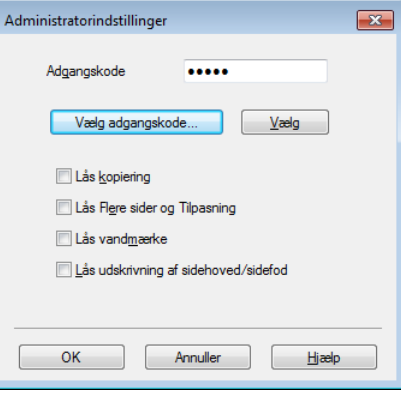

#### **Adgangskode**

Indtast adgangskoden i denne boks.

#### **BEMÆRK**

Klik på **Vælg adgangskode...** for at ændre adgangskoden.

#### **Lås kopiering**

Lås funktionen til udskrivning af flere eksemplarer for at forhindre udskrivning af flere eksemplarer.

#### **Lås Flere sider og Tilpasning**

Lås skaleringsindstillingen og indstillingen for flere sider for at forhindre, at der foretages ændringer.

#### **Lås vandmærke**

Lås de aktuelle vandmærkeindstillinger for at forhindre, at der foretages ændringer.

#### **Lås udskrivning af sidehoved/sidefod**

Lås de aktuelle indstillinger for sidehoved/sidefod for at forhindre, at der foretages ændringer.

### <span id="page-23-0"></span>**Andre udskriftsindstillinger <sup>1</sup>**

Følgende kan indstilles under printerfunktioner:

- **Lysstyrkejustering**
- **Øg udskriftskvaliteten**
- **Spring tom side over**
- **Udskriv tekst i sort**

### <span id="page-23-1"></span>**Lysstyrkejustering <sup>1</sup>**

Forøg eller formindsk udskrivningstætheden.

#### **BEMÆRK**

Lysstyrkejustering er ikke tilgængelig, når **Fin** vælges for **Udskriftskvalitet**.

### <span id="page-23-2"></span>**Forbedre udskriftskvaliteten <sup>1</sup>**

Med denne funktion kan du forbedre problemer med udskriftskvaliteten.

#### **Reducer papirkrølning**

Vælg denne indstilling for at reducere papirkrølning.

Hvis du kun skal udskrive få sider, behøver du ikke vælge denne indstilling.

#### **BEMÆRK**

Denne handling sænker temperaturen i maskinens fikseringsproces.

#### **Øg tonerfiksering**

Vælg denne indstilling for at øge tonerfikseringen på papir.

### **BEMÆRK**

Denne handling hæver temperaturen i maskinens fikseringsproces.

## <span id="page-24-0"></span>**Spring tom side over**

Hvis **Spring tom side over** markeres, registrerer printerdriveren automatisk tomme sider og udelukker dem fra at blive udskrevet.

#### **BEMÆRK**

Indstillingen fungerer ikke, når du vælger følgende indstillinger:

- **Brug vandmærke**
- **Udskrivning af sidehoved/sidefod**
- **N på 1** eller **1 på NxN sider** under **Flere sider**
- **Duplex (manuel)** eller **Booklet (manuel)**
- **Vis udskrift**

### <span id="page-24-1"></span>**Udskriv tekst som sort 1**

Denne funktion giver mulighed for at udskrive tekst i sort i stedet for i gråskala.

#### **BEMÆRK**

Det virker muligvis ikke for alle tegn.

# <span id="page-25-0"></span>**Fanen Udskriftsprofiler <sup>1</sup>**

**Udskriftsprofiler** er redigerbare forudindstillinger, der er designet til at give dig hurtig adgang til hyppigt anvendte udskrivningskonfigurationer.

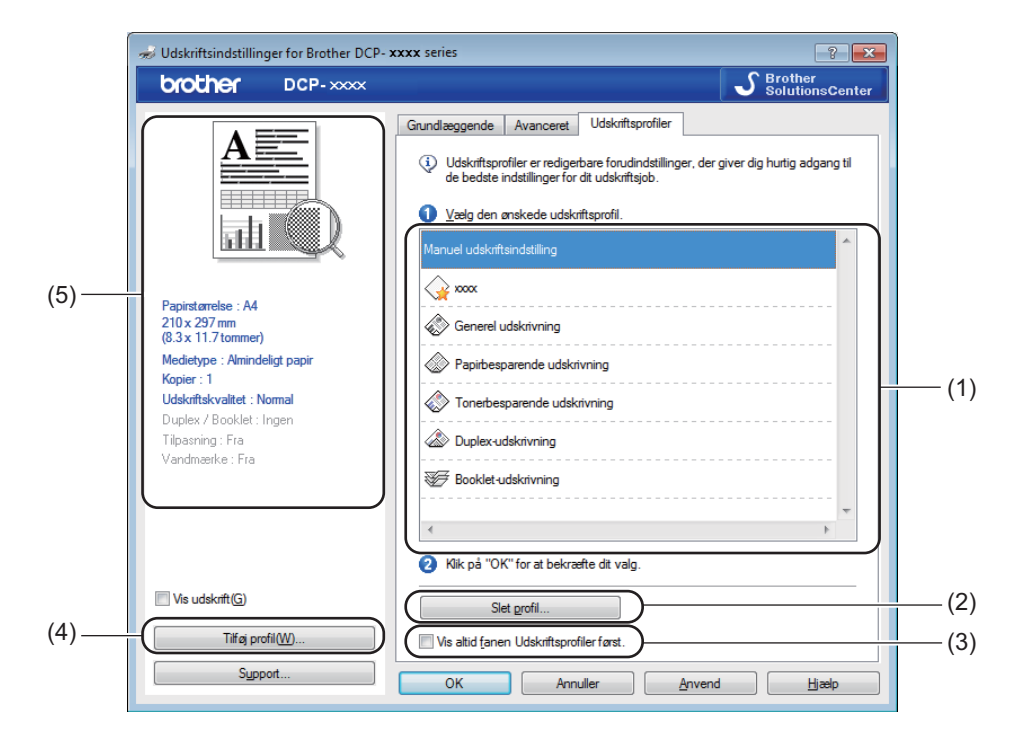

- $\blacksquare$  Liste over udskriftsprofiler (1)
- **Slet profil** (2)
- **Vis altid fanen Udskriftsprofiler først.** (3)
- **Tilføj profil** (4)
- Aktuel printprofil-visning  $(5)$

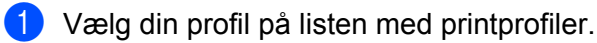

**2** Hvis du vil se fanen **Udskriftsprofiler** forrest i vinduet, næste gang du udskriver, skal du markere **Vis altid fanen Udskriftsprofiler først.**.

**3** Klik på OK for at anvende den valgte profil.

# <span id="page-26-0"></span>**Tilføj profil <sup>1</sup>**

Dialogboksen **Tilføj profil** vises ved at klikke på **Tilføj profil**. Du kan tilføje 20 nye profiler med dine foretrukne indstillinger.

- **andtast den ønskede titel i Navn.**
- b Vælg den ikon, du vil bruge, på ikonlisten, og klik derefter på **OK**.
- 3 De aktuelle indstillinger, der vises på venstre side af printerdriver-vinduet gemmes.

### <span id="page-26-1"></span>**Slet profil <sup>1</sup>**

Dialogboksen **Slet profil** vises ved at klikke på **Slet profil**. Du kan slette enhver af de profiler, du har tilføjet.

- **a** Klik på Slet profil.
- b Vælg en profil, du vil slette, og klik på **Slet**.
- 8 Klik på **Ja**.
- 4 Den valgte profil slettes.

Udskrivning

# <span id="page-27-0"></span>**Support <sup>1</sup>**

Klik på **Support...** i dialogboksen **Udskriftsindstillinger**.

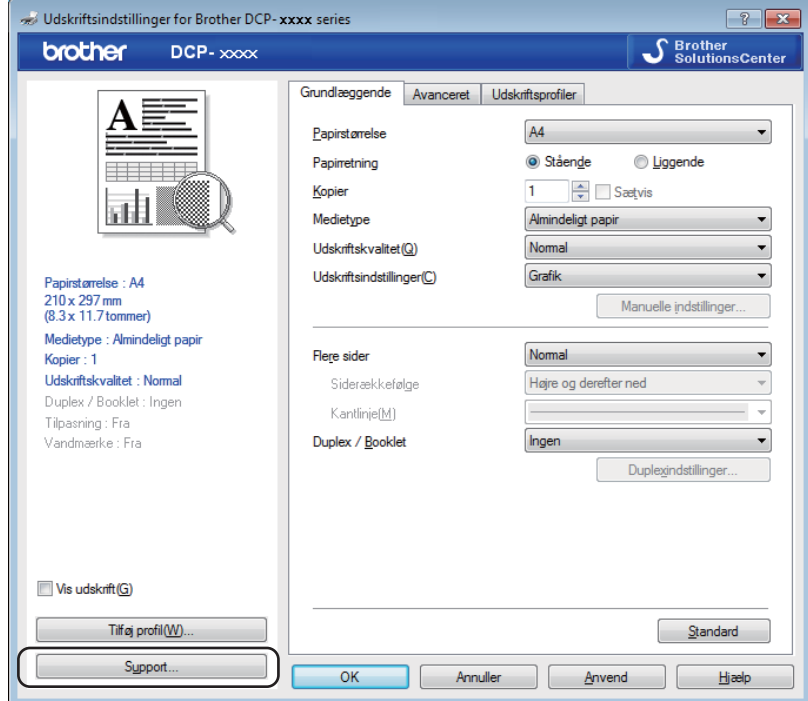

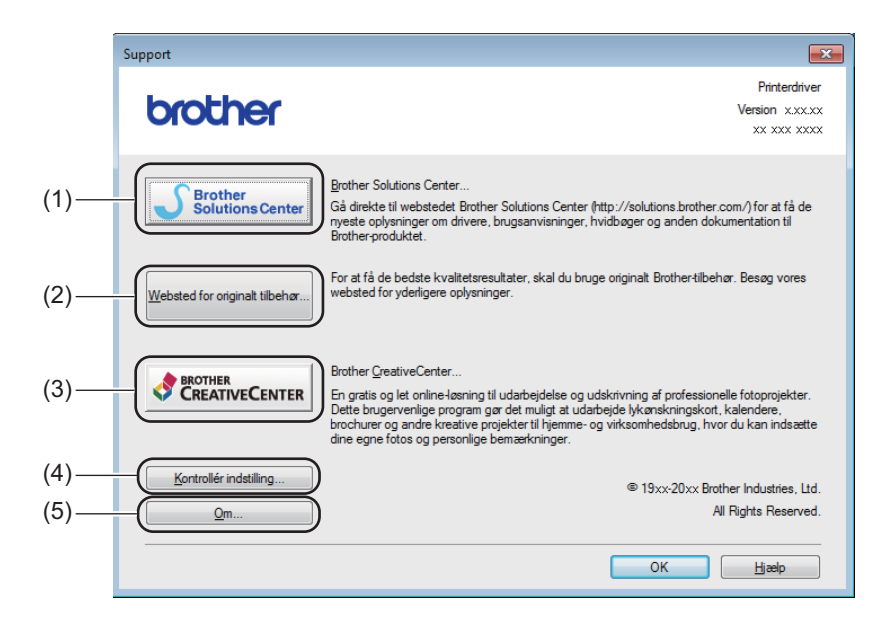

#### ■ Brother Solutions Center (1)

Brother Solutions Center [\(http://solutions.brother.com/\)](http://solutions.brother.com/) er et websted, der indeholder oplysninger om dit Brother-produkt, herunder hyppigt stillede spørgsmål (FAQ), brugsanvisninger, driveropdateringer og tip til brug af din maskine.

#### **Websted for originalt tilbehør** (2)

Du kan besøge vores websted med originalt tilbehør til Brother ved at klikke på denne knap.

#### **Brother CreativeCenter** (3)

Du kan besøge vores websted for gratis og nemme online løsninger til virksomheden og hjemmebrugerne ved at klikke på denne knap.

#### **Kontrollér indstilling** (4)

Du kan kontrollere de aktuelle driverindstillinger.

**Om** (5)

Dette viser printerdriverfilerne og versionsoplysninger.

# <span id="page-29-0"></span>**Fanen Enhedsindstillinger**

#### **BEMÆRK**

Hvis du vil have adgang til fanen **Enhedsindstillinger...**, så se under *[Adgang til printerdriverindstillingerne](#page-12-1)*  $\triangleright$  [side 6](#page-12-1).

Du kan se serienummeret i fanen **Enhedsindstillinger...**, som vist herunder.

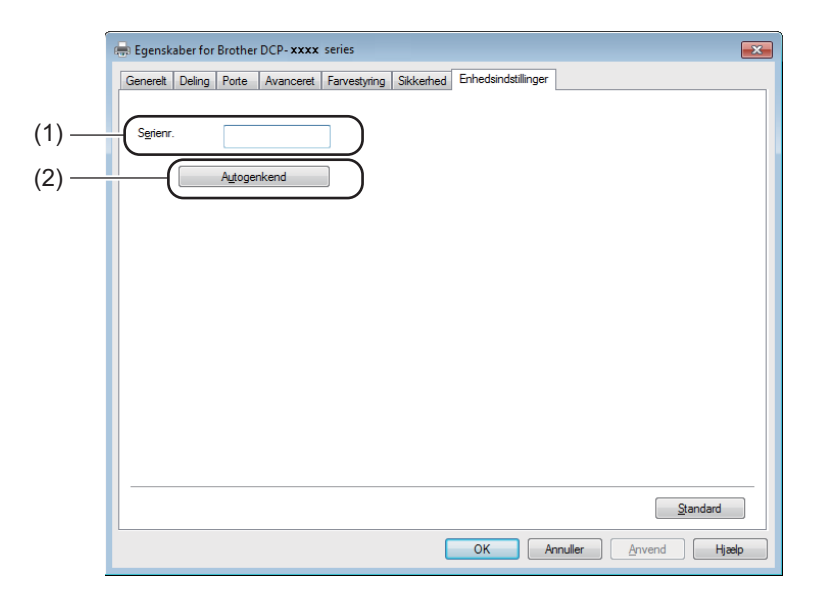

#### **Serienr.** (1)

Hvis du klikker på **Autogenkend** (2), forespørger printerdriveren maskinen og viser dens serienummer. Hvis oplysningerne ikke kan hentes, vises følgende på skærmbilledet "---------------".

#### ■ Autogenkend (2)

Funktionen **Autogenkend** viser, hvilke indstillinger der er tilgængelige i printerdriveren.

#### **BEMÆRK**

Funktionen **Autogenkend** (2) er ikke tilgængelig under følgende maskinforhold:

- Maskinen er slukket.
- Maskinen er tilsluttet printerserveren vha. et USB-kabel i et delt netværksmiljø.
- USB-kablet er ikke korrekt tilsluttet maskinen.

# <span id="page-30-0"></span>**Status Monitor**

Hjælpeprogrammet Status Monitor er et konfigurerbart softwareværktøj til overvågning af status for en eller flere enheder, hvilket giver dig mulighed for at få øjeblikkelig besked om fejlmeddelelser.

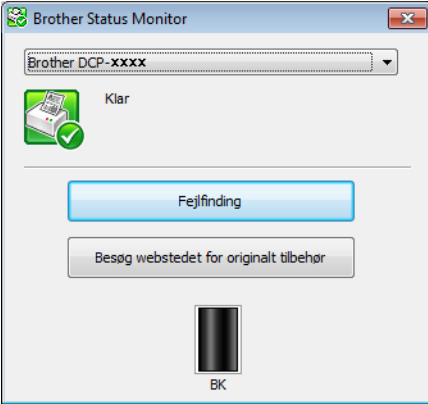

Du kan når som helst kontrollere status ved at dobbeltklikke på ikonet på proceslinjen eller ved at vælge **Status Monitor**, der findes i **start**/**Alle programmer**/**Brother**/**MFC-XXXX** på din pc.

(Windows $^{\circledR}$  7)

Hvis du vil have vist **Status Monitor**-ikonet på proceslinjen, skal du klikke på knappen **. Status Monitor**ikonet vises i det lille vindue. Træk derefter **S**-ikonet til proceslinjen.

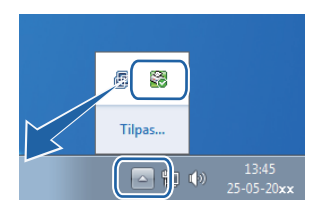

(Windows $^{\circledR}$  8)

Klik på (**Brother Utilities**), klik på rullelisten, og vælg derefter modelnavnet (hvis det ikke allerede er

gjort). Klik på **Værktøjer** i venstre navigationslinje, og klik derefter på **Status Monitor**.

### **BEMÆRK**

- For yderligere oplysninger om brugen af softwaren til Status Monitor skal du højreklikke på **Status Monitor**-ikonet og vælge **Hjælp**.
- Den automatiske software-opdateringsfunktion er aktiv, når Status Monitor-funktionen er aktiv. Med opdateringsfunktionen kan du modtage både Brother-programmer og maskine-firmware-opdateringer automatisk.

# <span id="page-31-0"></span>**Overvågning af maskinens status <sup>1</sup>**

Ikonet **Status Monitor** skifter farve afhængigt af maskinens status.

■ Et grønt ikon angiver normal standby-tilstand.

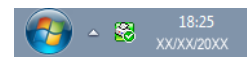

Et gult ikon angiver en advarsel.

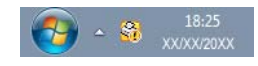

Et rødt ikon angiver, at der er opstået en fejl.

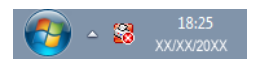

Der er to steder, hvor du kan få vist **Brother Status Monitor** på din pc - på proceslinjen eller på skrivebordet.

<span id="page-32-0"></span>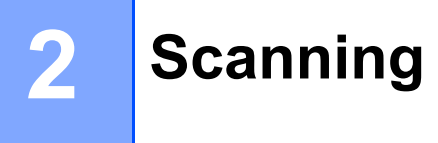

Scanningsfunktionerne og -driverne vil være forskellige afhængigt af dit operativsystem. Maskinen bruger en TWAIN-kompatibel driver til scanning af dokumenter fra dine programmer.

To scannerdrivere er installeret. En Windows® Imaging Acquisition (WIA) driver (se *[Scanning af et dokument](#page-32-4)  [vha. WIA-driveren](#page-32-4)* >> side 26) og en TWAIN-kompatibel scannerdriver (se *Scanning af et dokument ved [hjælp af TWAIN-driveren](#page-41-1)* >> side 35).

# <span id="page-32-4"></span><span id="page-32-1"></span>**Scanning af et dokument vha. WIA-driveren <sup>2</sup>**

# <span id="page-32-2"></span>**WIA-kompatibelt <sup>2</sup>**

Du kan vælge Windows® WIA (Image Acquisition) til scanning af billeder fra maskinen. Du kan scanne billeder direkte til ethvert andet program, der understøtter WIA- eller TWAIN-scanning.

## <span id="page-32-7"></span><span id="page-32-3"></span>**Scanning af et dokument til pc'en <sup>2</sup>**

Du kan scanne en side på to måder. Du kan enten bruge ADF (automatisk dokumentfremfører) (for MFCmodeller) eller scannerglaspladen.

Hvis du vil scanne og derefter beskære en del af siden efter forscanning af dokumentet, skal du bruge scannerglasset. (Se *[Forscanning til at markere den del, du vil scanne på scannerglasset](#page-34-1)* >> side 28).

<span id="page-32-5"></span>Ilæg dokumentet.

**2** Start programmet Microsoft<sup>®</sup> Paint for at scanne et dokument.

#### **BEMÆRK**

Scanningsvejledningen i denne brugsanvisning anvender Microsoft<sup>®</sup> Paint. Scanningstrinene kan variere, når du bruger andre softwareprogrammer.

<span id="page-32-6"></span>c Klik på **Fra scanner eller kamera** i menuen **Filer**. Dialogboksen til scanneropsætning vises.

#### **Scanning**

d Juster om nødvendigt følgende indstillinger i dialogboksen Scanneropsætning:

- $\blacksquare$  Billedtype (1)
- **Justere kvaliteten af det indscannede billede** (2)
- **Eksempel** (3)
- $\blacksquare$  Scan (4)

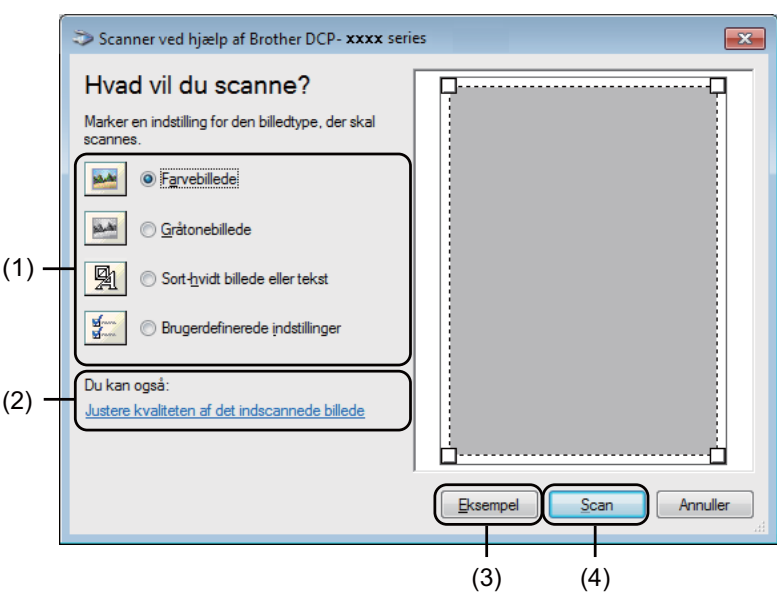

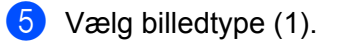

**6** Hvis du skal bruge avancerede indstillinger, skal du klikke på **Justere kvaliteten af det indscannede billede** (2). Du kan vælge **Lysstyrke**, **Kontrast**, **Opløsning (dpi)** og **Billedtype** i **Avancerede egenskaber**. Klik på **OK**, når du har ændret indstillingerne.

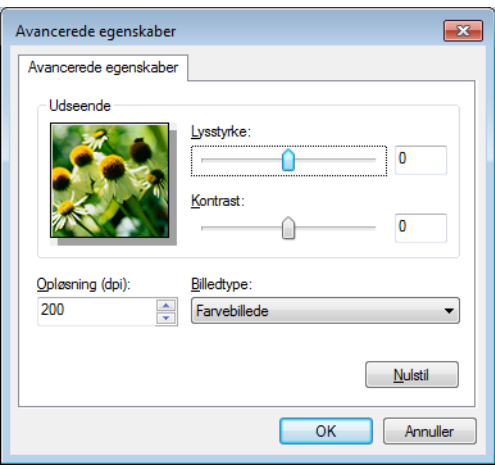

#### **BEMÆRK**

- Scanneropløsningen kan være op til 1200 dpi.
- Brug [Scanner Utility](#page-36-0) til opløsninger over 1200 dpi. (Se Scanner Utility >> side 30).

**7** Klik på knappen Scan i scanningsdialogboksen (4). Maskinen påbegynder scanning af dokumentet.

### <span id="page-34-1"></span><span id="page-34-0"></span>**Forscanning til at markere den del, du vil scanne på scannerglasset <sup>2</sup>**

Knappen **Eksempel** bruges til visning af et eksempelbillede, når uønskede dele af billedet skæres væk. Når du er tilfreds med det viste eksempel, skal du klikke på knappen **Scan** i scanningsdialogboksen for at scanne billedet.

#### **BEMÆRK**

Forscanning er ikke mulig, når der anvendes automatisk dokumentfremfører (**Dokumentføder**).

Følg trin  $\bigcirc$  $\bigcirc$  $\bigcirc$  til  $\bigcirc$  i *Sc[a](#page-32-5)nning af et dokument til pc'en* >> side 26.

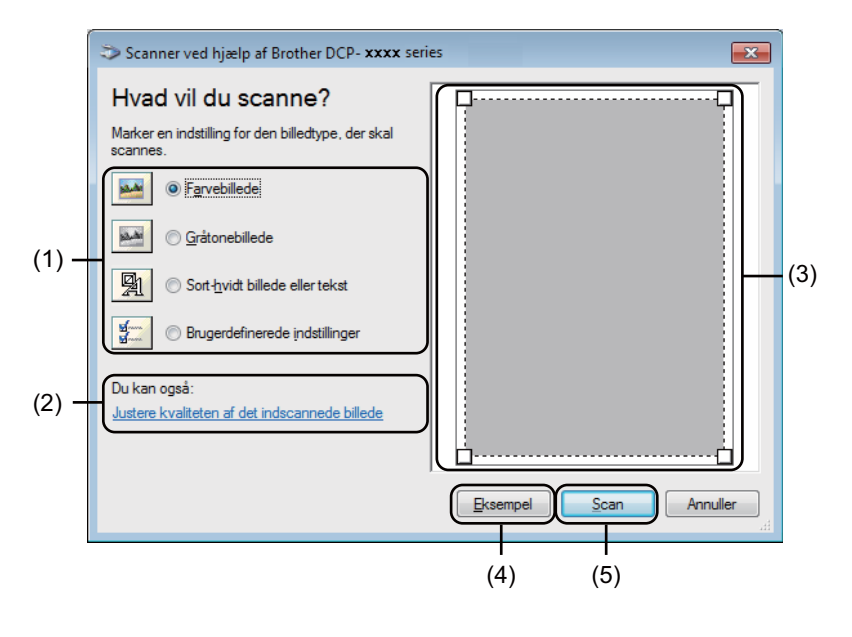

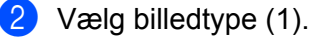

c Klik på **Eksempel** (4).

Billedet scannes til pc'en og vises i scanneområdet (3).

#### **Scanning**

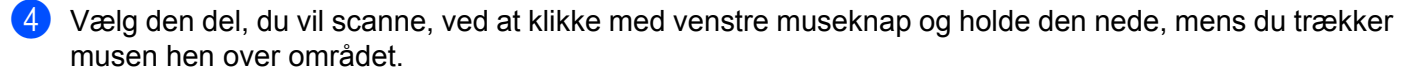

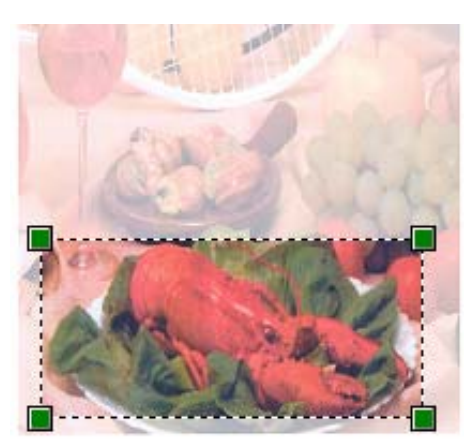

**6** Hvis du vil ændre på de avancerede indstillinger, skal du klikke på **Justere kvaliteten af det indscannede billede** (2). Du kan vælge **Lysstyrke**, **Kontrast**, **Opløsning (dpi)** og **Billedtype** i **Avancerede egenskaber**. Klik på **OK**, når du har ændret indstillingen.

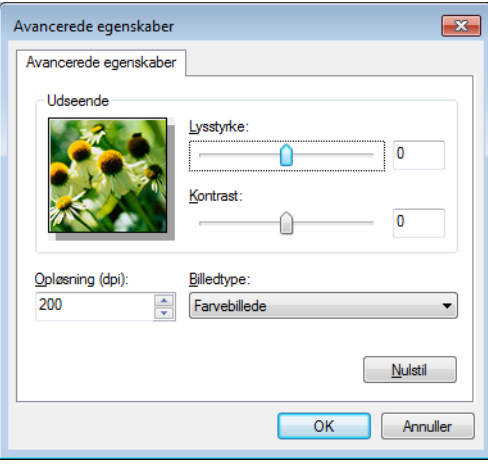

**6** Klik på **Scan** i scanningsdialogboksen (5).

Maskinen påbegynder scanning af dokumentet.

Denne gang vises kun det valgte område i dokumentet i vinduet Microsoft® Paint (eller i programvinduet).

**2**
#### **Scanner Utility**

Scanner Utility bruges til konfiguration af WIA-scannerdriveren ved opløsninger på over 1200 dpi. Du skal genstarte din pc, før de nye indstillinger aktiveres.

#### **BEMÆRK**

- Hvis du scanner dokumentet ved en opløsning, der er højere end 1200 dpi, kan filen blive meget stor. Sørg for, at der er tilstrækkelig hukommelse og diskplads til den filstørrelse, du forsøger at scanne. Hvis du ikke har nok hukommelse eller harddiskplads, kan pc'en hænge, og din fil kan gå tabt.
- (Windows $^{\circledR}$  XP)

Du kan ændre papirstørrelsen ved hjælp af **Scanner Utility**. Hvis du ønsker at indstille størrelsen Legal som standardstørrelse, bruges dette hjælpeprogram til at ændre indstillingen.

■ Sådan bruges hjælpeprogrammet

Benyt en af følgende fremgangsmåder:

(Windows<sup>®</sup> XP, Windows Vista<sup>®</sup> og Windows<sup>®</sup> 7)

Du kan køre hjælpeprogrammet ved at vælge **Scanner Utility**, der findes i **start**/**Alle programmer**/**Brother**/**MFC-XXXX** (hvor XXXX er navnet på modellen)/**Scannerindstillinger**/ **Scanner Utility**.

(Windows $^{\circledR}$  8)

Klik på (**Brother Utilities**), klik på rullelisten, og vælg derefter modelnavnet (hvis det ikke allerede

er gjort). Klik på **SCAN** i venstre navigationslinje, og klik derefter på **Scanner Utility**.

Skærmbillederne på din computer kan variere, afhængigt af operativsystem eller maskinens model.

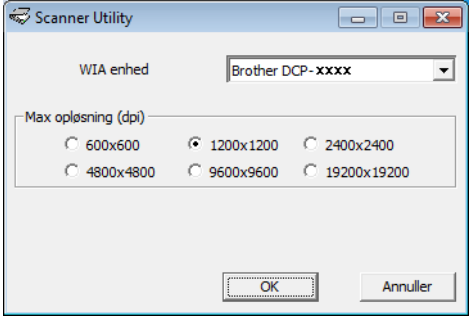

## **BEMÆRK**

(Windows Vista®, Windows® 7 og Windows® 8)

Gør følgende, når skærmbilledet **Kontrol af brugerkonti** vises:

• For brugere med administratorrettigheder: Klik på **Tillad** eller **Ja**.

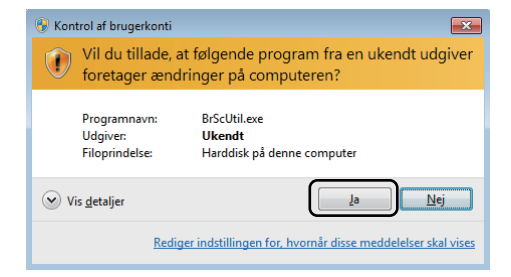

• For brugere uden administratorrettigheder: Indtast administratoradgangskoden, og klik på **OK** eller på **Ja**.

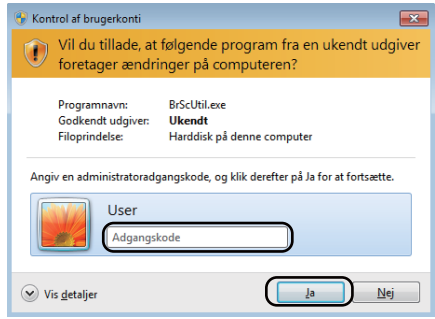

## **Scanning af et dokument med WIA-driveren (Windows Photo Gallery og Windows Fax and Scan) <sup>2</sup>**

## <span id="page-38-2"></span>**Scanning af et dokument til pc'en <sup>2</sup>**

Du kan scanne en side på to måder. Du kan enten bruge ADF (automatisk dokumentfremfører) (for MFCmodeller) eller scannerglaspladen.

Hvis du vil scanne og derefter beskære en del af siden efter forscanning af dokumentet, skal du bruge scannerglasset. (Se *[Forscanning til at markere den del, du vil scanne på scannerglasset](#page-40-0)* >> side 34).

<span id="page-38-0"></span>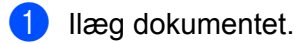

Åbn dit program for at scanne dokumentet.

- **3** Benyt en af følgende fremgangsmåder:
	- (Windows Photo Gallery)

Klik på **Filer**, derefter på **Importer fra kamera eller scanner**.

(Windows Fax and Scan)

Klik på **Filer**, **Ny**, derefter på **Scan**.

- 4 Vælg den scanner, du vil bruge.
- <span id="page-38-1"></span>e Klik på **Importer** eller **OK**. Dialogboksen Scan vises.

#### **Scanning**

**6** Juster om nødvendigt følgende indstillinger i dialogboksen Scanning:

- Scanner<sup>(1)</sup>
- **Profil** (2)
- **Kilde** (3)
- **Papirstørrelse** (4)
- Farveformat (5)
- **Filtype** (6)
- **Opløsning (dpi)** (7)
- **Lysstyrke** (8)
- Kontrast<sup>(9)</sup>
- Scanneområde (10)
- **Eksempel** (11)
- Scan (12)

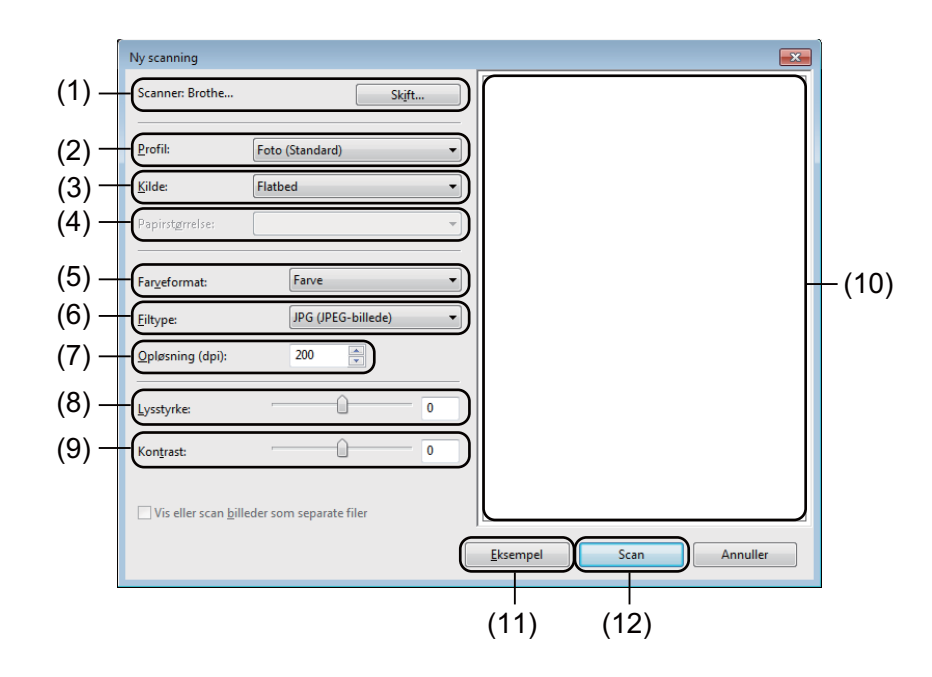

g Klik på **Scan** i scanningsdialogboksen. Maskinen påbegynder scanning af dokumentet.

## <span id="page-40-0"></span>**Forscanning til at markere den del, du vil scanne på scannerglasset <sup>2</sup>**

Knappen **Eksempel** bruges til visning af et eksempelbillede, når uønskede dele af billedet skæres væk. Når du er tilfreds med det viste eksempel, skal du klikke på knappen **Scan** i scanningsdialogboksen for at scanne billedet.

### **BEMÆRK**

Forscanning er ikke mulig, når der anvendes automatisk dokumentfremfører (**Føder (scan den ene side)**).

- **[a](#page-38-0)** Følg trin  $\bullet$  $\bullet$  $\bullet$  til  $\bullet$  i *[Scanning af et dokument til pc'en](#page-38-2)* >> side 32.
- b (For MFC-modeller) Vælg **Flatbed** fra rullelisten **Kilde**.
- Juster om nødvendigt de supplerende indstillinger i dialogboksen Scanning:

### d Klik på **Eksempel**.

Billedet scannes til pc'en og vises i scanneområdet.

**6** Vælg den del, du vil scanne, ved at klikke med venstre museknap og holde den nede, mens du trækker musen hen over området.

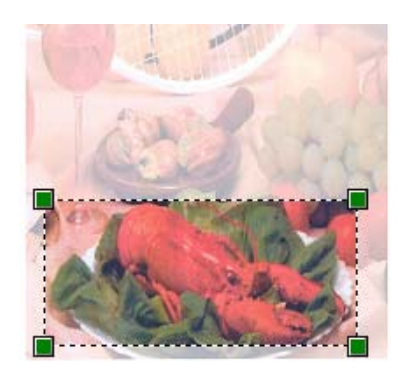

**6** Klik på **Scan** i scanningsdialogboksen. Maskinen påbegynder scanning af dokumentet. Denne gang vises kun det beskårne område i dokumentet i programvinduet.

## **Scanning af et dokument ved hjælp af TWAIN-driveren <sup>2</sup>**

Softwaren til Brother-maskinen indeholder en TWAIN-scannerdriver til Windows®. Du kan bruge denne Windows<sup>®</sup> TWAIN-scannerdriver sammen med de programmer, der understøtter TWAIN-specifikationerne.

Når du scanner et dokument, kan du enten bruge ADF (automatisk dokumentfremfører) (for MFC-modeller) eller scannerglaspladen.

Yderligere oplysninger om ilægning af dokumenter: >> Brugsanvisning: *Ilægning af dokumenter*.

### **BEMÆRK**

Første gang, du bruger Brother TWAIN driveren, skal den sættes som standarddriver. Metoden til valg af driver eller scanning af et dokument kan variere afhængigt af det program, du anvender.

## **Scanning af et dokument til pc'en <sup>2</sup>**

Du kan scanne en side på to måder. Du kan enten bruge ADF (automatisk dokumentfremfører) (for MFCmodeller) eller scannerglaspladen.

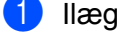

**a** Ilæg dokumentet.

2 Start dit grafikprogram, og vælg scanning. Dialogboksen **Setup** vises.

**6** Juster om nødvendigt følgende indstillinger i dialogboksen Setup:

- **Scan** (Billedtype) (1)
- **Opløsning** (2)
- Scannetype (3)
- **Reducer støj** (4)
- **Lysstyrke** (5)
- **Kontrast** (6)
- **Dokumentstørrelse** (7)

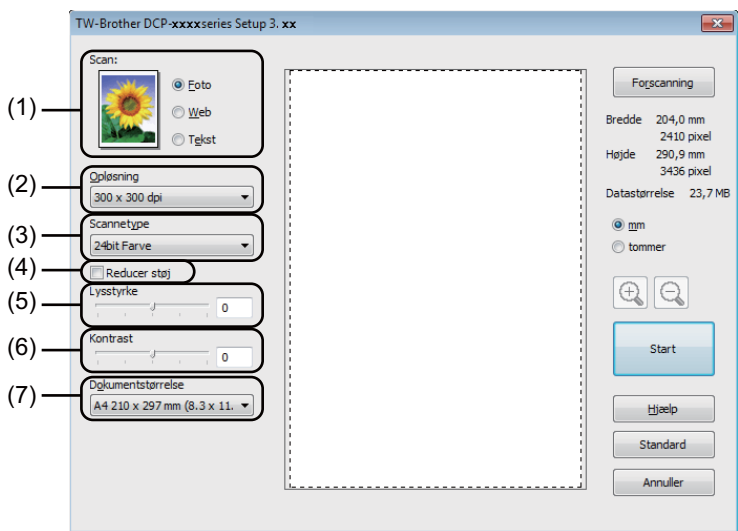

#### 4 Klik på Start.

Når scanningen er færdig, skal du klikke på **Annuller** for at vende tilbage til grafikprogramvinduet.

## **Forscanning til at markere den del, du vil scanne <sup>2</sup>**

Du kan få vist et eksempel på dit billede og beskære uønskede dele inden scanning ved at bruge knappen **Forscanning**.

Når du er tilfreds med det viste eksempel, skal du klikke på knappen **Start** i dialogboksen Scanneropsætning for at scanne billedet.

<span id="page-43-0"></span>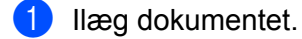

b Vælg efter behov indstillingerne til **Scan** (Billedtype), **Opløsning**, **Scannetype**, **Lysstyrke**, **Kontrast** og **Dokumentstørrelse**.

#### **3** Klik på **Forscanning**.

Billedet scannes ind i pc'en og vises i scanneområdet (1) i dialogboksen Scanneropsætning.

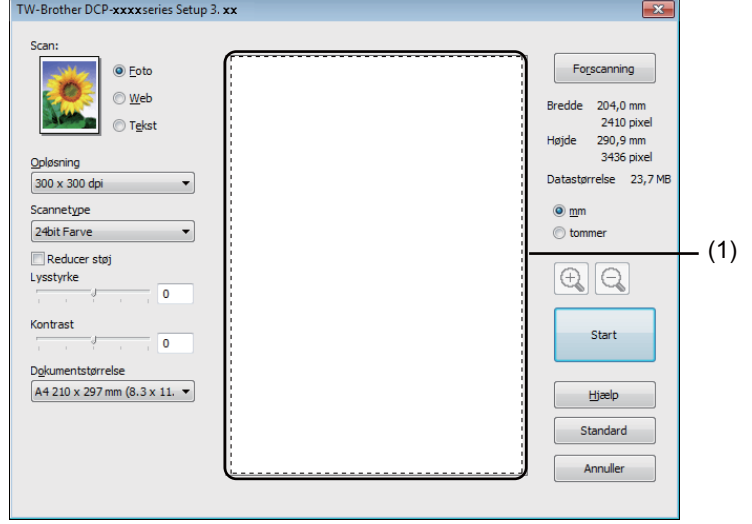

#### **Scanning**

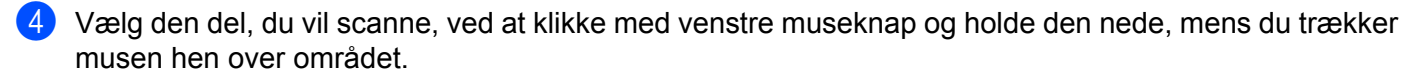

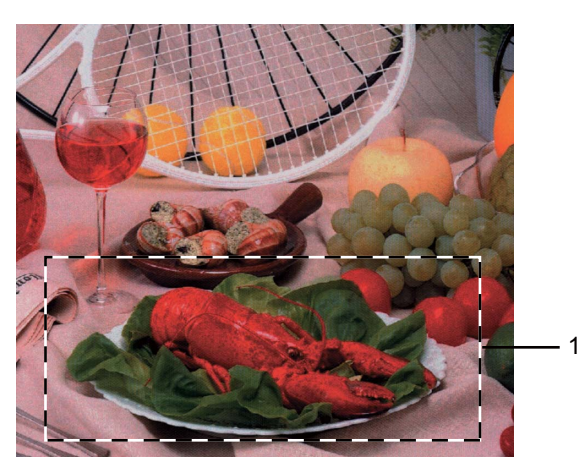

#### **1 Scanningsområde**

### **BEMÆRK**

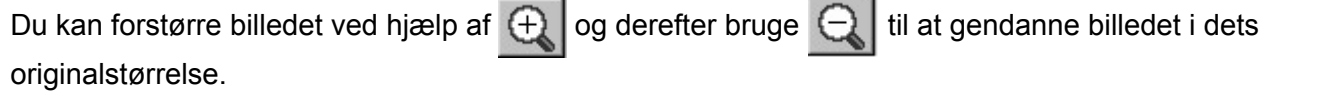

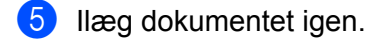

### **BEMÆRK**

Spring dette trin over, hvis du h[a](#page-43-0)r lagt dokumentet på scannerglaspladen i trin  $\bigcirc$ .

#### **6** Klik på Start.

Når scanningen er færdig, skal du klikke på **Annuller** for at vende tilbage til grafikprogramvinduet. Denne gang vises kun det beskårne område i dokumentet i programvinduet.

**7** I programvinduet skal du bruge de tilgængelige indstillinger til at forbedre billedet.

## **Indstillinger i dialogboksen Scanneropsætning <sup>2</sup>**

### **Scan (Billedtype) <sup>2</sup>**

Vælg output-billedtypen fra **Foto**, **Web** eller **Tekst**. **Opløsning** og **Scannetype** ændres for hver standardindstilling.

Standardindstillingerne er vist i tabellen herunder:

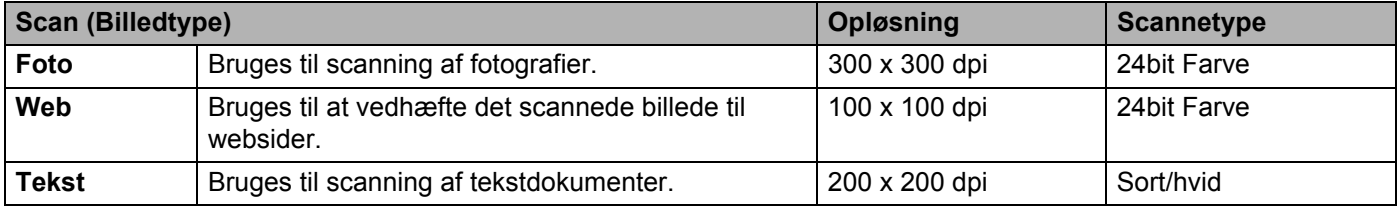

## **Opløsning <sup>2</sup>**

Du kan vælge en scanningsopløsning på rullelisten **Opløsning**. Højere opløsninger kræver mere hukommelse og overførselstid, men giver et finere scannet billede. Følgende skema viser de opløsninger, du kan vælge, og de tilgængelige farver.

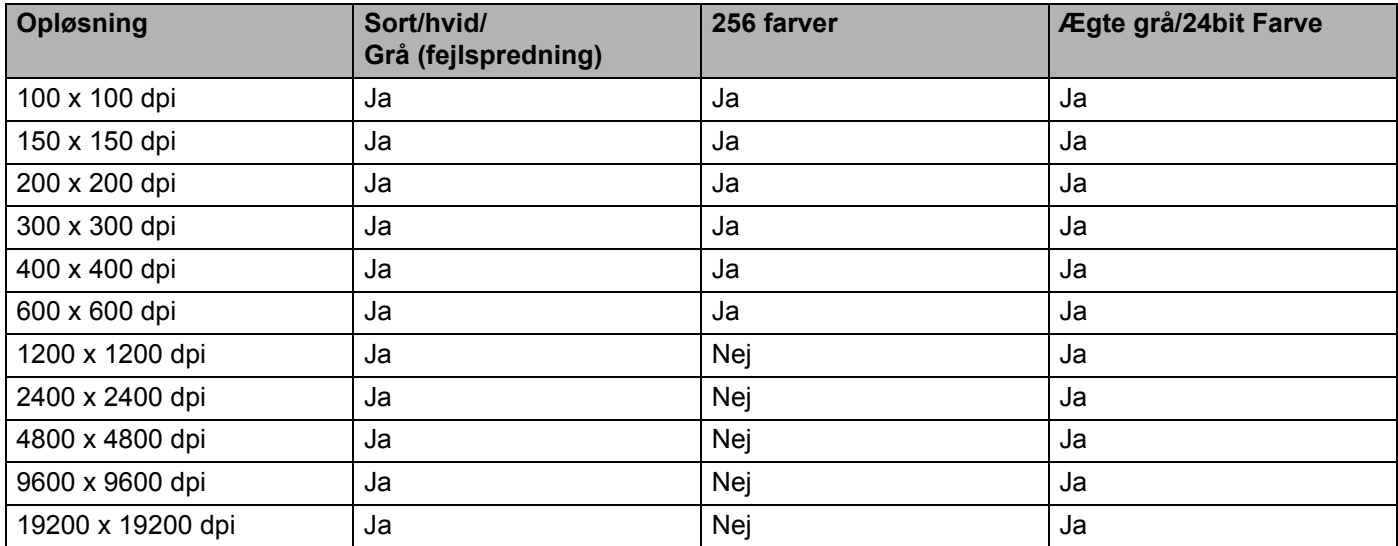

## **Scannetype <sup>2</sup>**

### **Sort/hvid**

Bruges til tekst eller stregtegninger.

**Grå (fejlspredning)**

Bruges til fotografier eller grafik. (Fejlspredning er en metode til oprettelse af simulerede gråtonebilleder uden brug af ægte grå punkter. Sorte prikker placeres i et specifikt mønster for at skabe det grå udseende).

### **Ægte grå**

Bruges til fotografier eller grafik. Denne funktion er mere præcis ved brug af op til 256 gråtoner.

**2**

**Scanning** 

#### **256 farver**

Bruger op til 256 farver til scanning af billedet.

#### **24bit Farve**

Bruger op til 16,8 millioner farver til scanning af billedet.

Selvom brug af **24bit Farve** opretter et billede med den mest præcise farve, vil billedfilen være ca. tre gange større end en fil, der er oprettet med **256 farver**. Den kræver mest hukommelse og giver den længste overførselstid.

#### **Reducer støj <sup>2</sup>**

Du kan forbedre kvaliteten af dine scannede billeder med denne indstilling. Indstillingen **Reducer støj** er tilgængelig, når du bruger **24bit Farve** og scanneopløsninger på 300 x 300 dpi, 400 x 400 dpi eller 600 x 600 dpi.

### **Lysstyrke <sup>2</sup>**

Juster denne indstilling (-50 til 50) for at få det bedste billede. Standardværdien er 0 og repræsenterer et gennemsnit.

Du kan indstille **Lysstyrke**-niveauet ved at trække skyderen til højre eller venstre for at gøre billedet lysere eller mørkere. Du kan også indtaste en værdi i feltet til indstilling af niveauet.

Hvis det scannede billede er for lyst, skal du indstille et lavere **Lysstyrke**-niveau og scanne dokumentet igen. Hvis billedet er for mørkt, skal du indstille et højere **Lysstyrke**-niveau og scanne dokumentet igen.

### **BEMÆRK**

Indstillingen **Lysstyrke** er ikke tilgængelig, når **256 farver** er valgt.

### **Kontrast <sup>2</sup>**

Du kan forøge eller formindske **Kontrast**-niveauet ved at flytte skyderen til venstre eller højre. En forøgelse fremhæver de mørke og lyse områder i billedet, mens en formindskelse viser flere detaljer i grå områder. Du kan også indtaste en værdi i boksen til indstilling af **Kontrast**-niveauet.

#### **BEMÆRK**

Indstillingen Kontrast er kun tilgængelig, når **Grå (fejlspredning)**, **Ægte grå** eller **24bit Farve** er valgt.

Ved scanning af fotografier eller andre billeder til brug i et tekstbehandlingsprogram eller andet grafikprogram kan du prøve forskellige indstillinger for kontrast og opløsning for at se, hvad der passer bedst til dine behov.

#### **Dokumentstørrelse <sup>2</sup>**

Vælg en af følgende størrelser:

- **A4 210 x 297 mm (8,3 x 11,7 tommer)**
- **JIS B5 182 x 257 mm (7,2 x 10,1 tommer)**
- **Letter 215,9 x 279,4 mm (8 1/2 x 11 tommer)**
- **Legal 215,9 x 355,6 mm (8 1/2 x 14 tommer)** (for MFC-modeller)
- **A5 148 x 210 mm (5,8 x 8,3 tommer)**

#### **Scanning**

- **JIS B6 128 x 182 mm (5 x 7,2 tommer)**
- A6 105 x 148 mm (4,1 x 5,8 tommer)
- **Executive 184,1 x 266,7 mm (7 1/4 x 10 1/2 tommer)**
- **Visitkort 90 x 60 mm (3,5 x 2,4 tommer)**

For at scanne visitkort skal du vælge størrelsen **Visitkort** og derefter anbringe visitkortet med forsiden nedad øverst til venstre på scannerglaspladen.

- 10 x 15 cm (4 x 6 tommer)
- 13 x 20 cm (5 x 8 tommer)
- 9 x 13 cm (3,5 x 5 tommer)
- 13 x 18 cm (5 x 7 tommer)
- Postkort 1 100 x 148 mm (3,9 x 5,8 tommer)
- **Postkort 2 (Dobbelt) 148 x 200 mm (5,8 x 7,9 tommer)**

#### **Bruger**

(For DCP-modeller) Kan justeres af brugeren fra  $8.9 \times 8.9$  mm til 215,9  $\times$  297 mm).

(For MFC-modeller) Kan justeres af brugeren fra  $8.9 \times 8.9$  mm til 215,9  $\times$  355,6 mm).

Hvis du vælger **Bruger** som størrelse, vises dialogboksen **Bruger dokumentstørrelse**.

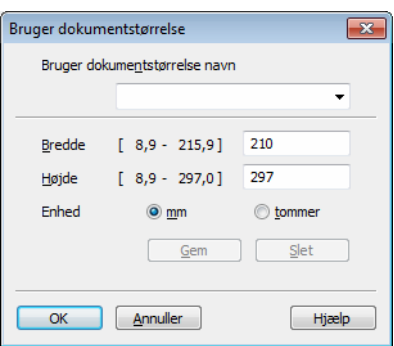

Indtast **Bruger dokumentstørrelse navn**, **Bredde** og **Højde** for dokumentet.

Du kan vælge "mm" eller "tommer" som enhed for **Bredde** og **Højde**.

### **BEMÆRK**

- (For MFC-modeller) Du kan lægge fire forskellige dokumentstørrelser i den automatiske dokumentfremfører: A4, Letter, Legal og Folio. Brug scannerglaspladen til at scanne små dokumenter.
- (For MFC-modeller) Du kan scanne en side i Folio-størrelse ved hjælp af den automatiske dokumentfremfører. Vælg **Legal**-størrelse.
- Du kan se den aktuelt valgte papirstørrelse på skærmbilledet.

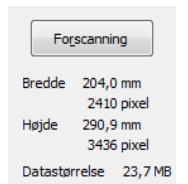

- **Bredde**: viser bredden af scanneområdet.
- **Højde**: viser højden af scanneområdet.
- **Datastørrelse**: viser den omtrentlige datastørrelse i bitmap-format. Størrelsen vil være anderledes for andre filformater som f.eks. JPEG.

**3**

# **ControlCenter4 <sup>3</sup>**

# **Oversigt <sup>3</sup>**

ControlCenter4 er et hjælpeprogram, der giver dig hurtig og nem adgang til de programmer, du bruger mest. Med ControlCenter4 behøver du ikke starte de pågældende programmer manuelt.

ControlCenter4 har to brugergrænseflader: **Starttilstand** og **Avanceret tilstand**.

ControlCenter4 styrer også indstillingerne for **SCAN**-tasten på kontrolpanelet til din Brother-maskine. Se *[Konfiguration af indstillinger til tasten Scan](#page-62-0)* >> side 56 for **Starttilstand** eller *Konfiguration af indstillinger til [tasten Scan](#page-74-0)* **≻≻** side 68 for **Avanceret tilstand** for oplysninger om, hvordan indstillingerne konfigureres til tasten **SCAN** på maskinen.

#### **Starttilstand**

Med **Starttilstand** får du nem adgang til maskinens hovedfunktioner. Denne funktion anbefales til de fleste hjemmekontorbrugere. Se *[Brug af ControlCenter4 i Start-tilstand](#page-50-0)* >> side 44.

#### **Avanceret tilstand**

Med **Avanceret tilstand** får du mere kontrol over detaljerne i maskinens funktioner. Du kan tilføje op til tre tilpassede faner til dine originale indstillinger. Se *[Brug af ControlCenter4 i Avanceret-tilstand](#page-65-0)* >> side 59.

## **Ændring af brugerinterface <sup>3</sup>**

a Klik på **Konfiguration**, og vælg derefter **Vælg tilstand**.

b Vælg **Starttilstand** eller **Avanceret tilstand** i funktionsdialogboksen.

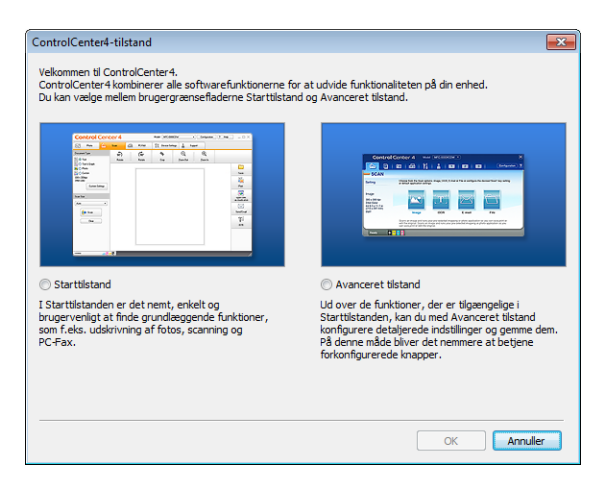

## <span id="page-50-0"></span>**Brug af ControlCenter4 i Start-tilstand <sup>3</sup>**

Denne sektion introducerer kort ControlCenter4-funktionerne i **Starttilstand**. Klik på (**Hjælp**) for at få flere oplysninger om hver funktion.

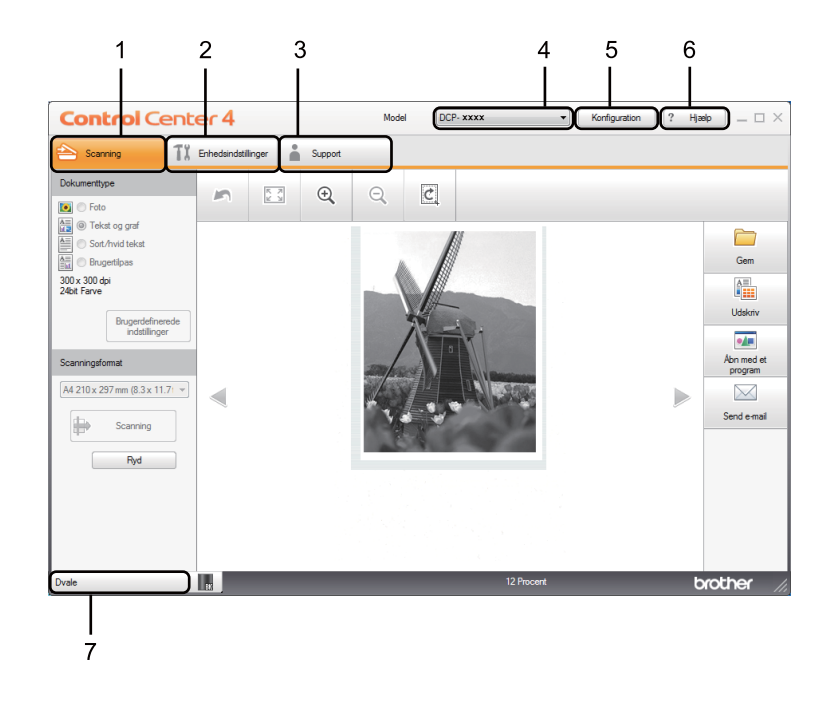

- 1 Scanner direkte til en fil, en e-mail eller et grafikprogram efter eget valg.
- 2 Få adgang til de tilgængelige indstillinger til konfiguration af enheden.
- 3 Link til Brother Solutions Center, Brother CreativeCenter og **ControlCenter-hjælp**-filen.
- 4 Du kan vælge, hvilken maskine ControlCenter4 skal tilsluttes, på rullelisten **Model**.
- 5 Du kan ændre brugerinterface og ControlCenter4-opstartsindstillinger.
- 6 Giver adgang til filen **Hjælp**.
- 7 Giver adgang til **Brother Status Monitor** ved at klikke på knappen for enhedens status.

## **ControlCenter4-funktioner for brugere i Start-tilstand <sup>3</sup>**

**Scanning** (Se [Fanen Scan](#page-52-0) >> side 46).

- Se *[Lagring af det scannede billede](#page-55-0)* >> side 49.
- Se [Udskrivning af det scannede billede](#page-55-1) >> side 49.
- Se *[Åbning af det scannede billede med et program](#page-56-0)* > > side 50.
- Se *[Vedhæftning af de scannede data til e-mail](#page-56-1)* > > side 50.

**PC-FAX** (Se [Fanen PC-FAX \(for MFC-modeller\)](#page-57-0) >> side 51).

- Se *[Afsendelse af et scannet billede](#page-58-0)* >> side 52.
- Se *[Afsendelse af en billedfil fra din computer](#page-58-1)* >> side 52.
- Se [Visning og udskrivning af modtaget PC-FAX data](#page-59-0) >> side 53.

**Enhedsindstillinger** (Se [Fanen Enhedsindstillinger](#page-60-0) >> side 54).

- Se *[Konfiguration af fjernindstilling \(for MFC-modeller\)](#page-61-0)* >> side 55.
- Se *[Adgang til Address Book \(for MFC-modeller\)](#page-61-1)* >> side 55.
- Se *[Konfiguration af indstillinger til tasten Scan](#page-62-0)* > > side 56.

**Support** (Se [Fanen Support](#page-64-0) >> side 58).

- Se *[Åbning af hjælp i ControlCenter](#page-64-1)* > > side 58.
- Se *[Brug af Brother Solutions Center](#page-64-2)* > > side 58.
- Se *[Adgang til Brother CreativeCenter](#page-64-3)* > > side 58.

## <span id="page-52-0"></span>**Fanen Scan**

Der er fire scanningsfunktioner: **Gem**, **Udskriv**, **Åbn med et program** og **Send e-mail**.

Denne sektion introducerer kort fanefunktionen **Scanning**. Klik på (**Hjælp**) for at få flere oplysninger om hver funktion.

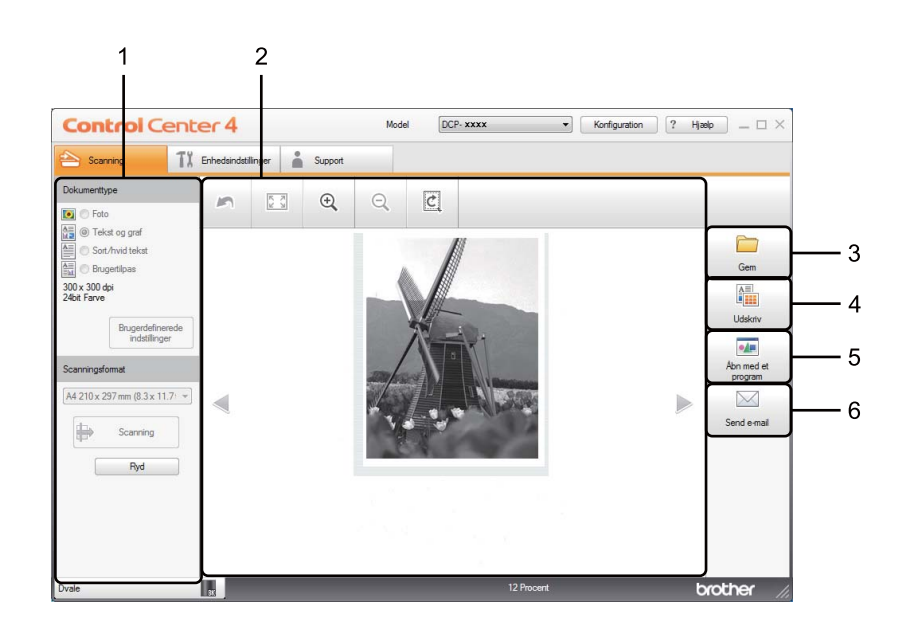

- 1 Indstillingsområdet til PC Scan
- 2 Billedviser
- 3 Knappen **Gem**
- 4 Knappen **Udskriv**
- 5 Knappen **Åbn med et program**
- 6 Knappen **Send e-mail**

## <span id="page-53-1"></span>**Filtyper <sup>3</sup>**

Du kan vælge filtyper i følgende liste, når du gemmer i en mappe.

- **Til Gem og Send e-mail <sup>3</sup>**
- **Windows Bitmap (\*.bmp)**
- **JPEG (\*.jpg)** Anbefales til de fleste brugere ved scanning af billeder.
- **TIFF (\*.tif)**
- **TIFF Multi-Page (\*.tif)**
- **Portable Network Graphics (\*.png)**
- **PDF (\*.pdf)** Anbefales til scanning og deling af dokumenter.
- Høj komprimering PDF (\*.pdf)<sup>[1](#page-53-0)</sup>
- **Sikker PDF (\*.pdf)**
- XML Paper Specification (\*.xps)

### **BEMÆRK**

- XML Paper Specification er tilgængelig for Windows Vista®, Windows® 7 og Windows® 8, eller når der bruges programmer, som understøtter XML Paper Specification-filer.
- Hvis du har indstillet filtypen til TIFF eller TIFF Multi-Page, kan du vælge **Ukomprimeret** eller **Komprimeret**.
- Når du bruger scannerglaspladen til at scanne et flersidet dokument, skal du kontrollere **Fortløbende scanning** og følge instruktionerne på skærmen.

## **Dokumentstørrelse <sup>3</sup>**

Du kan vælge dokumentstørrelsen på rullelisten. Hvis du vælger en "1 til 2" dokumentstørrelse, som f.eks. **1 til 2 (A4)**, deles det scannede billede i to A5-dokumenter.

<span id="page-53-0"></span><sup>1</sup> For at kunne gemme dokumentet som en High Compression PDF-fil skal du indstille **Opløsning** til 300 x 300 dpi og **Scannetype** til **Ægte Grå** eller **24bit Farve**.

## <span id="page-54-0"></span>**Avancerede indstillinger <sup>3</sup>**

Du kan konfigurere de avancerede indstillinger ved at vælge **Brugertilpas** og derefter klikke på **Brugerdefinerede indstillinger**. Dialogboksen **Brugerdefinerede scanningsindstillinger** vises. Klik på **Avancerede indstillinger**, derefter vil dialogboksen **Avancerede indstillinger** vises.

Du kan også konfigurere de avancerede indstillinger ved at klikke på knappen **Avancerede indstillinger** i dialogboksen Scanningsindstillinger.

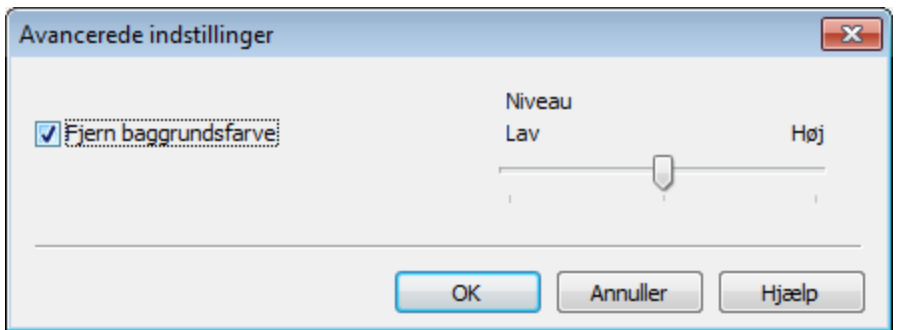

#### **Fjern baggrundsfarve**

Fjerner grundfarven i dokumenterne for at gøre de scannede data mere genkendelige. Når du bruger denne funktion, kan du vælge niveauet ud fra 3 indstillinger: Høj, Middel og Lav.

## <span id="page-55-0"></span>**Lagring af det scannede billede <sup>3</sup>**

Knappen (**Gem**) giver dig mulighed for at scanne et billede til en mappe på din harddisk som en af de filtyper, der vises på filtypelisten.

- **1** Konfigurer indstillingerne i indstillingsområdet for PC Scan.
- **2** Tryk på  $\Rightarrow$  (**Scanning**).
- **3** Bekræft, og rediger (efter behov) det scannede billede i billedviseren.
- d Tryk på (**Gem**).
- e Dialogboksen **Gem** vises. Vælg din **Destinationsmappe** og andre indstillinger. Klik på **OK**.
- **6** Billedet gemmes i din valgte mappe.

## <span id="page-55-1"></span>**Udskrivning af det scannede billede <sup>3</sup>**

Du kan scanne en side på maskinen og udskrive kopier ved hjælp af en af funktionerne ControlCenter4, der understøttes af din Brother-maskines printerdriver.

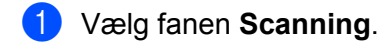

b Konfigurer indstillingerne i indstillingsområdet for PC Scan.

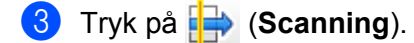

- 4 Bekræft, og rediger (efter behov) det scannede billede i billedviseren.
- e Tryk på (**Udskriv**).
- f Konfigurer printerindstillingerne, og klik derefter på (**Start udskrivning**).

## <span id="page-56-0"></span>**Åbning af det scannede billede med et program <sup>3</sup>**

Knappen (**Åbn med et program**) giver mulighed for at scanne et billede direkte til et grafikprogram til billedredigering.

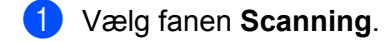

- **2** Konfigurer indstillingerne i indstillingsområdet for PC Scan.
- **c** Tryk på **F** (Scanning).
- Bekræft, og rediger (efter behov) det scannede billede i billedviseren.
- **Example 1** (**Åbn med et program**).
- f Vælg programmet på rullelisten, og klik på **OK**.
- Billedet vises i det program, du har valgt.

## <span id="page-56-1"></span>**Vedhæftning af de scannede data til e-mail <sup>3</sup>**

Knappen (**Send e-mail**) giver dig mulighed for at scanne et dokument til dit standard e-mail-program, så du kan sende det scannede job som vedhæftet fil.

- **1** Vælg fanen **Scanning**.
- **(2)** Konfigurer indstillingerne i indstillingsområdet for PC Scan.
- c Tryk på (**Scanning**).
- **4** Bekræft, og rediger (efter behov) det scannede billede i billedviseren.
- **6** Tryk på **(Send e-mail).**
- f Konfigurer de vedhæftede filindstillinger, og klik på **OK**.
- g Dit standard e-mail-program åbnes, og billedet vedhæftes til en ny tom e-mail.

#### **BEMÆRK**

Webmail-tjenester understøttes ikke af Scan til e-mail.

# <span id="page-57-0"></span>**Fanen PC-FAX (for MFC-modeller) <sup>3</sup>**

Denne sektion introducerer kort fanefunktionen **PC-FAX**. Klik på (**Hjælp**) for at få flere oplysninger om hver funktion.

## **BEMÆRK**

PC-FAX-programmet kan kun sende sort-hvide faxdokumenter i A4-størrelse.

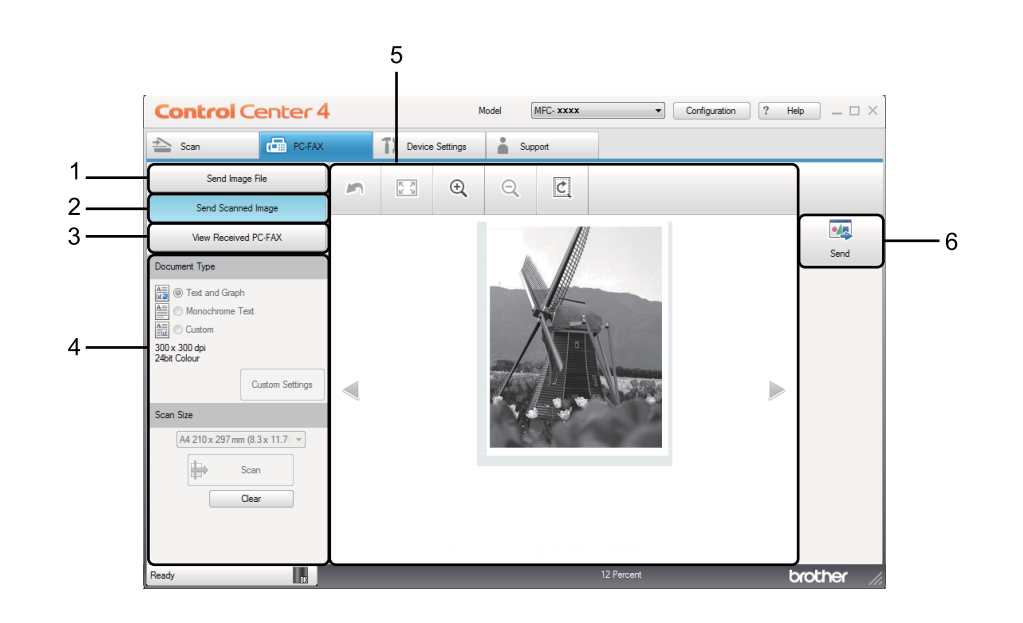

- 1 Knappen **Send Image File**
- 2 Knappen **Send Scanned Image**
- 3 Knappen **View Received PC-FAX**
- 4 Indstillingsområdet til PC Scan
- 5 Området til Scan billede
- 6 Knappen **Send**

## <span id="page-58-1"></span>**Afsendelse af en billedfil fra din computer <sup>3</sup>**

Med knappen **Send Image File** er det muligt at sende en billedfil som en faxmeddelelse fra din computer ved hjælp af Brother PC-FAX-programmet.

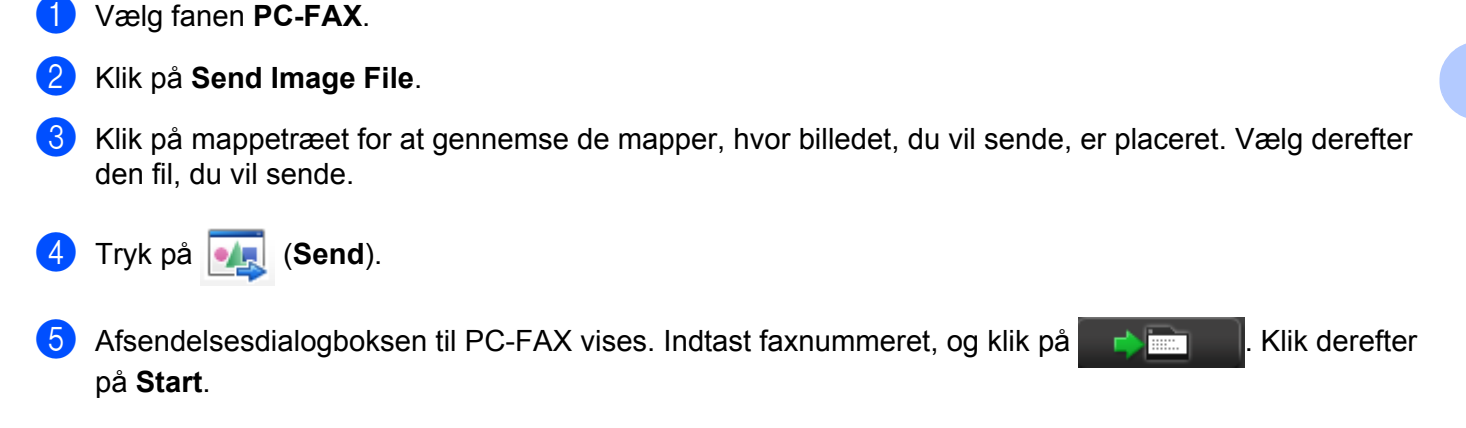

## <span id="page-58-0"></span>**Afsendelse af et scannet billede <sup>3</sup>**

Knappen **Send Scanned Image** gør det muligt at scanne en side eller et dokument og automatisk sende billedet som en faxmeddelelse fra din computer ved hjælp af Brother PC-FAX-programmet.

- a Vælg fanen **PC-FAX**.
- **2** Klik på **Send Scanned Image.**
- **3** Konfigurer indstillingerne i indstillingsområdet for PC Scan.
- d Tryk på (**Scanning**).
- **b** Bekræft, og rediger (efter behov) det scannede billede i billedviseren.
- **f** Tryk på **original** (Send).
- **(7)** Afsendelsesdialogboksen til PC-FAX vises. Indtast faxnummeret, og klik på **. Klik derefter** . Klik derefter på **Start**.

## <span id="page-59-0"></span>**Visning og udskrivning af modtaget PC-FAX data <sup>3</sup>**

Knappen **View Received PC-FAX** giver mulighed for at få vist og udskrive modtagne fax data med Brother PC-FAX-programmet. Før du bruger funktionen PC-FAX-modtagelse, **skal du vælge indstillingen PC-FAXmodtagelse fra kontrolpanelmenuen på Brother-maskinen**. (Se *[Aktivering af PC-FAX modtagesoftware](#page-99-0)  [på din maskine](#page-99-0)* >> side 93).

- **1** Vælg fanen **PC-FAX**.
- b Klik på **View Received PC-FAX**.
- 3 PC-FAX modtagefunktionen aktiveres og begynder at modtage faxdata fra din maskine. De modtagne

data vises. Vælg dataene, og klik på (**Vis**) for at få vist dataene.

4) Hvis du vil udskrive de modtagne data, skal du vælge dataene, og derefter klikke på **film** (Udskriv).

**6** Konfigurer printerindstillingerne, og klik derefter på **(Start udskrivning**).

# <span id="page-60-0"></span>**Fanen Enhedsindstillinger <sup>3</sup>**

Denne sektion introducerer kort fanefunktionen **Enhedsindstillinger**. Klik på (**Hjælp**) for at få flere oplysninger om hver funktion.

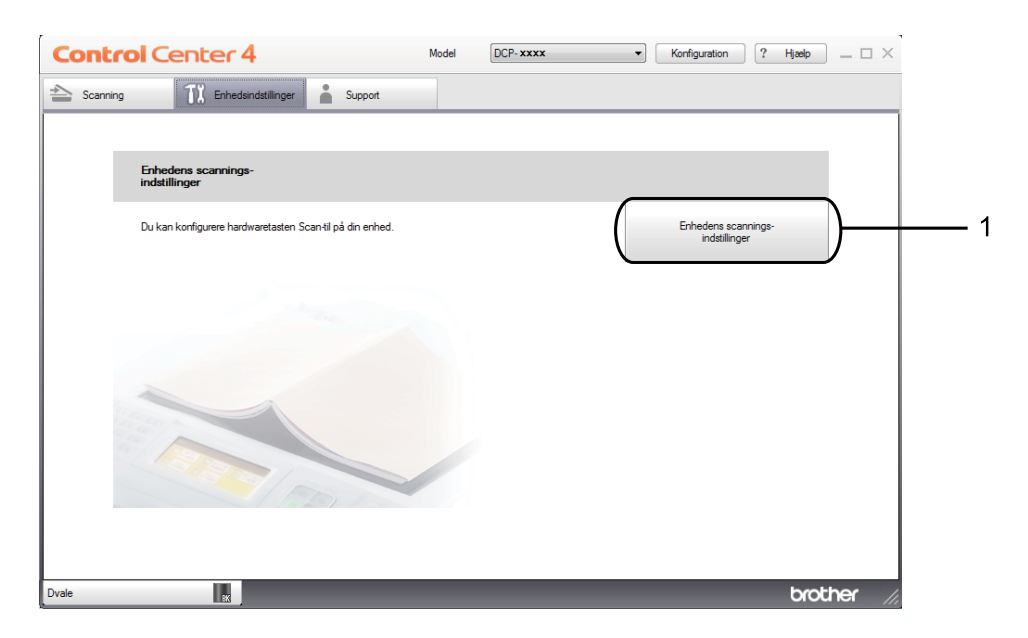

1 Knappen **Enhedens scannings-indstillinger**

## <span id="page-61-0"></span>**Konfiguration af fjernindstilling (for MFC-modeller) <sup>3</sup>**

Du kan åbne vinduet til Fjernindstillingsprogrammet med knappen **Remote Setup** for at konfigurere de fleste maskinindstillingsmenuer.

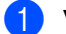

- a Vælg fanen **Enhedsindstillinger**.
- **2** Klik på Remote Setup.
- **3** Vinduet til Fjernindstillingsprogrammet vises. Se *[Fjernindstilling \(for MFC-modeller\)](#page-81-0)* >> side 75 for konfiguration af Fjernindstilling.

## <span id="page-61-1"></span>**Adgang til Address Book (for MFC-modeller) <sup>3</sup>**

Brug knappen **Address Book** til at åbne vinduet **Address Book** i fjernindstillingsprogrammet. Du kan herefter nemt registrere eller ændre numrene i Adressebogen i din maskine fra din pc.

- a Vælg fanen **Enhedsindstillinger**.
- b Klik på **Address Book**.
- **3** Vinduet for adressebog vises. Se *[Fjernindstilling \(for MFC-modeller\)](#page-81-0)* >> side 75 for konfiguration af Adressebog.

## <span id="page-62-0"></span>**Konfiguration af indstillinger til tasten Scan**

Knappen **Enhedens scannings-indstillinger** giver mulighed for at konfigurere maskinens **SCAN** tasteindstillinger.

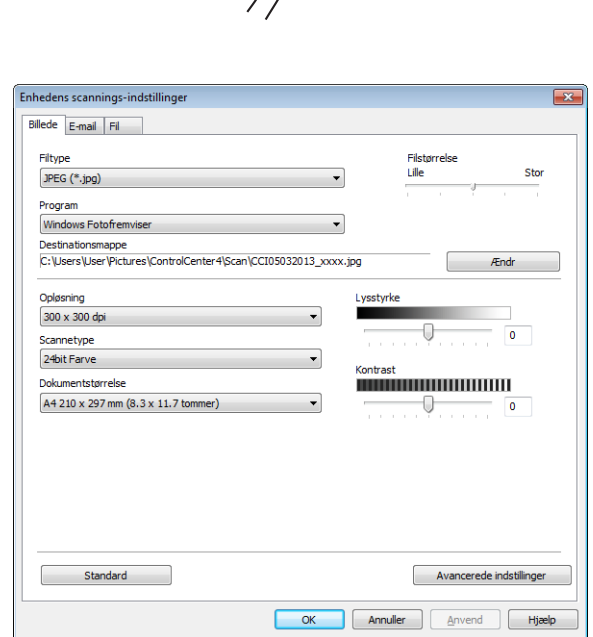

Du kan konfigurere tre scanningsfunktioner, så de passer til dine scanningsbehov.

Vælg fanen **Enhedsindstillinger**, og klik derefter på **Enhedens scannings-indstillinger** for at konfigurere hver scanningsfunktion. Dialogboksen **Enhedens scannings-indstillinger** vises.

#### **Fanen Billede <sup>3</sup>**

Giver dig mulighed for at konfigurere indstillinger til Scan til billede ved at trykke på **SCAN**-tasten på din Brother-maskine.

Vælg efter behov indstillingerne til **Filtype**, **Program**, **Destinationsmappe**, **Filstørrelse**, **Opløsning**, **Scannetype**, **Dokumentstørrelse**, **Lysstyrke** og **Kontrast**. Klik på **OK**.

Hvis du vælger **Sikker PDF (\*.pdf)** fra **Filtype** rullelisten, skal du klikke på (**Indstil PDF-adgangskode**). Dialogboksen **Indstil PDF-adgangskode** vises. Indtast din adgangskode i felterne **Adgangskode** og **Indtast adgangskode igen**, og klik derefter på **OK**.

### **BEMÆRK**

- **Sikker PDF (\*.pdf)** er også tilgængelig for Scan til e-mail og Scan til fil.
- Du kan ændre datakomprimeringsforholdet for det scannede billede med **Filstørrelse**.

#### **Fanen E-mail <sup>3</sup>**

Giver dig mulighed for at konfigurere indstillinger til Scan til e-mail ved at trykke på **SCAN**-tasten på din Brother-maskine.

Vælg efter behov indstillingerne til **Filtype**, **Destinationsmappe**, **Filstørrelse**, **Opløsning**, **Scannetype**, **Dokumentstørrelse**, **Lysstyrke** og **Kontrast**. Klik på **OK**.

#### **BEMÆRK**

Du kan ændre datakomprimeringsforholdet for det scannede billede med **Filstørrelse**.

#### **Fanen Fil <sup>3</sup>**

Giver dig mulighed for at konfigurere indstillinger til Scan til fil ved at trykke på **SCAN**-tasten på din Brothermaskine.

Vælg efter behov indstillingerne til **Filtype**, **Filnavn**, **Destinationsmappe**, **Vis mappe**, **Filstørrelse** og **Indsæt dato i filnavn**. Klik på **OK**.

#### **BEMÆRK**

- Hvis **Vis mappe** markeres, vises destinationen for det scannede billede, efter scanningen.
- Du kan ændre datakomprimeringsforholdet for det scannede billede med **Filstørrelse**.

# <span id="page-64-0"></span>**Fanen Support**

Denne sektion introducerer kort fanefunktionen **Support**. Klik på ? (**Hiælp**) i ControlCenter4 for at få flere oplysninger om hver funktion.

## <span id="page-64-1"></span>**Åbning af hjælp i ControlCenter <sup>3</sup>**

Med **ControlCenter-hjælp** kan du åbne filen **Hjælp** for at få detaljerede oplysninger om ControlCenter.

- a Vælg fanen **Support**.
- b Klik på **ControlCenter-hjælp**.
- c Den øverste side i **ControlCenter-hjælp** vises.

## <span id="page-64-2"></span>**Brug af Brother Solutions Center <sup>3</sup>**

Knappen **Brother Solutions Center** giver dig mulighed for at åbne webstedet Brother Solutions Center, der indeholder oplysninger om dit Brother-produkt, herunder hyppigt stillede spørgsmål (FAQ), brugsanvisninger, driveropdateringer og tip til brug af din maskine.

- a Vælg fanen **Support**.
- **2** Klik på Brother Solutions Center.
- Webstedet Brother Solutions Center vises i din webbrowser.

## <span id="page-64-3"></span>**Adgang til Brother CreativeCenter <sup>3</sup>**

Du kan få adgang til vores websted med gratis og nemme online løsninger til virksomheden og hjemmebrugerne med knappen **Brother CreativeCenter**.

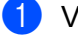

**a** Vælg fanen **Support**.

b Klik på **Brother CreativeCenter**. ControlCenter4 starter din webbrowser, og åbner derefter webstedet Brother CreativeCenter.

## <span id="page-65-0"></span>**Brug af ControlCenter4 i Avanceret-tilstand <sup>3</sup>**

Denne sektion introducerer kort ControlCenter4-funktionerne i **Avanceret tilstand**. Klik på (**Hjælp**) for at få flere oplysninger om hver funktion.

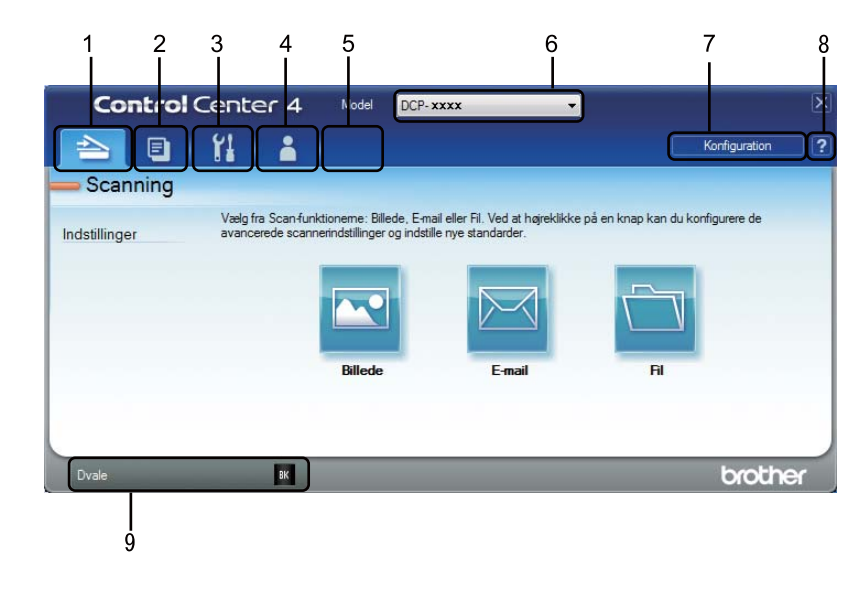

- 1 Scanner direkte til en fil, en e-mail eller et grafikprogram efter eget valg.
- 2 Få adgang til de tilgængelige **PC-Kopi**-funktioner via din pc.
- 3 Få adgang til de tilgængelige indstillinger til konfiguration af enheden.
- 4 Link til Brother Solutions Center, Brother CreativeCenter og **ControlCenter-hjælp**-filen.
- 5 Du kan konfigurere din fane med originale indstillinger ved at højreklikke på faneområdet.
- 6 Du kan vælge, hvilken maskine ControlCenter4 skal tilsluttes, på rullelisten **Model**.
- 7 Du kan åbne konfigurationsvinduet for hver scanningsfunktion og ændre brugerinterface-tilstanden.
- 8 Giver adgang til filen **Hjælp**.
- 9 Giver adgang til **Brother Status Monitor** ved at klikke på knappen for enhedens status.

## **ControlCenter4-funktioner for brugere i Avanceret-tilstand <sup>3</sup>**

**Scanning** (Se [Fanen Scan](#page-67-0) >> side 61).

- Se *[Åbning af det scannede billede med et program](#page-68-0)* > > side 62.
- Se *[Vedhæftning af de scannede data til e-mail](#page-68-1)* > > side 62.
- Se *[Lagring af det scannede billede](#page-68-2)* >> side 62.
- Se *[Sådan ændrer du standardindstillingerne for hver knap](#page-69-0)* > > side 63.
- **PC-Kopi** (Se [Fanen PC-Kopi](#page-70-0) >> side 64).
- Se [Udskrivning af det scannede billede](#page-70-1) >> side 64.
- **PC-FAX** (Se [Fanen PC-FAX \(for MFC-modeller\)](#page-71-0) >> side 65).
- Se *[Afsendelse af en billedfil fra din computer](#page-71-1)* > > side 65.
- Se *[Afsendelse af et scannet billede](#page-71-2)* >> side 65.
- Se *[Visning og udskrivning af modtaget PC-FAX data](#page-72-0)* > > side 66.

**Enhedsindstillinger** (Se [Fanen Enhedsindstillinger](#page-73-0) >> side 67).

- Se *[Konfiguration af fjernindstilling \(for MFC-modeller\)](#page-73-1)* >> side 67.
- Se *[Adgang til Address Book \(For MFC-modeller\)](#page-73-2)* >> side 67.
- Se *[Konfiguration af indstillinger til tasten Scan](#page-74-0)* > > side 68.

**Support** (Se [Fanen Support](#page-76-0) >> side 70).

- Se *[Brug af Brother Solutions Center](#page-76-1)* > > side 70.
- Se *[Åbning af hjælp i ControlCenter](#page-76-2)* > > side 70.
- Se *[Adgang til Brother CreativeCenter](#page-76-3)* > > side 70.

**Brugertilpas** (Se [Fanen Tilpasset](#page-77-0) >> side 71).

- Se *[Oprettelse af en fane Tilpas](#page-77-1)* >> side 71.
- Se *[Oprettelse af en Tilpas-knap](#page-78-0)* >> side 72.

## <span id="page-67-0"></span>**Fanen Scan**

Der er tre scanningsfunktioner: **Billede**, **E-mail** og **Fil**.

Denne sektion introducerer kort fanefunktionen **Scanning**. Klik på (**Hjælp**) for at få flere oplysninger om hver funktion.

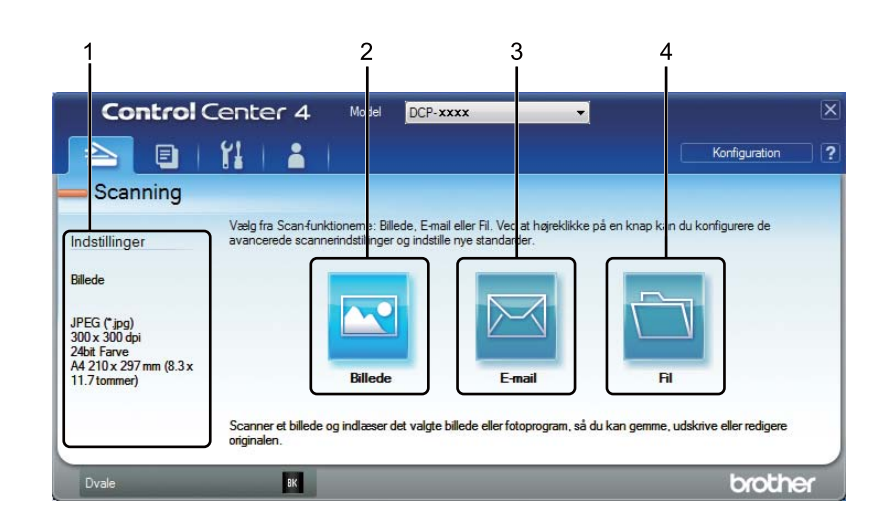

- 1 Indstillingsområdet til PC Scan
- 2 Knappen **Billede**
- 3 Knappen **E-mail**
- 4 Knappen **Fil**

## **Filtyper <sup>3</sup>**

Du kan vælge hvilken filtype, du vil gemme det scannede billede som. Se *[Filtyper](#page-53-1)* >> side 47 for at få flere oplysninger.

## **Dokumentstørrelse <sup>3</sup>**

Du kan vælge dokumentstørrelsen på rullelisten. Hvis du vælger en "1 til 2" dokumentstørrelse, som f.eks. **1 til 2 (A4)**, deles det scannede billede i to A5-dokumenter.

## **Avancerede indstillinger <sup>3</sup>**

Du kan konfigurere avancerede indstillinger. Se [Avancerede indstillinger](#page-54-0) >> side 48 for at få flere oplysninger.

#### ControlCenter4

## <span id="page-68-0"></span>**Åbning af det scannede billede med et program <sup>3</sup>**

Knappen (**Billede**) giver mulighed for at scanne et billede direkte til et grafikprogram til billedredigering.

**a** Vælg fanen Scanning.

- b Tryk på (**Billede**). Dialogboksen Scanningsindstillinger vises.
- c Du kan konfigurere de følgende scanningsindstillinger i dialogboksen. Hvis du vil se et eksempel og konfigurere det scannede billede, skal du markere feltet **Forscanning**.
- d Klik på **Scanning**. Billedet vises i det program, du har valgt.

### <span id="page-68-1"></span>**Vedhæftning af de scannede data til e-mail <sup>3</sup>**

Knappen (**E-mail**) giver dig mulighed for at scanne et dokument til dit standard e-mail-program, så du kan sende det scannede job som vedhæftet fil.

- **a** Vælg fanen **Scanning**.
- b Tryk på (**E-mail**). Dialogboksen Scanningsindstillinger vises.
- 3 Du kan konfigurere de følgende scanningsindstillinger i dialogboksen. Hvis du vil se et eksempel og konfigurere det scannede billede, skal du markere feltet **Forscanning**.
- d Klik på **Scanning**. Dit standard e-mail-program åbnes, og billedet vedhæftes til en ny e-mail.

#### **BEMÆRK**

E-mail-funktionen understøtter ikke webmail-tjenester.

### <span id="page-68-2"></span>**Lagring af det scannede billede <sup>3</sup>**

Knappen (**Fil**) giver dig mulighed for at scanne et billede til en mappe på din harddisk i en af filtyperne vist i filvedhæftningslisten.

- **a** Vælg fanen Scanning.
- b Tryk på (**Fil**). Dialogboksen Scanningsindstillinger vises.
- **3** Du kan konfigurere de følgende scanningsindstillinger i dialogboksen. Hvis du vil se et eksempel og konfigurere det scannede billede, skal du markere feltet **Forscanning**.
	- Klik på **Scanning**. Billedet gemmes i den valgte mappe.

## <span id="page-69-0"></span>**Sådan ændrer du standardindstillingerne for hver knap <sup>3</sup>**

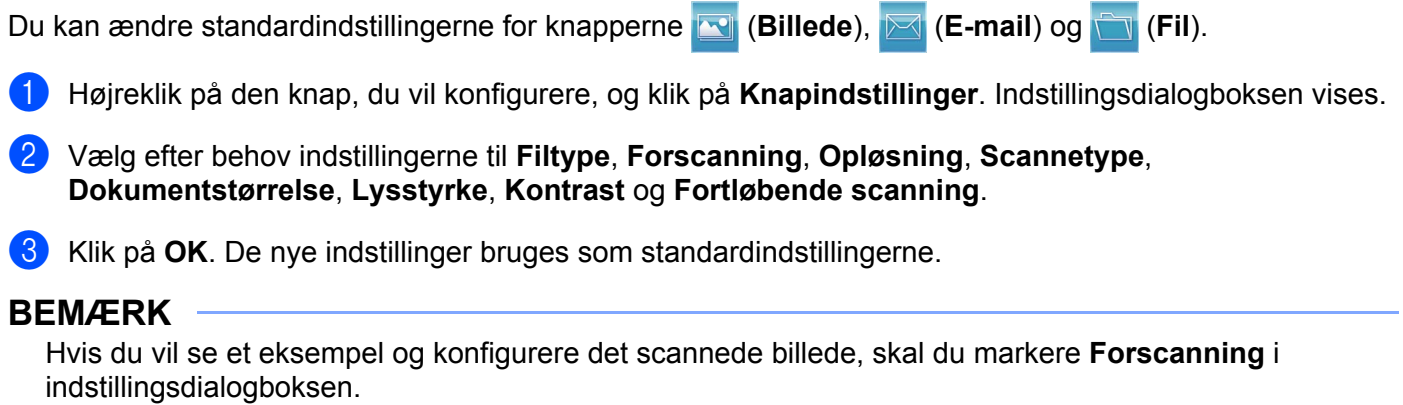

# <span id="page-70-0"></span>**Fanen PC-Kopi <sup>3</sup>**

## <span id="page-70-1"></span>**Udskrivning af det scannede billede <sup>3</sup>**

Du kan scanne en side på maskinen og udskrive kopier ved hjælp af en af funktionerne ControlCenter4, der understøttes af din Brother-maskines printerdriver.

- a Vælg fanen **PC-Kopi**.
- 2) Hvis du vil ændre scanningsindstillingerne, skal du højreklikke på den knap, du vil ændre, og derefter redigere indstillingerne. Hvis du vil se et eksempel og konfigurere det scannede billede, skal du markere **Forscanning**. Klik på **OK**.
- c Klik på **Sort/hvid kopi**, **2 i 1 kopi** eller **4 i 1 kopi**. Du kan tilpasse hver knap med dine originale dine standardindstillinger.
- 4 Det scannede billede udskrives.

# <span id="page-71-0"></span>**Fanen PC-FAX (for MFC-modeller) <sup>3</sup>**

Denne sektion introducerer kort fanefunktionen **PC-FAX**. Klik på (**Hjælp**) for at få flere oplysninger om hver funktion.

### **BEMÆRK**

PC-FAX-programmet kan kun sende sort-hvide faxdokumenter i A4-størrelse.

## <span id="page-71-1"></span>**Afsendelse af en billedfil fra din computer <sup>3</sup>**

Med knappen (**Send Image File**) er det muligt at sende en billedfil som en faxmeddelelse fra din computer ved hjælp af Brother PC-FAX-programmet.

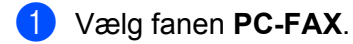

- **2** Tryk på **NE** (Send Image File).
- **3** Klik på mappetræet for at gennemse de mapper, hvor billedet, du vil sende, er placeret. Vælg derefter den fil, du vil sende.
- Tryk på **Mars (Send**). Afsendelsesdialogboksen til PC-FAX vises.
- e Indtast faxnummeret, og klik på . Klik derefter på **Start**.

## <span id="page-71-2"></span>**Afsendelse af et scannet billede <sup>3</sup>**

Knappen (**Send Scanned Image**) gør det muligt at scanne en side eller et dokument og automatisk sende billedet som en faxmeddelelse fra din computer ved hjælp af Brother PC-FAX-programmet.

- a Vælg fanen **PC-FAX**.
- b Hvis du vil ændre scanningsindstillingerne, skal du højreklikke på (**Send Scanned Image**) og derefter ændre indstillingerne. Hvis du vil se et eksempel og konfigurere det scannede billede, skal du markere **Forscanning**. Klik på **OK**.
- c Tryk på (**Send Scanned Image**). Afsendelsesdialogboksen til PC-FAX vises.

lndtast faxnummeret, og klik på **. Klik derefter på Start.**
# **Visning og udskrivning af modtaget PC-FAX data <sup>3</sup>**

Knappen **Fx** (View Received PC-FAX) giver mulighed for at få vist og udskrive modtagne faxdata med Brother PC-FAX-programmet. Før du bruger funktionen PC-FAX-modtagelse, **skal du vælge indstillingen PC-FAX-modtagelse fra kontrolpanelmenuen på Brother-maskinen**. (Se *[Aktivering af PC-FAX](#page-99-0)  [modtagesoftware på din maskine](#page-99-0)* >> side 93).

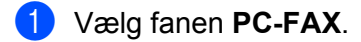

- b Tryk på (**View Received PC-FAX**).
- <sup>3</sup> PC-FAX modtagefunktionen aktiveres og begynder at modtage faxdata fra din maskine. De modtagne data vises. Vælg dataene, og klik på (**Vis**) for at få vist dataene.
- 4 Hvis du vil udskrive de modtagne data, skal du vælge dataene, og derefter klikke på **(ALL**) (Udskriv).
- e Konfigurer printerindstillingerne, og klik derefter på (**Start udskrivning**).

# **Fanen Enhedsindstillinger <sup>3</sup>**

Denne sektion introducerer kort fanefunktionen **Enhedsindstillinger**. Klik på (**Hjælp**) for at få flere oplysninger om hver funktion.

# **Konfiguration af fjernindstilling (for MFC-modeller) <sup>3</sup>**

Du kan åbne vinduet til Fjernindstillingsprogrammet for at konfigurere de fleste maskinindstillingsmenuer med knappen (**Remote Setup**).

- a Vælg fanen **Enhedsindstillinger**.
- Tryk på **Fe (Remote Setup**). Vinduet til Fjernindstillingsprogrammet vises.
- Se *[Fjernindstilling \(for MFC-modeller\)](#page-81-0)* >> side 75 for konfiguration af Fjernindstilling.

#### **Adgang til Address Book (For MFC-modeller) <sup>3</sup>**

Brug knappen (**Address Book**) til at åbne vinduet **Address Book** i fjernindstillingsprogrammet. Du kan herefter nemt registrere eller ændre numrene i Adressebogen i din maskine fra din pc.

- a Vælg fanen **Enhedsindstillinger**.
- b Tryk på (**Address Book**). Vinduet for adressebog vises.
- Se *[Fjernindstilling \(for MFC-modeller\)](#page-81-0)* >> side 75 for konfiguration af Adressebog.

# **Konfiguration af indstillinger til tasten Scan**

Knappen (**Enhedens scannings-indstillinger**) giver mulighed for at konfigurere maskinens **SCAN** tasteindstillinger.

 $|\mathbf{\hat{+}}|$ 

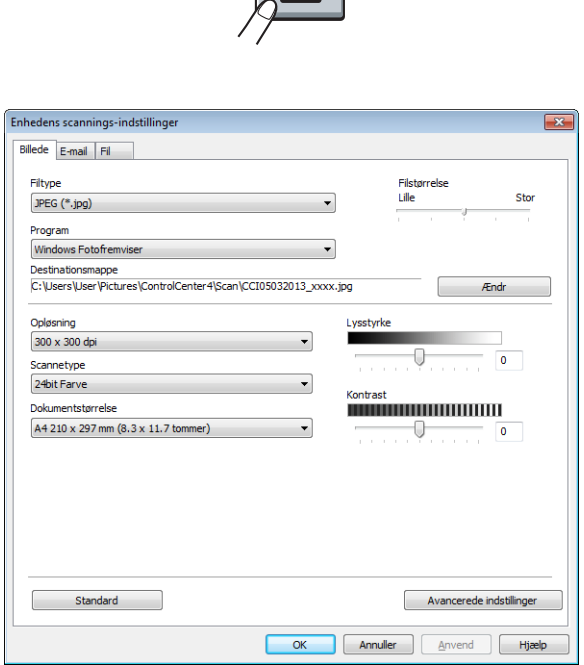

Du kan konfigurere tre scanningsfunktioner, så de passer til dine scanningsbehov.

Vælg fanen **Enhedsindstillinger**, og klik derefter på **Enhedens scannings-indstillinger** for at konfigurere hver scanningsfunktion. Dialogboksen **Enhedens scannings-indstillinger** vises.

#### **Fanen Billede <sup>3</sup>**

Giver dig mulighed for at konfigurere indstillinger til Scan til billede ved at trykke på **SCAN**-tasten på din Brother-maskine.

Vælg efter behov indstillingerne til **Filtype**, **Program**, **Destinationsmappe**, **Filstørrelse**, **Opløsning**, **Scannetype**, **Dokumentstørrelse**, **Lysstyrke** og **Kontrast**. Klik på **OK**.

Hvis du vælger **Sikker PDF (\*.pdf)** fra **Filtype** rullelisten, skal du klikke på (**Indstil PDF-adgangskode**). Dialogboksen **Indstil PDF-adgangskode** vises. Indtast din adgangskode i felterne **Adgangskode** og **Indtast adgangskode igen**, og klik derefter på **OK**.

#### **BEMÆRK**

- **Sikker PDF (\*.pdf)** er også tilgængelig for Scan til e-mail og Scan til fil.
- Du kan ændre datakomprimeringsforholdet for det scannede billede med **Filstørrelse**.

#### **Fanen E-mail <sup>3</sup>**

Giver dig mulighed for at konfigurere indstillinger til Scan til e-mail ved at trykke på **SCAN**-tasten på din Brother-maskine.

Vælg efter behov indstillingerne til **Filtype**, **Destinationsmappe**, **Filstørrelse**, **Opløsning**, **Scannetype**, **Dokumentstørrelse**, **Lysstyrke** og **Kontrast**. Klik på **OK**.

#### **BEMÆRK**

Du kan ændre datakomprimeringsforholdet for det scannede billede med **Filstørrelse**.

#### **Fanen Fil <sup>3</sup>**

Giver dig mulighed for at konfigurere indstillinger til Scan til fil ved at trykke på **SCAN**-tasten på din Brothermaskine.

Vælg efter behov indstillingerne til **Filtype**, **Filnavn**, **Destinationsmappe**, **Vis mappe**, **Filstørrelse** og **Indsæt dato i filnavn**. Klik på **OK**.

#### **BEMÆRK**

- Hvis **Vis mappe** markeres, vises destinationen for det scannede billede, efter scanningen.
- Du kan ændre datakomprimeringsforholdet for det scannede billede med **Filstørrelse**.

# **Fanen Support**

Denne sektion introducerer kort fanefunktionen **Support**. Klik på (**Hjælp**) i ControlCenter4 for at få flere oplysninger om hver funktion.

# **Åbning af hjælp i ControlCenter <sup>3</sup>**

Med (**ControlCenter-hjælp**) kan du åbne filen **Hjælp** for at få detaljerede oplysninger om ControlCenter.

- **1** Vælg fanen **Support**.
- b Tryk på (**ControlCenter-hjælp**).
- **3** Den øverste side i **ControlCenter-hjælp** vises.

## **Brug af Brother Solutions Center <sup>3</sup>**

Knappen (**Brother Solutions Center**) giver dig mulighed for at åbne webstedet Brother Solutions Center, der indeholder oplysninger om dit Brother-produkt, herunder hyppigt stillede spørgsmål (FAQ), brugsanvisninger, driveropdateringer og tip til brug af din maskine.

- **a** Vælg fanen Support.
- b Tryk på (**Brother Solutions Center**).
- **3** Webstedet Brother Solutions Center vises i din webbrowser.

## **Adgang til Brother CreativeCenter <sup>3</sup>**

Med knappen (**Brother CreativeCenter**) kan du få adgang til vores websted med nemme online løsninger til virksomheden og hjemmebrugerne.

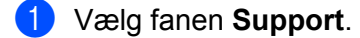

b Tryk på (**Brother CreativeCenter**). ControlCenter4 starter din webbrowser, og åbner derefter webstedet Brother CreativeCenter.

# **Fanen Tilpasset <sup>3</sup>**

Denne sektion introducerer kort tilføjelse af en fanen **Brugertilpas**. Klik på (**Hjælp**) for at få yderligere oplysninger.

## **Oprettelse af en fane Tilpas <sup>3</sup>**

Du kan oprette op til tre tilpassede faner, herunder op til fem tilpassede knapper med dine standardindstillinger.

**1** Klik på **Konfiguration**, og vælg derefter **Opret brugerdefineret fane**.

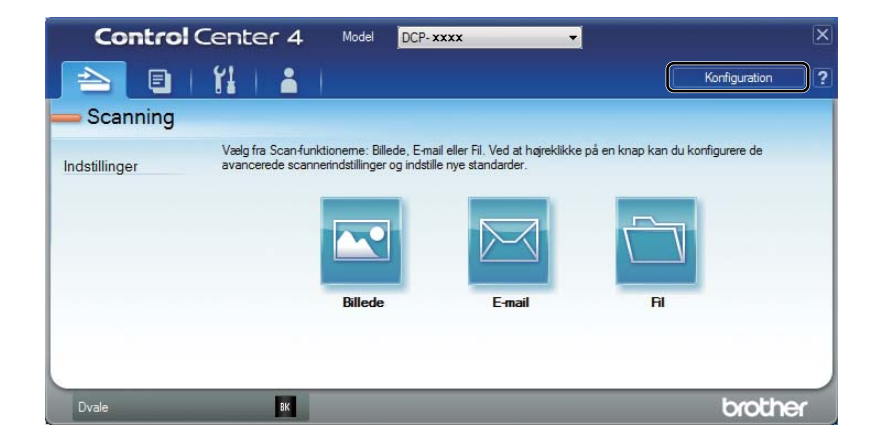

## **Oprettelse af en Tilpas-knap <sup>3</sup>**

**a** Klik på Konfiguration, og vælg derefter Opret brugerdefineret knap. Vælg en knap, du vil oprette på menuen. Indstillingsdialogboksen vises.

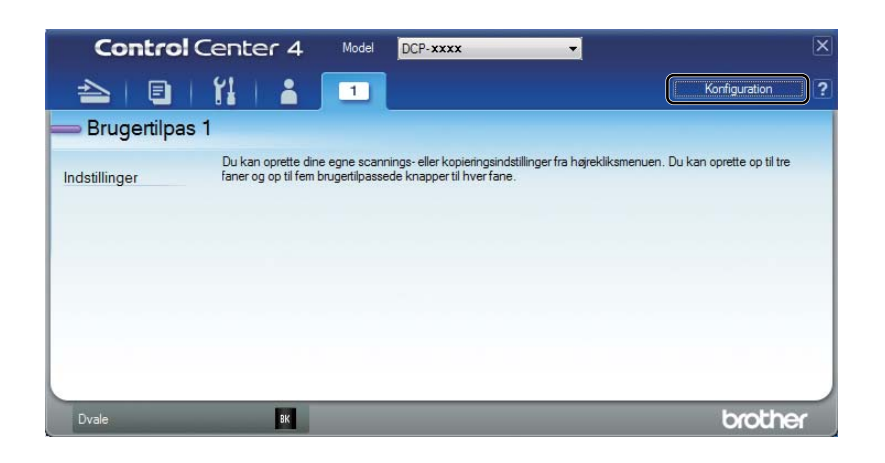

b Indtast knappens navn, og ret indstillingerne om nødvendigt. Klik på **OK**. (Indstillingerne varierer afhængigt af den oprettede knap.)

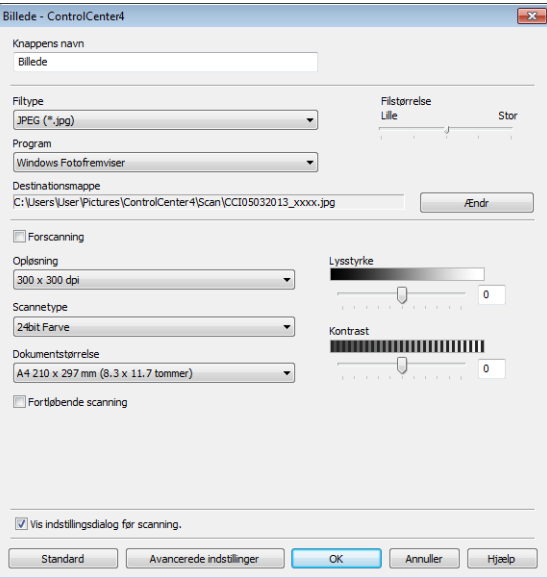

#### **BEMÆRK**

Du kan ændre eller fjerne den/de oprettede fane, knap eller indstillinger. Klik på **Konfiguration**, og følg menuen.

# **Ændring af indstillingerne til Scan-tasten for Scan til pc-menu3**

Du kan ændre maskinens **SCAN** tasteindstillinger for Scan til pc ved hjælp af ControlCenter4.

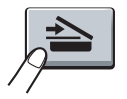

**4** Åbn ControlCenter4. Benyt en af følgende fremgangsmåder: (For Windows® XP, Windows Vista® og Windows® 7) Klik på **start**/**Alle programmer**/**Brother**/**MFC-XXXX** (hvor MFC-XXXX er modellens navn)/ **ControlCenter4**.

(For Windows $^{\circledR}$  8)

Klik på (**Brother Utilities**), klik på rullelisten, og vælg derefter modelnavnet (hvis det ikke allerede er gjort). Klik på **SCAN** i venstre navigationslinje, og klik derefter på **ControlCenter4**.

- b Sørg for, at maskinen er valgt på rullelisten til **Model**.
- c Klik på fanen **Enhedsindstillinger**.
- d Klik på **Enhedens scannings-indstillinger**.

#### ControlCenter4

e Klik på fanen **Fil**. Du kan ændre standardindstillingerne.

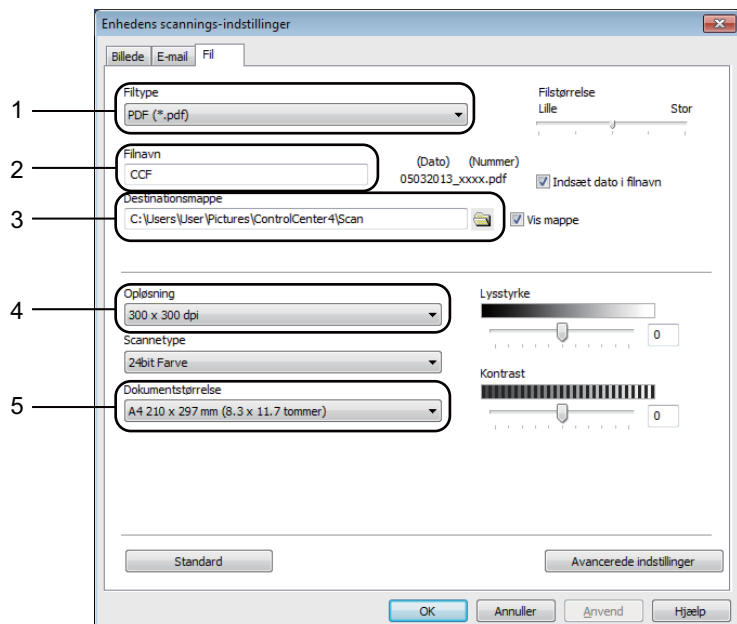

- 1 Du kan vælge filtypen på rullelisten.
- 2 Du kan indtaste det ønskede filnavn til dokumentet.
- 3 Du kan gemme filen i standardmappen eller vælge din foretrukne mappen ved at klikke på knappen (**Gennemse**).
- 4 Du kan vælge en scanningsopløsning på rullelisten **Opløsning**.
- 5 Du kan vælge dokumentstørrelsen på rullelisten **Dokumentstørrelse**.

#### **6** Klik på OK.

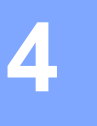

# <span id="page-81-0"></span>**Fjernindstilling (for MFC-modeller) <sup>4</sup>**

# <span id="page-81-1"></span>**Fjernindstilling <sup>4</sup>**

Du kan konfigurere mange maskinindstillinger med fjernindstillingsprogrammet. Når du starter dette program, hentes indstillingerne på din maskine automatisk til din pc og vises på dit pc-skærmbillede. Hvis du ændrer indstillingerne, kan du sende dem direkte til maskinen.

Benyt en af følgende fremgangsmåder:

(Windows® XP, Windows Vista® og Windows® 7)

Klik på knappen **start**, **Alle programmer**, **Brother**, **MFC-XXXX** og **Remote Setup**.

(Windows $^{\circledR}$  8)

Klik på (**Brother Utilities**), klik på rullelisten, og vælg derefter modelnavnet (hvis det ikke allerede er gjort). Klik på **Værktøjer** i venstre navigationslinje, og klik derefter på **Remote Setup**.

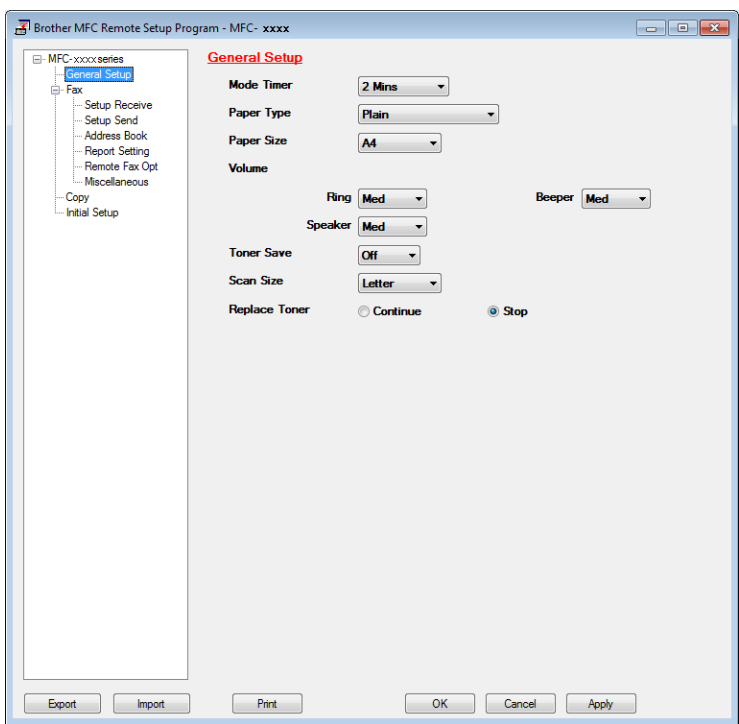

#### **OK**

Lader dig sende data til maskinen og afslutte fjernindstillingsprogrammet. Hvis der vises en fejlmeddelelse, skal du indtaste de korrekte data igen og klikke på **OK**.

#### **Cancel**

Lader dig afslutte fjernindstillingsprogrammet uden at sende data til maskinen.

Fjernindstilling (for MFC-modeller)

#### **Apply**

Lader dig sende data til maskinen uden at afslutte fjernindstillingsprogrammet.

**Print** 

Lader dig udskrive de valgte emner på maskinen. Du kan ikke udskrive data, før det er sendt til maskinen. Klik på **Apply** for at sende de nye data til maskinen, og klik derefter på **Print**.

**Export**

Lader dig gemme de nuværende konfigurationsindstillinger i en fil.

**Import**

Lader dig læse indstillingerne fra en fil.

#### **BEMÆRK**

- Du kan bruge knappen **Export** til at gemme din adressebog eller alle dine indstillinger for maskinen.
- Hvis du bruger Windows® Firewall, og du har installeret MFL-Pro Suite fra installations-cd-rom'en, er de nødvendige firewall-indstillinger allerede foretaget.

# **Brother PC-FAX-software (for MFC-modeller) <sup>5</sup>**

# **PC-FAX-afsendelse <sup>5</sup>**

Med funktionen Brother PC-FAX kan du bruge pc'en til at sende et dokument fra et program som en standardfaxmeddelelse. Du kan sende en fil, der er oprettet i et vilkårligt program på pc'en, som en PC-FAX. Du kan endda vedhæfte en forside. Alt, hvad du skal gøre, er at angive modtagerne som medlemmer eller grupper i din PC-FAX-adressebog eller blot angive destinationsadressen eller faxnummeret fra brugergrænsefladen. Du kan bruge søgefunktionen i adressebogen til hurtigt at finde de medlemmer, du vil sende til.

Du kan få de seneste oplysninger og opdateringer vedrørende funktionen Brother PC-FAX ved at besøge <http://solutions.brother.com/>.

## **BEMÆRK**

PC-FAX-programmet kan kun sende sort-hvide faxdokumenter i A4-størrelse.

# <span id="page-83-0"></span>**Afsendelse af en fil som en PC-FAX <sup>5</sup>**

- **4** Opret en fil i et vilkårligt program på pc'en.
- b Klik på **File**, derefter på **Print**. Dialogboksen **Print** vises:

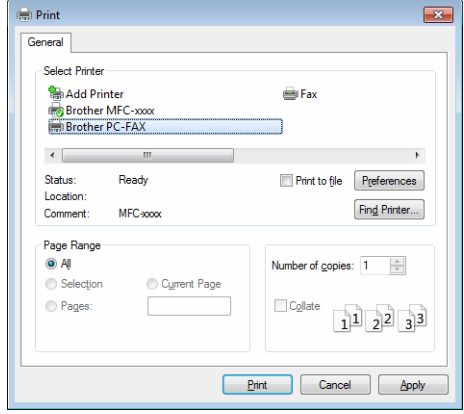

c Vælg **Brother PC-FAX** som din printer, og klik derefter på **Print**. PC-FAX-afsendelsesdialogboksen vises:

- Brother PC-FAX  $\overline{?}$  $Y1$ 缸 Add Cover Page **b** Joe Smith [ 908-555-1234 ]<br>**b** John Roller [ 908-704-2312 ] **Address Rook** Dial Restriction 33 908-123-4567  $\rightarrow$  $2/20$ All Clear  $\overline{2}$  $\overline{3}$ **Dadial** Cancel  $\overline{5}$  $6\overline{6}$  $\overline{9}$  $\overline{R}$ Paus  $\overline{t}$  $\overline{0}$
- 4 Indtast et faxnummer på en af følgende måder:
	- Brug opkaldstastaturet til at indtaste nummeret, og klik derefter på  $\Box$
	- Klik på knappen **Address Book**, og vælg et medlem eller en gruppe i adressebogen.

Hvis du laver en fejl, kan du klikke på **All Clear** for at slette det indtastede.

**E** Marker Add Cover Page for at medtage en forside.

#### **BEMÆRK**

Du kan klikke på **b** for at redigere en forside.

**6** Klik på Start for at sende faxmeddelelsen.

#### **BEMÆRK**

- Hvis du vil annullere faxmeddelelsen, skal du klikke på **Cancel**.
- Hvis du vil ringe et nummer op igen, skal du klikke på **Redial** for at bladre gennem de sidste fem faxnumre og derefter klikke på **Start**.

## <span id="page-85-0"></span>**Opsætning af brugeroplysninger <sup>5</sup>**

#### **BEMÆRK**

Du kan få adgang til **User Information** fra PC-FAX-afsendelsesdialogboksen ved at klikke på .

(Se [Afsendelse af en fil som en PC-FAX](#page-83-0) >> side 77).

Benyt en af følgende fremgangsmåder: (Windows® XP, Windows Vista® og Windows® 7) Klik på knappen **start**, **Alle programmer**, **Brother**, **MFC-XXXX**, **PC-FAX Sending** og derefter på **PC-FAX Setup**.

(Windows $^{\circledR}$  8)

Klik på (**Brother Utilities**), klik på rullelisten, og vælg derefter modelnavnet (hvis det ikke allerede er gjort). Klik på **PC-FAX Send** i venstre navigationslinje, og klik derefter på **PC-FAX Setup**.

Dialogboksen **PC-FAX Setup** vises:

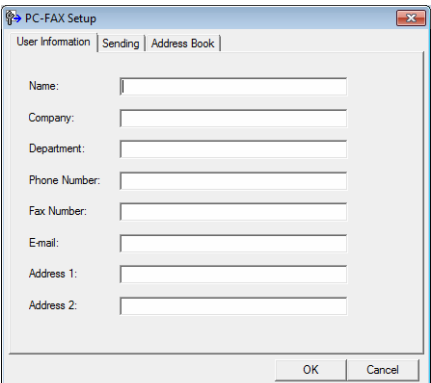

2 Du skal indtaste disse oplysninger for at oprette faxhovedet og forsiden.

c Klik på **OK** for at gemme **User Information**.

#### **BEMÆRK**

Du kan opsætte **User Information** separat for hver Windows®-konto.

## **Afsendelsesindstilling <sup>5</sup>**

I dialogboksen **PC-FAX Setup** skal du klikke på fanen **Sending** for at få vist skærmbilledet herunder.

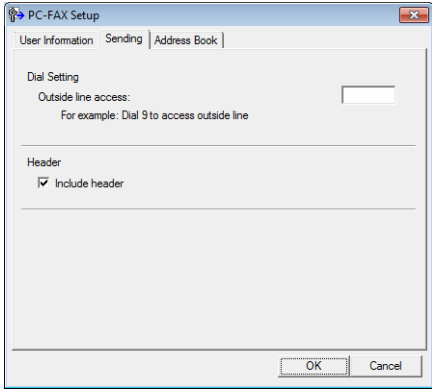

#### **Outside line access**

Du kan indtaste et nummer til en linje ud af huset. Dette kræves nogle gange af lokale PBXtelefonsystemer (hvis du f.eks. skal trykke 9 for at få adgang til en linje ud af huset på kontoret). For PC-FAX afsendelse vil dette nummer blive anvendt, og opringningspræfikset i funktionsmenuen vil blive ignoreret.

#### **Include header**

For at tilføje de oplysninger du har indtastet i fanen **User Information** øverst på dine afsendte faxmeddelelser, skal du markere boksen **Include header**. (Se *[Opsætning af brugeroplysninger](#page-85-0)*  $\rightarrow$  [side 79\)](#page-85-0).

# **Opsætning af forside <sup>5</sup>**

I dialogboksen PC-FAX skal du klikke på for at få adgang til skærmbilledet **Brother PC-FAX Cover Page Setup**.

Dialogboksen **Brother PC-FAX Cover Page Setup** vises:

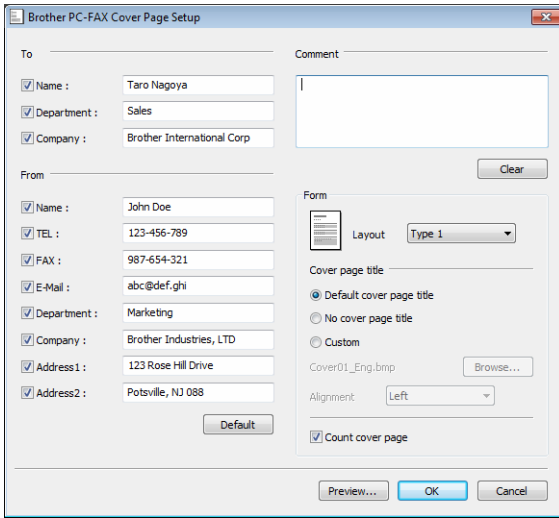

# **Indtastning af forsideoplysninger <sup>5</sup>**

#### **BEMÆRK**

Hvis du sender en faxmeddelelse til mere end én modtager, bliver modtageroplysningerne ikke udskrevet på forsiden.

#### ■ To

Indtast den modtagerinformation, du vil tilføje på forsiden.

#### **From**

Indtast den afsenderinformation, du vil tilføje på forsiden.

#### **Comment**

Indtast den kommentar, du vil tilføje på forsiden.

#### **Form**

Vælg det forsideformat, du vil bruge.

#### **Cover page title**

Hvis du vælger **Custom**, kan du indsætte en bitmap-fil, f.eks. dit firmalogo, på forsiden.

Brug knappen **Browse** til at vælge BMP-filen, og vælg derefter justeringen.

**Count cover page**

Marker **Count cover page** for at medregne forsiden i sidenummereringen.

Brother PC-FAX-software (for MFC-modeller)

# **Adressebog <sup>5</sup>**

Hvis Outlook®, Outlook Express eller Windows® Mail er installeret på din pc, kan du i rullelisten **Select Address Book** vælge, hvilken adressebog du vil bruge til PC-FAX afsendelse.

Klik på knappen **Browse** for at vælge databasefilen.

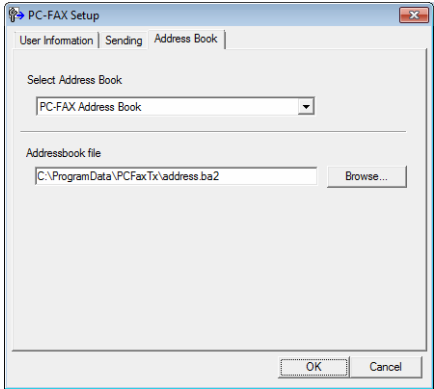

Du kan bruge den adressebog, du valgte i rullelisten **Select Address Book**, ved at klikke på knappen **Address Book** i FAX-afsendelsesdialogboksen.

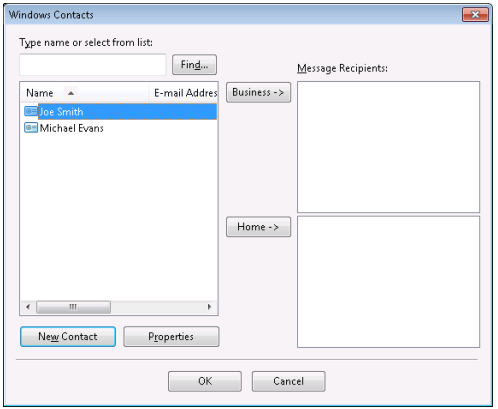

#### **Windows Contacts <sup>5</sup>**

#### **BEMÆRK**

- For at bruge din Outlook adressebog skal du vælge Microsoft® Outlook® 2000, 2002, 2003, 2007 eller 2010, som dit standard-e-mail-program.
- For Microsoft® Outlook® 2010 understøttes 64-bit-versionen ikke.

## **Brother adressebog <sup>5</sup>**

Benyt en af følgende fremgangsmåder: (Windows® XP, Windows Vista® og Windows® 7) Klik på knappen **start**, **Alle programmer**, **Brother**, **MFC-XXXX** (hvor XXXX er modelnavnet), **PC-FAX Sending**, derefter på **PC-FAX Address Book**.

(Windows $^{\circledR}$  8)

Klik på (**Brother Utilities**), klik på rullelisten, og vælg derefter modelnavnet (hvis det ikke

allerede er gjort). Klik på **PC-FAX Send** i venstre navigationslinje, og klik derefter på **PC-FAX Address Book**.

Dialogboksen **Address Book** vises:

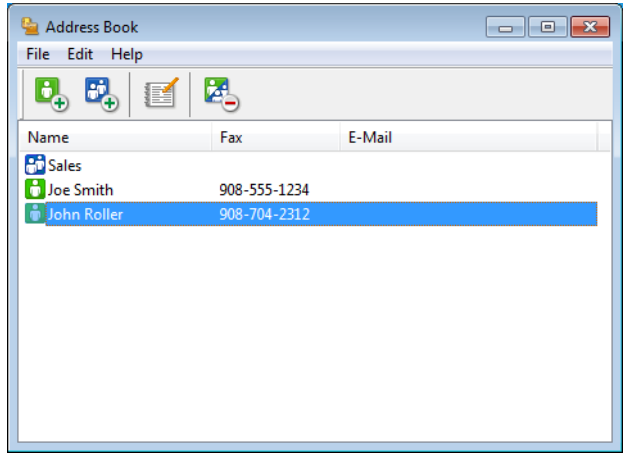

# **Oprettelse af et medlem i adressebogen <sup>5</sup>**

I dialogboksen **Address Book** kan du tilføje, redigere og slette medlemmer og grupper.

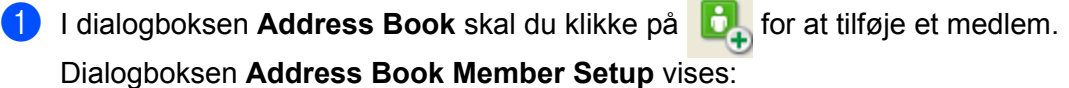

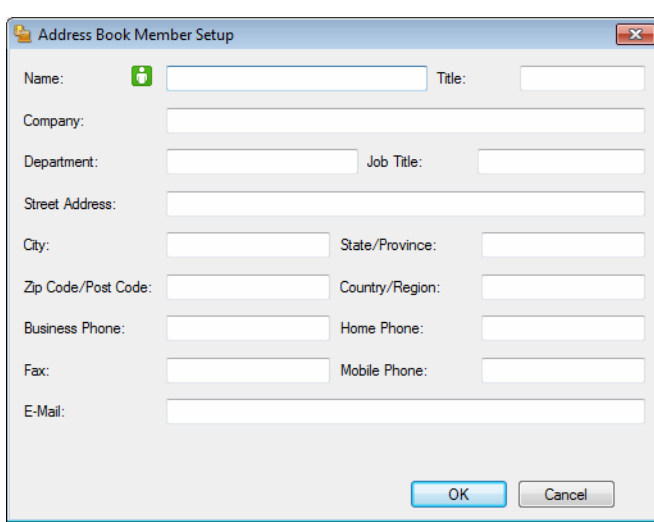

**2** Indtast medlemmets oplysninger i dialogboksen Address Book Member Setup. Name er et obligatorisk felt. Klik på **OK** for at gemme oplysningerne.

## **Oprettelse af en gruppe til rundsendelse <sup>5</sup>**

Du kan oprette en gruppe, så du kan sende den samme PC-FAX til flere forskellige modtagere samtidig.

**1** I dialogboksen Address Book skal du klikke på **for at oprette en gruppe.** Dialogboksen **Address Book Group Setup** vises:

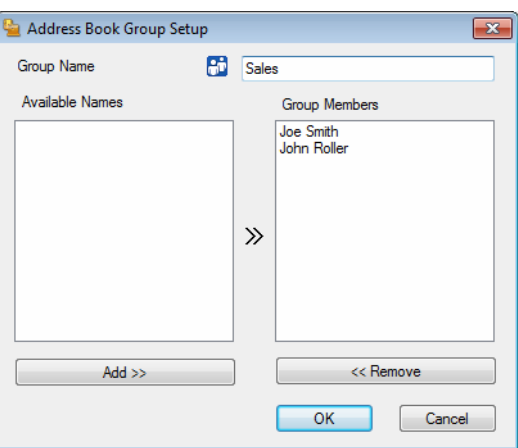

- b Indtast navnet på den nye gruppe i feltet **Group Name**.
- c I boksen **Available Names** skal du vælge hvert af de medlemmer, der skal inkluderes i gruppen, og derefter klikke på **Add >>**.

Medlemmer, der er føjet til gruppen, vises i boksen **Group Members**.

d Når alle de ønskede medlemmer er blevet tilføjet, skal du klikke på **OK**.

#### **BEMÆRK**

Du kan have op til 50 medlemmer i en gruppe.

### **Redigering af medlemsoplysninger <sup>5</sup>**

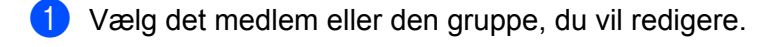

- Klik på **.**
- Ret medlems- eller gruppeoplysningerne.
- d Klik på **OK**.

# **Slette et medlem eller en gruppe <sup>5</sup>**

- a Vælg det medlem eller den gruppe, du vil slette.
- 2 Klik på **2**
- c Når dialogboksen vises, skal du klikke på **OK**.

## **Eksport af adressebogen**

Du kan eksportere hele adressebogen til en ASCII-tekstfil (\*.csv). Du kan også oprette et vCard for et adressebogsmedlem, der kan vedhæftes en udgående e-mail (et vCard er et elektronisk visitkort, der indeholder afsenderens kontaktoplysninger). Du kan også eksportere adressebogen som opkaldsdata med fiernindstilling, som kan bruges af din maskines fjernindstillingsprogram. (Se *[Fjernindstilling](#page-81-1)* >> side 75). Hvis du opretter et vCard, skal du først klikke på det medlem af adressebogen, du vil oprette et vCard for.

#### **Eksport af adressebogsindtastninger <sup>5</sup>**

#### **BEMÆRK**

- Hvis du opretter et vCard, skal du først vælge medlemmet.
- Hvis du vælger vC[a](#page-94-0)rd i trin  $\bullet$ , vil **Save as type:** være **vCard** (\*.vcf).

<span id="page-94-0"></span>**1** Benyt en af følgende fremgangsmåder:

- I adressebogen skal du klikke på **File**, **Export**, derefter klikke på **Text**.
- I adr[e](#page-95-0)ssebogen skal du klikke på **File, Export**, derefter klikke på **vCard** og fortsætte til trin **●**.
- I adressebogen skal du klikke på **File**, **Export**, derefter klikke på **Remote Setup Dial Data** og fortsætt[e](#page-95-0) til trin  $\bigcirc$ .
- b I kolonnen **Available Items** skal du vælge de datafelter, du ønsker at eksportere, og derefter klikke på **Add >>**.

#### **BEMÆRK**

Vælg posterne i den rækkefølge, du vil have dem vist.

**8** Hvis du eksporterer til en ASCII-fil, skal du vælge Tab eller Comma som Divide Character. Herved vælger du mellem **Tab** eller **Comma** til at adskille datafelterne.

4 Klik på OK for at gemme dataene.

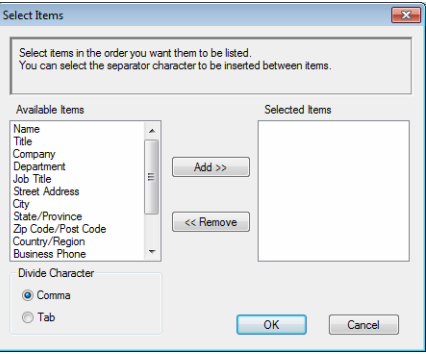

Brother PC-FAX-software (for MFC-modeller)

<span id="page-95-0"></span>Indtast navnet på filen, og klik derefter på Save.

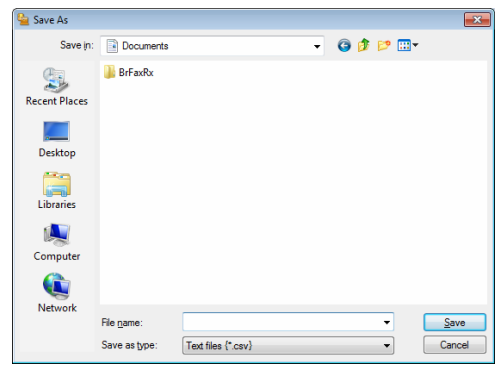

### **Import til adressebogen <sup>5</sup>**

Du kan importere ASCII-tekstfiler (\*.csv), vCards (elektroniske visitkort) eller **Remote Setup Dial Data** til adressebogen.

#### **Import af en ASCII tekstfil <sup>5</sup>**

<span id="page-96-1"></span>Benyt en af følgende fremgangsmåder:

- I adressebogen skal du klikke på **File**, **Import**, derefter klikke på **Text**.
- I adr[e](#page-96-0)ssebogen skal du klikke på **File**, **Import**, derefter klikke på **vCard** og fortsætte til trin ●.
- I adressebogen skal du klikke på **File**, **Import**, derefter klikke på **Remote Setup Dial Data** og fortsætt[e](#page-96-0) til trin  $\bigcirc$ .

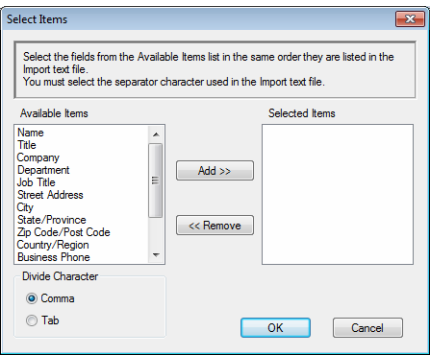

b I kolonnen **Available Items** skal du vælge de datafelter, du ønsker at importere, og derefter klikke på **Add >>**.

#### **BEMÆRK**

På listen Tilgængelige poster skal du vælge felterne i den samme rækkefølge, hvori de er vist i den importerede tekstfil.

c Vælg **Tab** eller **Comma** baseret på det filformat, du importerer fra **Divide Character**.

- Klik på OK for at importere dataene.
- <span id="page-96-0"></span>e Indtast navnet på filen, og klik derefter på **Open**.

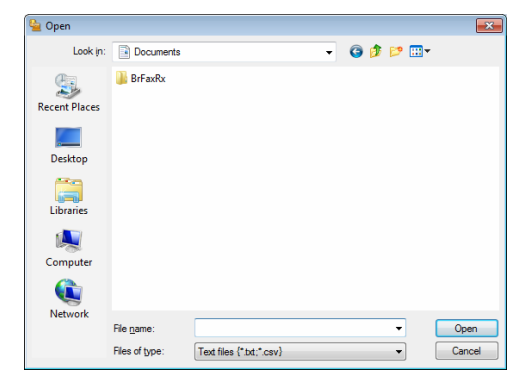

Brother PC-FAX-software (for MFC-modeller)

#### **BEMÆRK**

Hvis du vælger Text-filen i trin  $\bullet$ , vil Files of type: være Text files (\*.txt; \*.csv).

Brother PC-FAX-software (for MFC-modeller)

# **PC-FAX-modtagelse <sup>5</sup>**

Med Brother PC-FAX modtagesoftware kan du se og opbevare faxer på din pc. Det installeres automatisk, når du installerer MFL-Pro Suite og fungerer på lokale maskiner.

Når det er aktiveret, modtager din maskine faxer til hukommelsen. Når faxen er modtaget, sendes den automatisk til din pc.

Hvis du slukker din pc, modtager din maskine stadig faxer og opbevarer dem i hukommelsen. Maskinens display viser antal modtagne faxer, som opbevares, f.eks.:

```
PC Fax Msg:001
```
Når du tænder for din pc, overfører PC-FAX modtagesoftwaren automatisk dine faxer til din pc.

Gør følgende for at aktivere din PC-FAX modtagesoftware:

- Før du bruger funktionen PC-FAX modtagelse, skal du vælge PC-FAX modtagelse fra maskinens menu.
- Kør PC-FAX modtagesoftwaren på din pc. (Vi anbefaler, at du markerer afkrydsningsfeltet **Add to Startup folder**, så softwaret kører automatisk og kan overføre faxer ved opstart af pc'en).

#### **BEMÆRK**

PC-FAX-programmet kan kun modtage sort-hvide faxdokumenter.

## <span id="page-99-0"></span>**Aktivering af PC-FAX modtagesoftware på din maskine <sup>5</sup>**

Der er mulighed for at aktivere funktionen Backup-udskrivning. Når denne er aktiveret, udskriver maskinen en kopi af faxen, før den sendes til pc'en, eller pc'en slukkes.

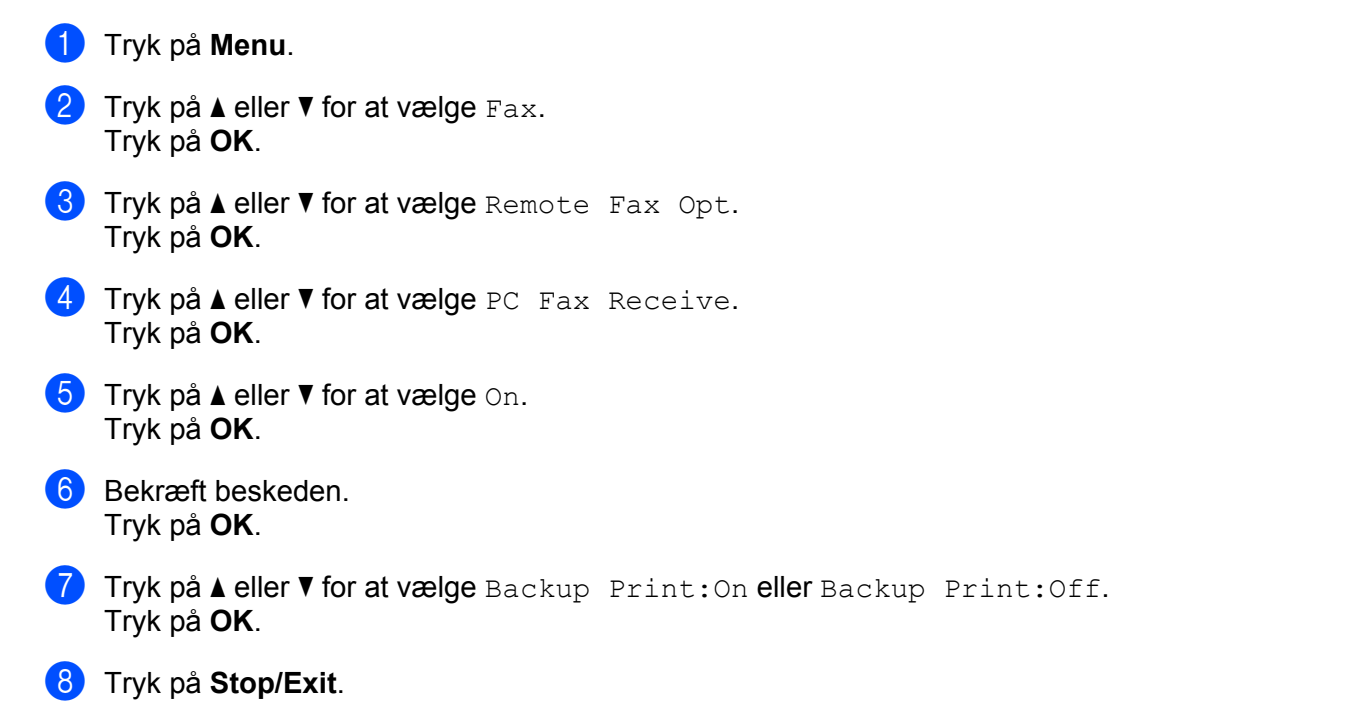

#### **BEMÆRK**

Hvis du vælger Backup Print: On, vil maskinen udskrive faxen, så du har en kopi, hvis der er strømsvigt, før faxen sendes til pc'en. Faxmeddelelser slettes automatisk fra maskinens hukommelse, når de er udskrevet og sendt til din pc. Når Backup-udskrivning er slået fra, slettes dine faxmeddelelser automatisk fra din maskines hukommelse, når de er sendt til din pc.

# **Sådan køres PC-FAX modtagesoftwaren på din pc <sup>5</sup>**

Benyt en af følgende fremgangsmåder:

(Windows® XP, Windows Vista® og Windows® 7)

Klik på knappen **start**, **Alle programmer**, **Brother**, **MFC-XXXX**, **PC-FAX Receiving** og **Receive**.

(Windows $^{\circledR}$  8)

Klik på (**Brother Utilities**), klik på rullelisten, og vælg derefter modelnavnet (hvis det ikke allerede er gjort). Klik på **PC-FAX Receive** i venstre navigationslinje, og klik derefter på **Receive**.

PC-FAX-ikonet vises på pc'ens proceslinje.

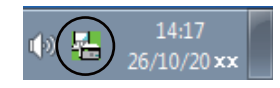

## **Opsætning af din pc**

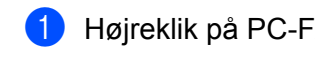

Højreklik på PC-FAX <sub>10</sub> (<sub>Ha)</sub> 14:17 - ikonet på din pc's proceslinje, og klik derefter på PC-Fax Rx

**Setup**.

Dialogboksen **PC-Fax Rx Setup** vises:

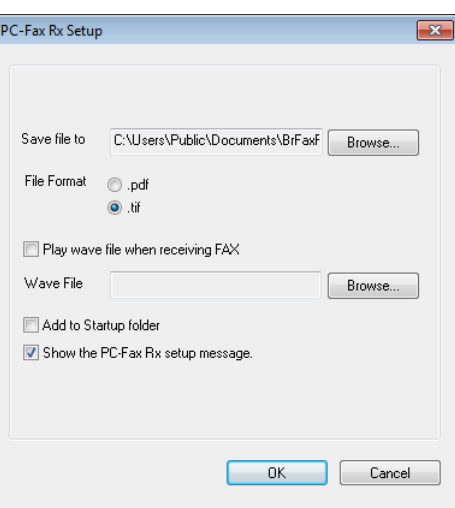

- b <sup>I</sup>**Save file to** skal du klikke på knappen **Browse**, hvis du vil ændre på, hvilken sti PC-FAX filer gemmes i.
- **3** I File Format skal du vælge .tif eller .pdf som det modtagne dokumentformat. Standardformatet er .tif.
- **4** Marker **Play wave file when receiving FAX**, og indtast stien til wave-filen for at afspille wave-filer (.wavlydfiler), når du modtager en fax.
- 6 For automatisk at starte softwaren til PC-FAX-modtagelse når du starter Windows®, skal du markere **Add to Startup folder**.

# **Få vist nye PC-FAX meddelelser <sup>5</sup>**

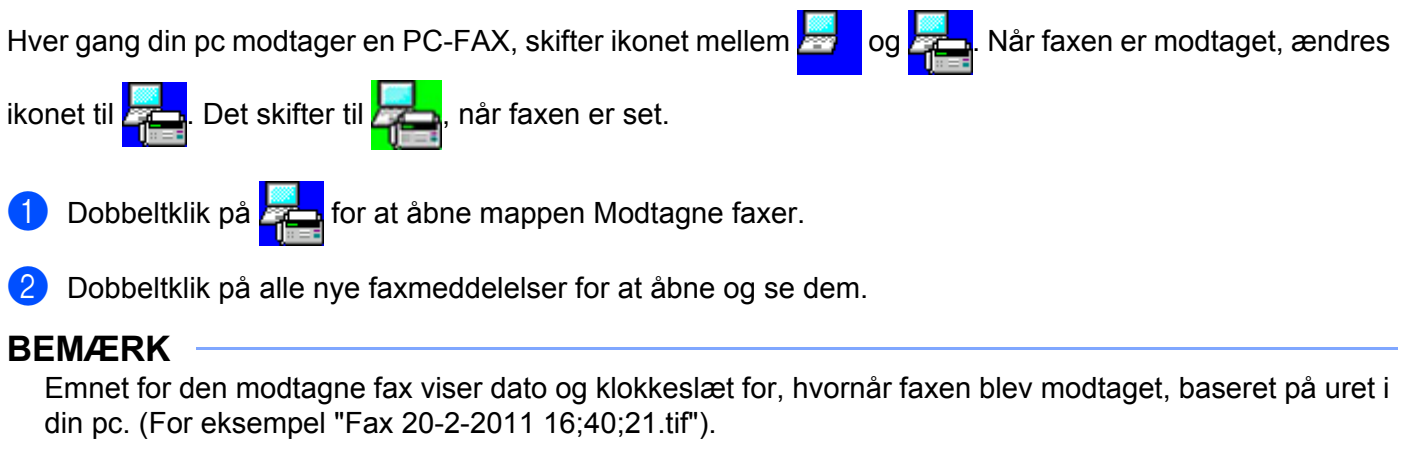

**5**

# **Afsnit II**

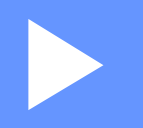

# **Apple Macintosh**

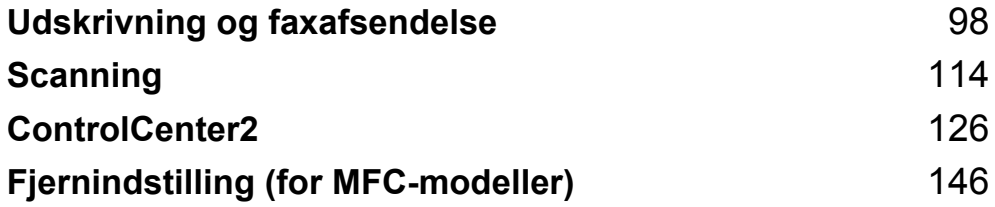

**6**

# <span id="page-104-0"></span>**Udskrivning og faxafsendelse <sup>6</sup>**

# **Funktioner i printerdriveren (Macintosh) <sup>6</sup>**

Maskinen understøtter Mac OS X v10.6.8, 10.7.x, 10.8.x.

#### **BEMÆRK**

- Printerdriveren til Macintosh er tilgængelig fra downloadsiden for din model på Brother Solutions Center (<http://solutions.brother.com/>).
- De skærmbilleder, der vises i dette afsnit, er fra OS X v10.7.x. Skærmbillederne på din Macintosh varierer afhængigt af din operativsystemversion.

# **2-sidet udskrivning <sup>6</sup>**

Den medfølgende printerdriver understøtter 2-sidet udskrivning.

#### **Retningslinjer for udskrivning på begge sider af papiret <sup>6</sup>**

- Hvis papiret er tyndt, kan det krølle.
- Hvis papiret er krøllet, skal du vende stakken om, glatte papiret ud og derefter lægge det tilbage i papirbakken.
- Hvis papiret ikke indføres ordentligt, kan det blive krøllet. Fjern papiret, glat det ud, og vend stakken.
- Når du bruger den manuelle 2-sidede udskrivningsfunktion, kan du risikere papirstop eller reduceret udskriftskvalitet.

Hvis der opstår papirstop: ▶▶ Brugsanvisning: *Papirstop*. Hvis du har problemer med udskriftskvaliteten: >> Brugsanvisning: Forbedring af udskriftskvaliteten.

#### **Manuel 2-sidet udskrivning <sup>6</sup>**

Maskinen udskriver først alle sider med lige sidetal på den ene side af arkene. Før du lægger papiret ind igen, skal det glattes godt ud for at forhindre papirstop. Brug af meget tyndt eller tykt papir anbefales ikke.

# **Samtidig scanning, udskrivning og faxafsendelse <sup>6</sup>**

Maskinen kan udskrive fra din computer, mens den sender eller modtager en faxmeddelelse i hukommelsen, eller mens den scanner et dokument til computeren. Faxafsendelse stoppes ikke under udskrivning fra din pc. Når maskinen kopierer eller modtager en faxmeddelelse på papir, holder den pause i udskrivningen fra din computer, hvorefter den fortsætter, når kopieringen eller faxmodtagelsen er færdig.

## **Valg af indstillinger i sidelayout <sup>6</sup>**

Du kan indstille **Papirstr.**, **Retning** og **Skalering**.

a Fra et program, som f.eks. TextEdit, skal du klikke på **Arkiv**, og derefter på **Sidelayout**. Sørg for, at **Brother MFC-XXXX** (hvor XXXX er modelnavnet) er valgt i pop-op-menuen **Format til**. Du kan ændre indstillingerne til **Papirstr.**, **Retning** og **Skalering**, derefter klikke på **OK**.

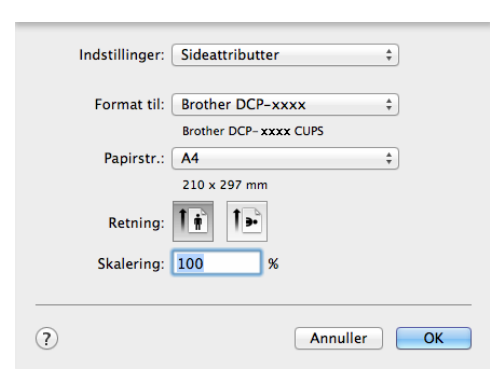

b Fra et program, som f.eks. TextEdit, skal du klikke på **Arkiv** og derefter på **Udskriv** for at starte udskrivningen.

#### $\blacksquare$  (For Mac OS X v10.6.8)

Klik på trekanten ved siden af pop-op-menuen Printer for at se flere indstillinger i sidelayout.

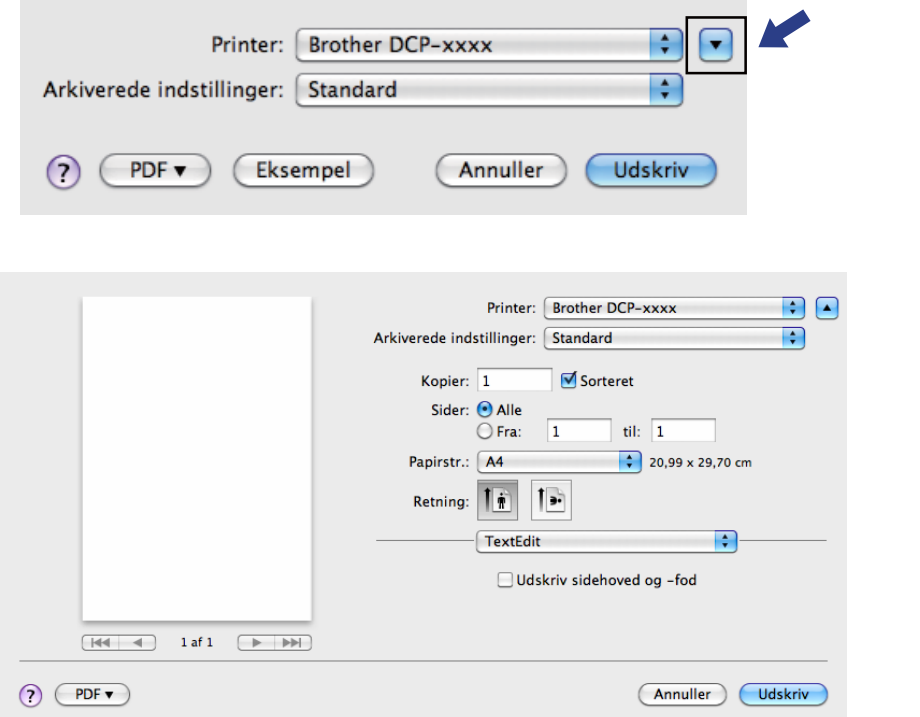

#### **BEMÆRK**

Du kan gemme de aktuelle indstillinger som forudindstillet ved at vælge **Arkiver som...** i pop-op-menuen **Arkiverede indstillinger**.

 $\blacksquare$  (For OS X v10.7.x til v10.8.x)

Klik på **Vis oplysninger** for at få flere indstillinger i sidelayout.

(?) PDF v Skjul oplysninger

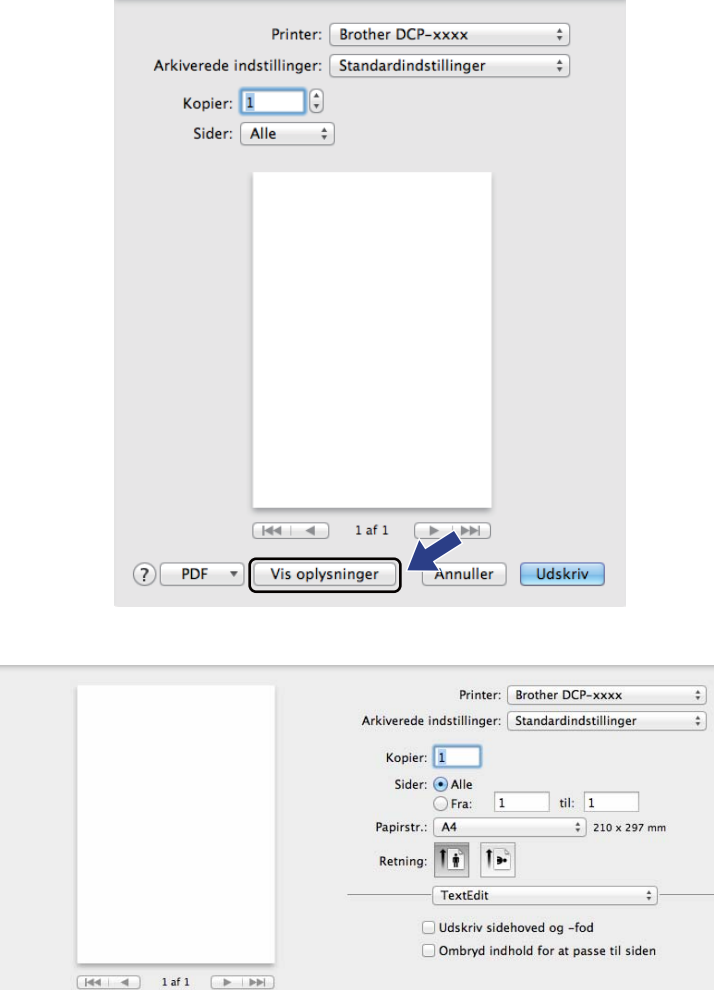

#### **BEMÆRK**

Du kan gemme de aktuelle indstillinger som forudindstillet ved at vælge **Arkiver aktuelle indstillinger som forindstillinger** i pop-op-menuen **Arkiverede indstillinger**.

Annuller Udskriv
# **Valg af indstillinger til udskrivning <sup>6</sup>**

For at kunne kontrollere specielle udskrivningsfunktioner skal du i dialogboksen Udskriv vælge de indstillinger, du vil ændre.

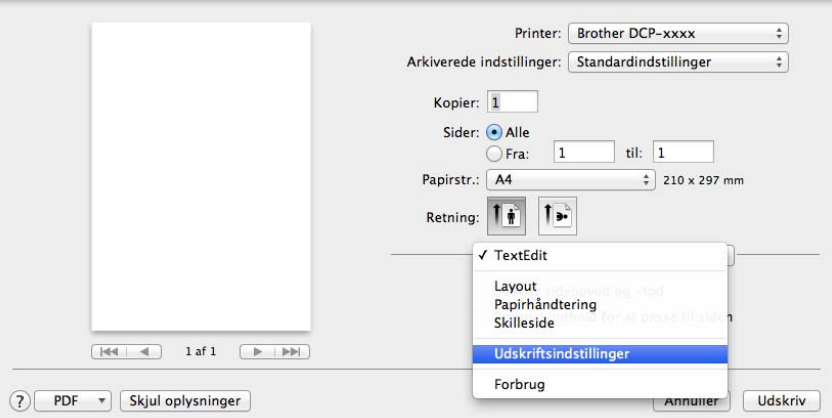

# **Forside <sup>6</sup>**

Du kan vælge følgende indstillinger for skillesider:

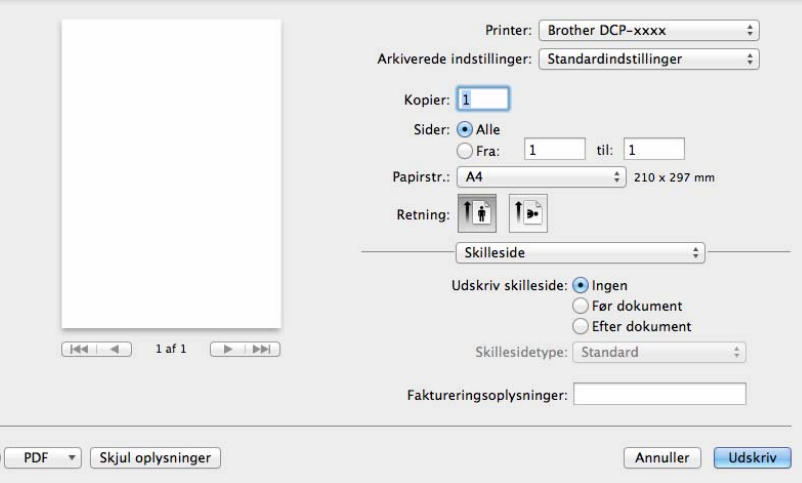

#### **Udskriv skilleside**

Hvis du ønsker at føje en skilleside til dokumentet, skal du bruge denne funktion.

#### **Skillesidetype**

Vælg en skabelon til forsiden.

 $\overline{c}$ 

#### **Faktureringsoplysninger**

Hvis du vil føje faktureringsoplysningerne til forsiden, skal du indtaste tekst i boksen **Faktureringsoplysninger**.

# **Layout <sup>6</sup>**

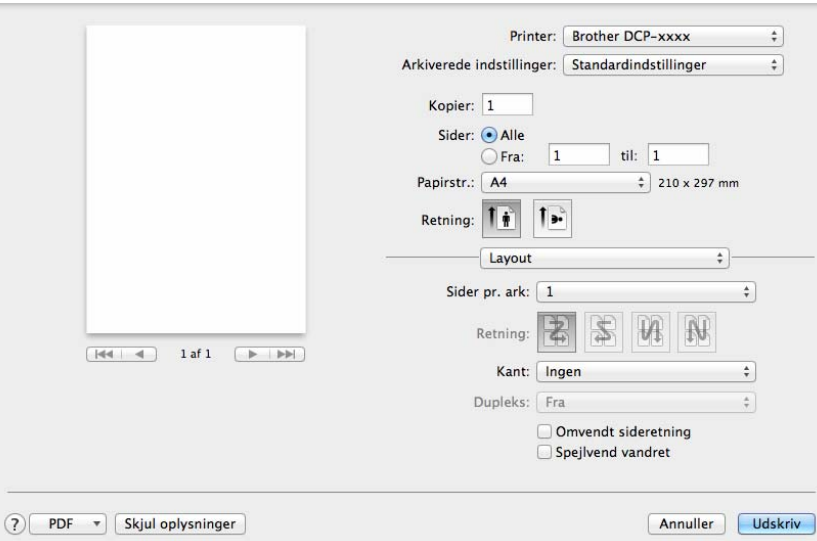

#### **Sider pr. ark**

Valget **Sider pr. ark** kan reducere billedstørrelsen af en side, for at der på ét ark papir kan udskrives flere sider.

**Retning**

Når du angiver sider pr. ark, kan du også angive layoutretningen.

**Kant**

Brug denne funktion, hvis du ønsker at tilføje en kant.

**Omvendt sideretning**

Marker **Omvendt sideretning** for at spejlvende dataene fra opad til nedad.

**Spejlvend vandret**

Marker **Spejlvend vandret** for at udskrive som en spejling fra venstre mod højre.

# **Printerindstillinger <sup>6</sup>**

Du kan ændre indstillingerne ved at vælge en indstilling på listen **Udskriftsindstillinger**:

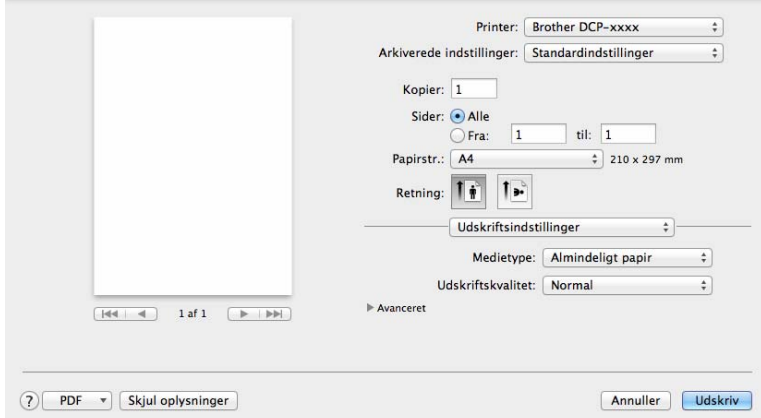

#### **Medietype**

Du kan ændre medietypen til en af de følgende:

- **Almindeligt papir**
- **Genbrugspapir**

#### **Udskriftskvalitet**

Du kan vælge udskriftskvaliteten som vist herunder:

- **Kladde**
- **Normal**
- **Fin**

#### **Avanceret**-udskriftsindstillinger

Når du klikker på trekantsmærket ( $\blacktriangleright$ ) ved siden af **Avanceret**, vises de avancerede printindstillinger.

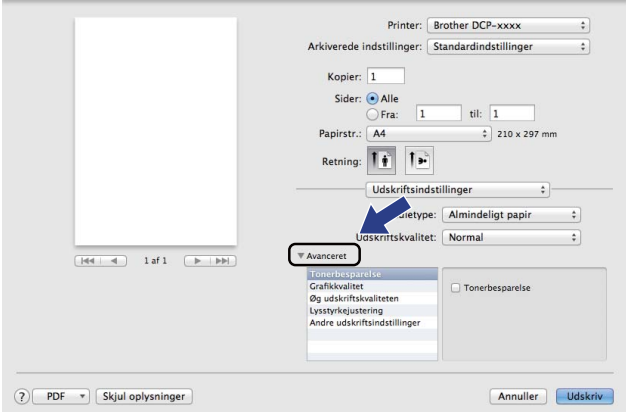

#### ■ Tonerbesparelse

Du kan spare på toneren ved hjælp af denne funktion. Når du angiver **Tonerbesparelse** som Til, bliver udskrivningen lysere. Standardindstillingen er Fra.

#### **BEMÆRK**

- Vi anbefaler, at du ikke bruger **Tonerbesparelse** til udskrivning af fotos eller gråtone billeder.
- **Tonerbesparelse** er ikke tilgængelig, når **Fin** vælges for **Udskriftskvalitet**.

#### **Grafikkvalitet**

Du kan ændre udskriftskvaliteten som vist herunder:

• **Grafik**

Grafikfunktionen prioriterer kontrast. Vælg denne indstilling til udskrivning af tekst og figurer, f.eks. forretnings- og præsentationsdokumenter. Du kan få skarpe kontraster mellem flere skraverede områder.

• **Tekst**

Dette er den bedste indstilling til udskrivning af tekstdokumenter.

#### **Øg udskriftskvaliteten**

Med denne funktion kan du forbedre problemer med udskriftskvaliteten.

• **Reducer papirkrølning**

Vælg denne indstilling for at reducere papirkrølning.

#### **BEMÆRK**

Denne handling sænker temperaturen i maskinens fikseringsproces.

Udskrivning og faxafsendelse

#### • **Øg tonerfiksering**

Vælg denne indstilling for at øge tonerfikseringen på papir.

#### **BEMÆRK**

Denne handling hæver temperaturen i maskinens fikseringsproces.

#### **Lysstyrkejustering**

Forøg eller formindsk udskrivningstætheden.

#### **Andre udskriftsindstillinger**

#### • **Spring tom side over**

Hvis **Spring tom side over** markeres, registrerer printerdriveren automatisk tomme sider og udelukker dem fra at blive udskrevet.

#### **2-sidet udskrivning <sup>6</sup>**

#### **Manuel duplex**

#### Vælg **Papirhåndtering**.

Vælg **Kun lige** og udskriv, og læg derefter det udskrevne papir i bakken igen (med den blanke side opad). Vælg **Kun ulige** og udskriv.

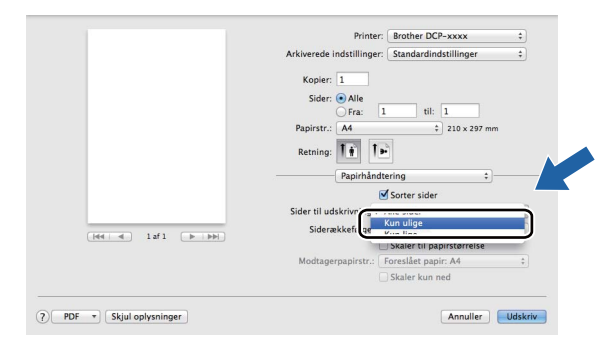

Udskrivning og faxafsendelse

# **Fjern Printerdriveren for Macintosh <sup>6</sup>**

**1** Log på som "Administrator".

b Vælg **Systemindstillinger** fra Apple-menuen. Klik på **Udskriv & scan** [1,](#page-113-0) og vælg derefter den printer, du vil fjerne ved at klikke på knappen **-**.

#### **C** Klik på Slet printer.

<span id="page-113-0"></span><sup>1</sup> **Udskriv & fax** for brugere af Mac OS X v10.6.8

# **Status Monitor <sup>6</sup>**

Hjælpeprogrammet Status Monitor er et konfigurerbart softwareværktøj, der gør det muligt at overvåge status for maskinen og lader dig se fejlmeddelelser ved forindstillede opdateringsintervaller. Du kan kontrollere enhedens status ved at starte **Status Monitor**.

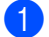

**4** Kør Systemindstillinger, vælg Udskriv & scan <sup>[1](#page-114-0)</sup>, og vælg derefter din maskine.

b Klik derefter på **Indstillinger & forsyninger**. Vælg fanen **Hjælpefunktion**, klik derefter på **Åbn Printerværktøj**. **Status Monitor** åbnes.

<span id="page-114-0"></span><sup>1</sup> **Udskriv & fax** for brugere af Mac OS X v10.6.8

### **Opdatering af maskinens status <sup>6</sup>**

Hvis du vil se den seneste maskinstatus, mens vinduet **Status Monitor** er åbent, skal du klikke på **1997**. Du

kan indstille intervallet, hvor softwaren vil opdatere maskinens statusoplysninger. Gå til menubjælken **Brother Status Monitor** og vælg **Indstillinger**.

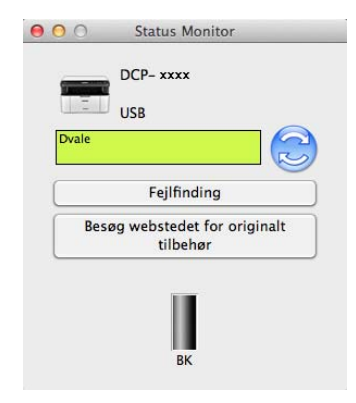

### **Skjul eller visning af vinduet <sup>6</sup>**

Når du har startet **Status Monitor**, kan du skjule eller få vist vinduet. Hvis du vil skjule vinduet, skal du fortsætte til menubjælken **Brother Status Monitor** og vælge **Skjul Status Monitor**. Hvis du vil se vinduet, skal du klikke på **Brother Status Monitor**-ikonet på proceslinjen.

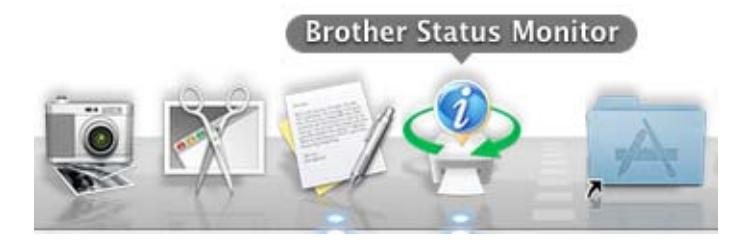

**6**

# **Lukning af vinduet <sup>6</sup>**

Klik på **Brother Status Monitor** på menubjælken, og vælg derefter **Slut Status Monitor** i pop-op-menuen.

# **Afsendelse af en fax (for MFC-modeller) <sup>6</sup>**

Du kan sende en faxmeddelelse direkte fra et Macintosh-program.

#### **BEMÆRK**

Faxdokumenter afsendes kun i sort-hvid.

**1** Oprettelse af et dokument i et Macintosh-program.

- b Fra et program, som f.eks. TextEdit, skal du klikke på **Arkiv**, og derefter på **Udskriv**.
	- $\blacksquare$  (For Mac OS X v10.6.8)

Klik på trekanten ved siden af pop-op-menuen Printer for at se flere indstillinger i sidelayout.

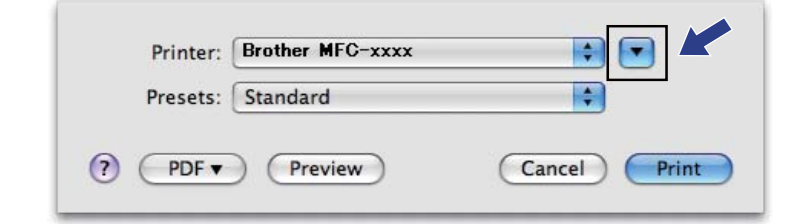

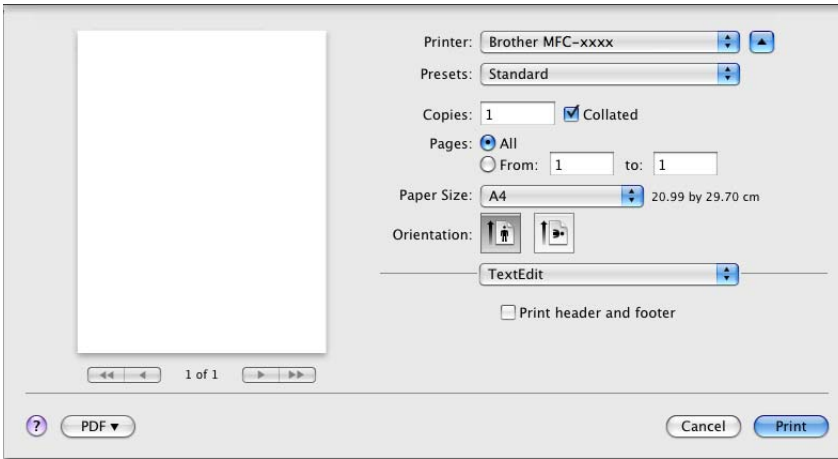

(For OS X v10.7.x til v10.8.x)

Klik på **Vis oplysninger** for at få flere indstillinger i sidelayout.

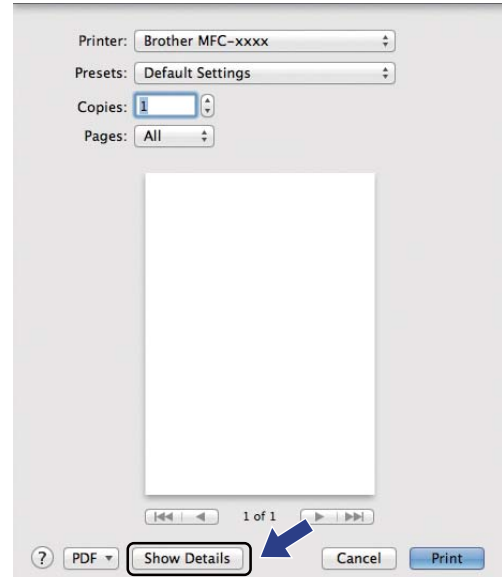

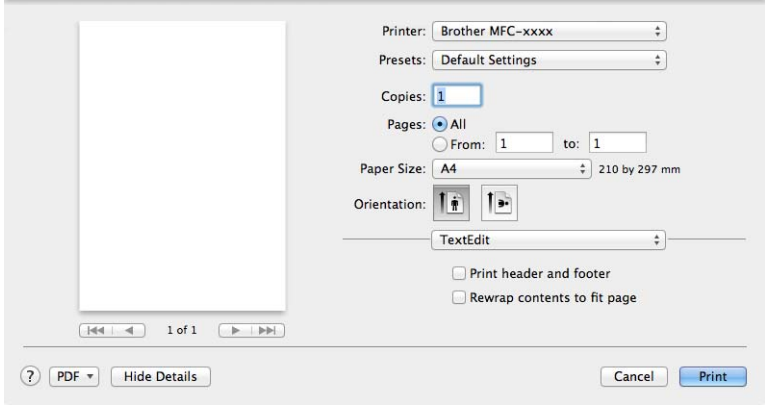

Udskrivning og faxafsendelse

### **8** Vælg Send Fax i pop-op-menuen.

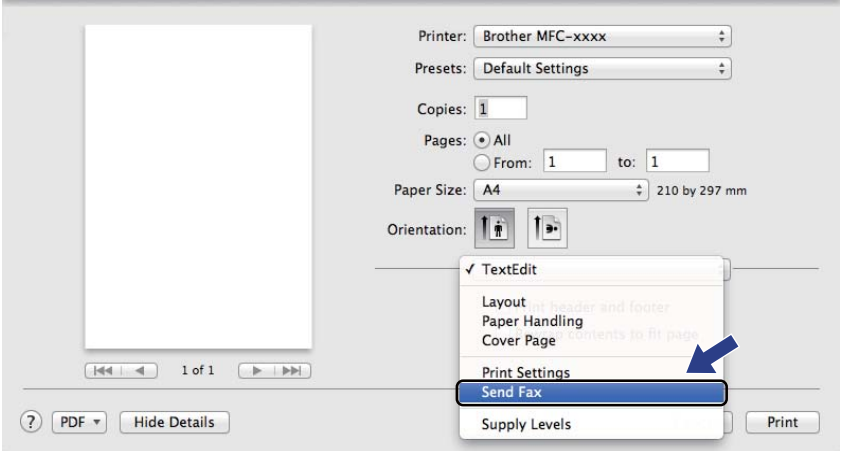

### d Vælg **Facsimile** i pop-op-menuen **Output**.

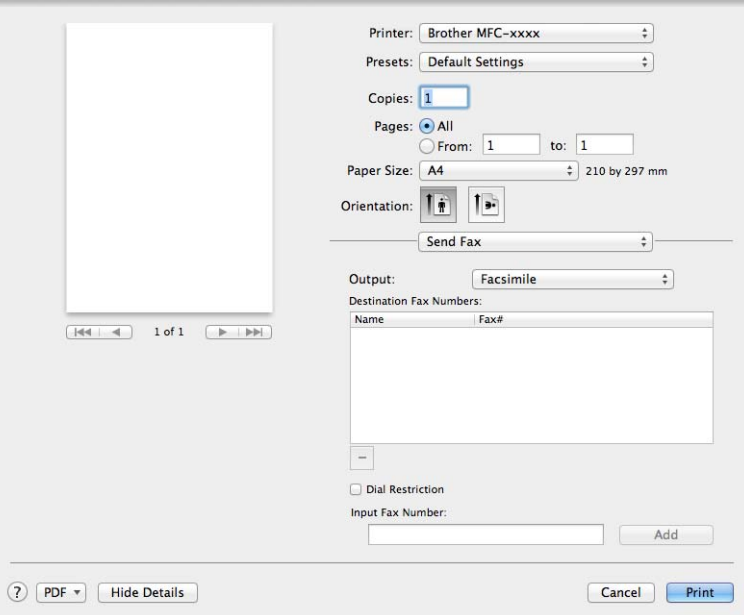

- **e** Indtast et faxnummer i feltet Input Fax Number.
- f Klik på **Tilføj**.

Faxnummeret er registreret i **Destination Fax Numbers**.

g Klik på **Udskriv**.

#### **BEMÆRK**

Hvis du vil sende en faxmeddelelse til mere end ét nummer, skal du klikke på **Tilføj**, når du har indtastet det første faxnummer. Destinationsfaxnumrene vises i dialogboksen.

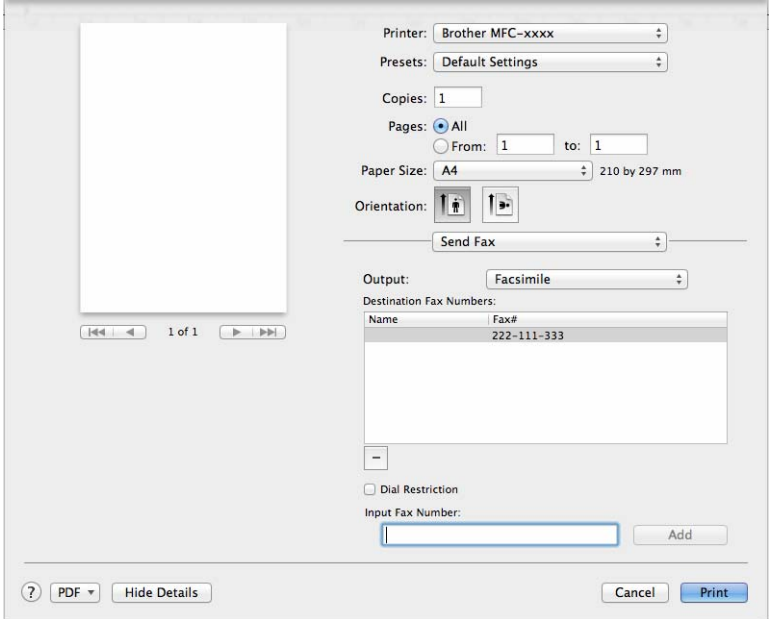

# **Scanning <sup>7</sup>**

# <span id="page-120-0"></span>**Scanning af et dokument ved hjælp af ICA-driveren <sup>7</sup>**

Du kan scanne et dokument ved hjælp af ICA-driveren.

#### **BEMÆRK**

**7**

- ICA-driveren til Macintosh er tilgængelig fra downloadsiden for din model på Brother Solutions Center (<http://solutions.brother.com/>).
- Hvis du ikke kan se din maskine på listen **Udskriv & fax** eller **Udskriv & scan** efter at have installeret ICAdriveren, kan du tilføje maskinen ved at klikke på knappen +.
- De skærmbilleder, der vises i dette afsnit, er fra OS X v10.7.x. Skærmbillederne på din Macintosh varierer afhængigt af din operativsystemversion.

**1** Tilslut Brother-maskinen til Macintosh med et USB-kabel.

b Start **Billedoverførsel**.

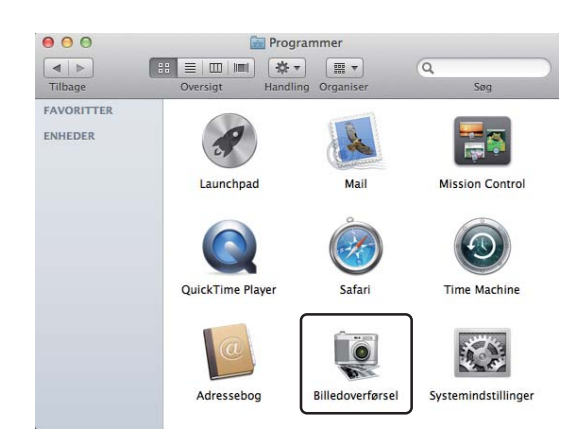

**C** Vælg maskinen på listen på venstre side af skærmbilledet. Hvis du tilslutter Brother-maskinen, og din Macintosh med et USB-kabel, vil du få vist maskinen i **ENHEDER**-området.

#### **BEMÆRK**

(For OS X v10.7.x til v10.8.x)

Hvis du ikke kan se maskinen i **ENHEDER**-området, kan du placere musemarkøren over området og derefter klikke på **Vis**.

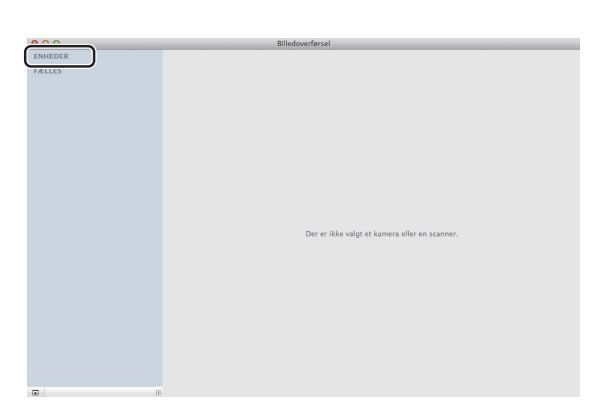

<span id="page-121-0"></span>4) Placer dit dokument i den automatiske dokumentfremfører (for MFC-modeller) eller på scannerglaspladen.

 $\blacksquare$  (For OS X v10.7.x)

Hvis du placerer dokumentet i ADF'en, skal du vælge **Dokumentindfører** for **Funktion** og størrelsen af dit dokument for **Scanningsstørrelse**.

Hvis du placerer dokumentet på scannerglaspladen, skal du vælge **Flatbed** for **Funktion** (for MFCmodeller) og størrelsen af dit dokument for **Scanningsstørrelse**.

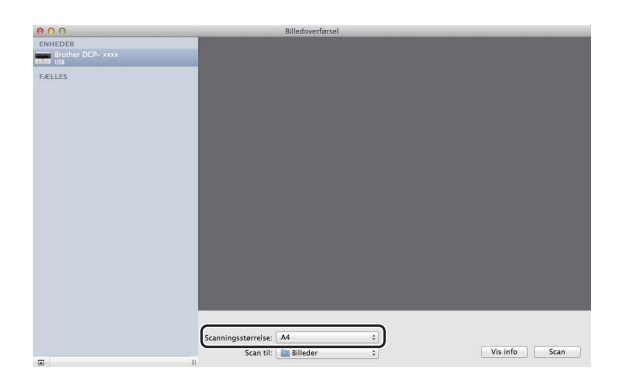

 $\blacksquare$  (For OS X v10.8.x)

Hvis du placerer dokumentet i den automatiske dokumentfremfører, skal du markere **Brug dokumentføder** og vælge størrelsen af dit dokument.

Hvis du placerer dokumentet på scannerglaspladen, skal du fjerne markeringen **Brug dokumentføder** (for MFC-modeller) og vælge størrelsen af dit dokument.

#### **BEMÆRK**

• (Mac OS X v10.6.8)

Når markeringen fjernes fra **Registrer separate emner**, scannes dokumentet som ét element og gemmes som én fil. Når markeringen fjernes fra **Registrer separate emner**, udfører programmet en søgning efter hvert billede og gemmer dem som separate filer. Hvis programmet ikke automatisk beskærer dokumentet, du ønsker, kan du gøre det manuelt ved at trække musemarkøren henover den del, du vil scanne, fra dialogboksen, du får adgang til ved at klikke på **Vis info**.

• (OS X v10.7.x til v10.8.x)

Når **Find underliggende felt** vælges for **Scanningsstørrelse**, scannes dokumentet som ét element og gemmes som én fil. Når **Registrer separate emner** vælges for **Scanningsstørrelse**, udfører programmet en søgning efter hvert billede og gemmer dem som separate filer. Hvis programmet ikke automatisk beskærer dokumentet, du ønsker, kan du gøre det manuelt ved at trække musemarkøren henover den del, du vil scanne, fra dialogboksen, du får adgang til ved at klikke på **Vis info**.

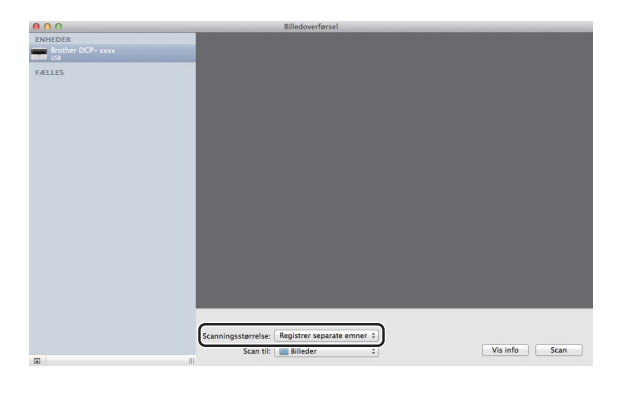

**b** Vælg destinationsmappen eller destinationsprogrammet til Scan til.

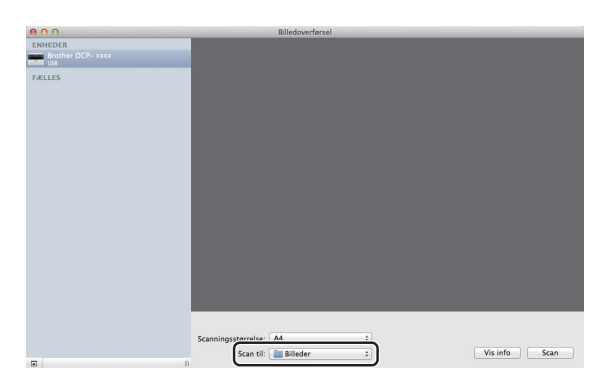

Juster om nødvendigt følgende indstillinger i dialogboksen ved at klikke på **Vis info**. Bemærk, at elementnavnet og den tilknyttede værdi kan variere afhængigt af maskinen.

- **Type**: Vælg mellem farve, sort-hvid eller tekst.
- **Opløsning**: Vælg den opløsning, du vil scanne dit dokument ved.
- **Brug speciel størrelse** (OS X v10.7.x til v10.8.x): Marker dette afkrydsningsfelt for at tilpasse dokumentstørrelsen.
- **Scanningsstørrelse** eller **Størrelse**: Vælg papirstørrelsen til det dokument, der scannes, i dokumentfremføreren eller det scannede område i Fladbed'en.
- **Retning** eller **Rotationsvinkel**: Vælg retningen til dokumentet i dokumentfremføreren eller vinklen af det scannede i Flatbed'en.
- **Automatisk valg** (OS X v10.7.x til v10.8.x): Hvis du markerer **Brug speciel størrelse**, når du bruger Fladbed'en, kan du vælge scannerdriverens automatiske registreringsfunktioner.
- **Scan til**: Vælg destinationsmappen eller destinationsprogrammet.
- **Navn**: Indtast den præfikstekst, der er brugt til navnet for det scannede billede.
- **Format**: Vælg filformatet til de scannede data.
- **Kombiner til et enkelt dokument** (OS X v10.7.x til v10.8.x): Når du vælger PDF eller TIFF som filformat, kan du markere dette felt for at scanne dokumentet som ét element og gemme det som én fil.
- **Billedkorrigering**: Fra manuel indstilling kan du justere Lysstyrke, Kontrast (kun OS X v10.7.x til v10.8.x), Nuance, Temperatur, Grænseværdi og Mætning.

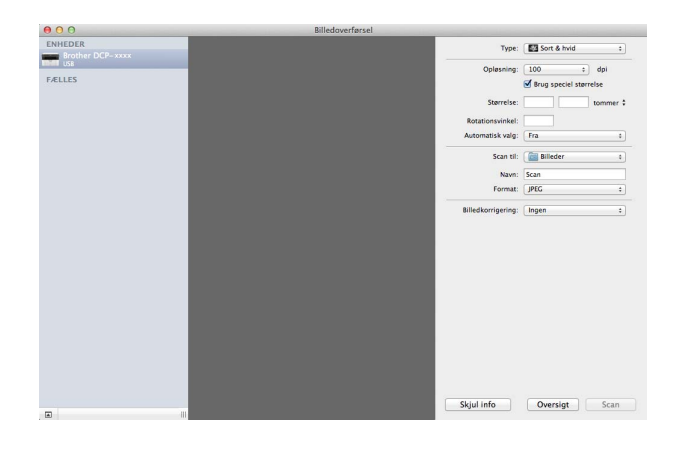

**6** Klik på **Scan** for at begynde scanningen.

#### **Scanning**

# **Vælg din maskine fra Udskriv og scan <sup>7</sup>**

- a Tilslut Brother-maskinen til Macintosh med et USB-kabel.
- **2** Vælg Systemindstillinger på Apple-menuen.
- **3** Klik på Udskriv & scan (Udskriv & fax for Mac OS X 10.6.8 brugere).
- d Vælg maskinen på listen på venstre side af skærmbilledet, og klik på **Åbn udskriftskø**.

#### **BEMÆRK**

Hvis du ikke ser fanen **Scan** på skærmen, skal du fjerne din maskine ved at klikke på knappen **-** på listen **Udskriv & fax** eller **Udskriv & scan**. Tilføj derefter maskinen ved at klikke på knappen **+**.

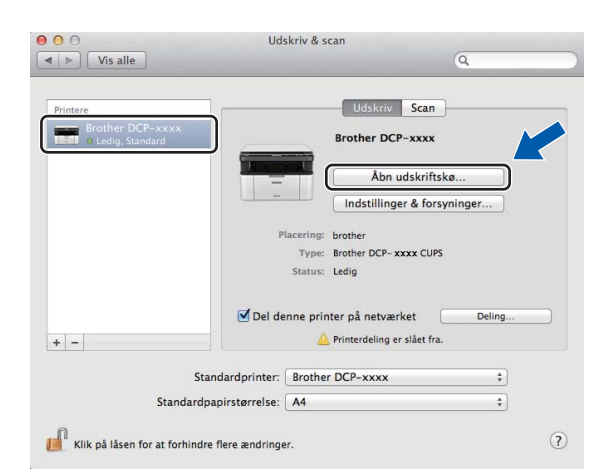

#### e Klik på **Scanner**.

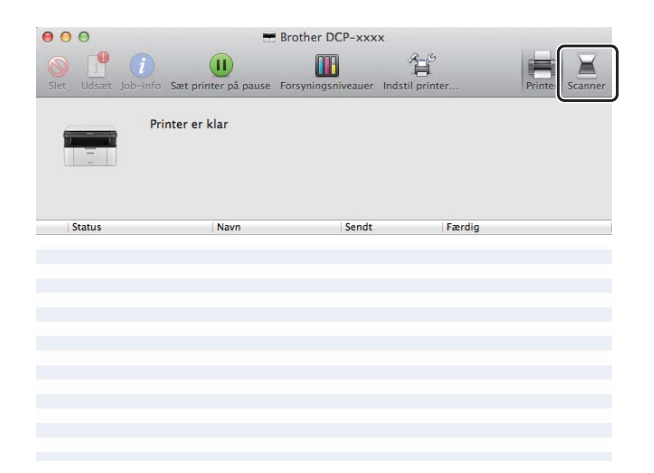

**6** Fortsæt til trin @ af *Scanning af et [d](#page-121-0)okument ved hjælp af ICA-driveren* >> side 114 for at fortsætte. Skærmbillederne varierer afhængigt af de scanningsmetoder, du bruger.

# **Scanning af et dokument ved hjælp af TWAIN-driveren <sup>7</sup>**

Softwaren til Brother-maskinen indeholder en TWAIN-scannerdriver til Macintosh. Du kan bruge Macintosh TWAIN-scannerdriveren sammen med de programmer, der understøtter TWAIN-specifikationerne.

Når du scanner et dokument, kan du enten bruge ADF (automatisk dokumentfremfører) (for MFC-modeller) eller scannerglaspladen. Yderligere oplysninger om ilægning af dokumenter: >> Brugsanvisning: *Ilægning af dokumenter*.

#### **BEMÆRK**

- TWAIN-driveren til Macintosh er tilgængelig fra downloadsiden for din model på Brother Solutions Center (<http://solutions.brother.com/>).
- Første gang, du bruger Brother TWAIN driveren, skal den sættes som standarddriver. Metoden til valg af driver eller scanning af et dokument kan variere afhængigt af det program, du anvender.

# **Scanning af et dokument i din Macintosh <sup>7</sup>**

Du kan scanne en side på to måder. Du kan enten bruge ADF (automatisk dokumentfremfører) (for MFCmodeller) eller scannerglaspladen.

#### **Scanning af en side <sup>7</sup>**

- **a** Ilæg dokumentet.
- 2 Start dit grafikprogram, og begynd scanningen.

3) Juster om nødvendigt følgende indstillinger i dialogboksen Scanneropsætning:

- 1 **Opløsning**
- 2 **Scannetype**
- 3 **Dokumentstørrelse**
- 4 **Justér billede**
	- **Lysstyrke**
	- Kontrast

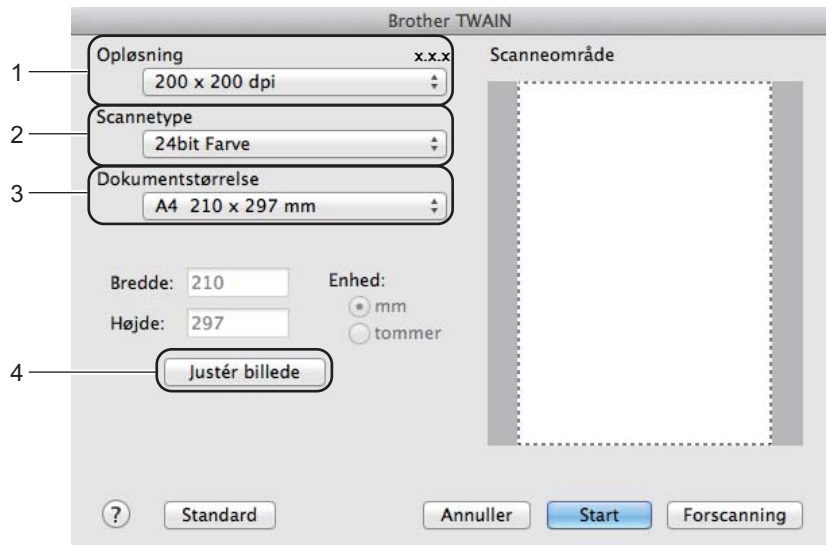

#### d Klik på **Start**.

Når scanningen er afsluttet, vises billedet i dit grafikprogram.

# **Forscanning til at markere den del, du vil scanne <sup>7</sup>**

Du kan få vist et eksempel på dit billede og beskære uønskede dele inden scanning ved at bruge knappen **Forscanning**.

Når du er tilfreds med det viste eksempel, skal du klikke på knappen **Start** i dialogboksen Scanneropsætning for at scanne billedet.

<span id="page-127-0"></span>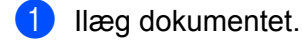

2 Start dit grafikprogram, og begynd scanningen.

#### **3** Klik på **Forscanning**.

Billedet scannes til din Macintosh og vises i **Scanneområde**.

4) Træk musemarkøren hen over det område, der skal scannes.

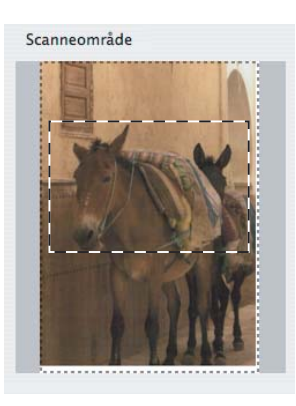

Ilæg dokumentet igen.

#### **BEMÆRK**

Hvis du [a](#page-127-0)nbragte dokumentet på scannerglasset under trin  $\bullet$ , så spring dette trin over.

f Juster om nødvendigt indstillingerne for **Opløsning**, **Scannetype**, **Lysstyrke** og **Kontrast**<sup>i</sup> dialogboksen Scanneropsætning.

- **7** Klik på Start. Denne gang vises kun det beskårne område i dokumentet i programvinduet.
- 8) I programvinduet skal du bruge de tilgængelige indstillinger til at forbedre billedet.

# **Indstillinger i scannervinduet <sup>7</sup>**

#### **Opløsning <sup>7</sup>**

Du kan ændre scanningsopløsningen i pop-op-menuen **Opløsning**. Højere opløsninger kræver mere hukommelse og overførselstid, men giver et finere scannet billede. Følgende skema viser de opløsninger, du kan vælge, og de tilgængelige farver.

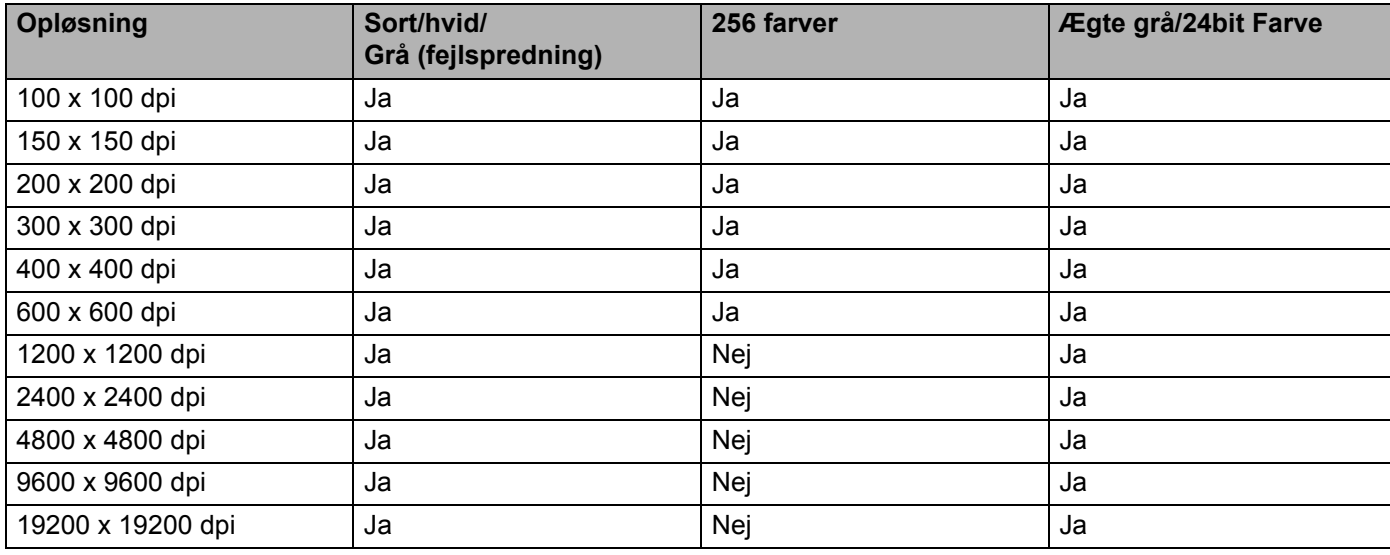

#### **Scannetype <sup>7</sup>**

#### **Sort/hvid**

Bruges til tekst eller stregtegninger.

#### **Grå (fejlspredning)**

Bruges til fotografier eller grafik. (Fejlspredning er en metode til oprettelse af simulerede gråtonebilleder uden brug af ægte grå punkter. Sorte punkter placeres i et specifikt mønster for at skabe det grå udseende).

#### **Ægte grå**

Bruges til fotografier eller grafik. Denne funktion er mere præcis, da den anvender op til 256 gråtoner.

#### ■ 256 farver

Bruger op til 256 farver til scanning af billedet.

**Scanning** 

#### **24bit Farve**

Bruger op til 16,8 millioner farver til scanning af billedet.

Selvom brug af **24bit Farve** opretter et billede med den mest præcise farvegengivelse, vil billedfilen være ca. tre gange større end en fil, der er oprettet med funktionen **256 farver**. Den kræver mest hukommelse og giver den længste overførselstid.

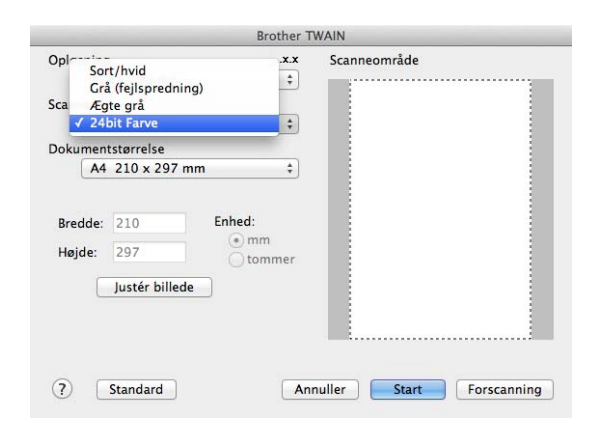

#### **Dokumentstørrelse <sup>7</sup>**

Vælg en af følgende dokumentstørrelser:

- **A4 210 x 297 mm**
- **JIS B5 182 x 257 mm**
- **Letter 215,9 x 279,4 mm**
- Legal 215,9 x 355,6 mm (for MFC-modeller)
- **A5 148 x 210 mm**
- **JIS B6 128 x 182 mm**
- **A6 105 x 148 mm**
- **Executive 184,1 x 266,7 mm**
- **Visitkort 90 x 60 mm**

For at scanne visitkort skal du vælge størrelsen **Visitkort** og derefter anbringe visitkortet med forsiden nedad øverst til venstre på scannerglaspladen.

- 10 x 15 cm
- 13 x 20 cm
- 9 x 13 cm
- 13 x 18 cm
- **Postkort 1 100 x 148 mm**
- **Postkort 2 (Dobbelt) 148 x 200 mm**

#### **Bruger**

(For DCP-modeller) Kan justeres af brugeren fra  $8.9 \times 8.9$  mm til 215,9  $\times$  297 mm.

(For MFC-modeller) Kan justeres af brugeren fra  $8.9 \times 8.9$  mm til 215,9  $\times$  355,6 mm.

Når du vælger en brugerdefineret størrelse, kan du justere scanneområdet. Klik med museknappen, og hold den nede, mens du trækker for at beskære billedet.

**Bredde:** Indtast den tilpassede bredde.

**Højde:** Indtast den tilpassede højde.

#### **BEMÆRK**

- (For MFC-modeller) Du kan lægge fire forskellige dokumentstørrelser i den automatiske dokumentfremfører: A4, Letter, Legal og Folio. Brug scannerglaspladen til at scanne små dokumenter.
- (For MFC-modeller) Du kan scanne en side i Folio-størrelse med den automatiske dokumentfremfører. Vælg **Legal**-størrelse.

#### **Justering af billedet <sup>7</sup>**

#### **Lysstyrke**

Juster denne indstilling (-50 til 50) for at få det bedste billede. Standardværdien er 0 og repræsenterer et gennemsnit og er normalt egnet til de fleste billeder.

Du kan indstille **Lysstyrke**-niveauet ved at trække skyderen til højre eller venstre for at gøre billedet lysere eller mørkere. Du kan også indtaste en værdi i feltet til indstilling af niveauet.

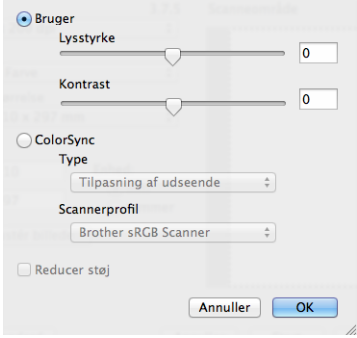

Hvis det scannede billede er for lyst, skal du indstille et lavere **Lysstyrke**-niveau og scanne dokumentet igen.

Hvis billedet er for mørkt, skal du indstille et højere **Lysstyrke**-niveau og scanne dokumentet igen.

#### **BEMÆRK**

Indstillingen **Lysstyrke** er ikke tilgængelig for funktionen **256 farver**.

#### **Scanning**

#### **Kontrast**

Du kan forøge eller formindske kontrastniveauet ved at flytte skyderen til venstre eller højre. En forøgelse fremhæver de mørke og lyse områder i billedet, mens en formindskelse viser flere detaljer i grå områder. Du kan også indtaste en værdi i boksen til indstilling af **Kontrast**-niveauet.

#### **BEMÆRK**

Indstillingen **Kontrast** er kun tilgængelig, hvis du har angivet **Scannetype** til **Grå (fejlspredning)**, **Ægte grå** eller **24bit Farve**.

#### **Reducer støj**

Du kan forbedre kvaliteten af dine scannede billeder med denne indstilling. Indstillingen **Reducer støj** er tilgængelig, når du bruger **24bit Farve** og scanneopløsninger på 300 x 300 dpi, 400 x 400 dpi eller 600 x 600 dpi.

Ved scanning af fotografier eller andre billeder til brug i et tekstbehandlingsprogram eller andet grafikprogram kan du prøve forskellige indstillinger for **Opløsning**, **Scannetype**, **Lysstyrke** og **Kontrast** for at se, hvad der passer bedst til dine behov.

**8**

# **ControlCenter2 <sup>8</sup>**

### **BEMÆRK**

- ControlCenter2 er tilgængelig fra downloadsiden for din model på Brother Solutions Center (<http://solutions.brother.com/>).
- De funktioner, der er tilgængelige i ControlCenter2 kan variere afhængigt af modelnummeret i din maskine.

# **Brug af ControlCenter2 <sup>8</sup>**

ControlCenter2 er et hjælpeprogram, der giver dig hurtig og nem adgang til de programmer, du bruger mest. Med ControlCenter2 behøver du ikke starte de pågældende programmer manuelt. Ikonet vises på

menubjælken. Hvis du vil åbne vinduet ControlCenter2, skal du klikke på **og vælge Åbn.** 

ControlCenter2 har følgende funktioner:

- 1 Scanner direkte til en fil, en e-mail eller et grafikprogram efter eget valg.
- 2 Med Brugertilpas scan-knapper er det muligt at konfigurere en knap, så den opfylder dine egne programkrav.
- 3 Få adgang til de kopifunktioner, der er tilgængelige via Macintosh, og få adgang til de PC-FAXprogrammer, der er tilgængelige i din enhed. (Mac OS X v10.6.8)
- 4 Få adgang til de tilgængelige indstillinger til konfiguration af enheden.
- 5 Vælg, hvilken maskine ControlCenter2 skal tilsluttes, via pop-op-menuen **Model**.

Åbn vinduet **Device Selector** ved at vælge **Andre...** fra pop-op-menuen **Model**.

6 Du kan også åbne konfigurationsvinduet for hver funktion ved at klikke på knappen **Konfiguration**.

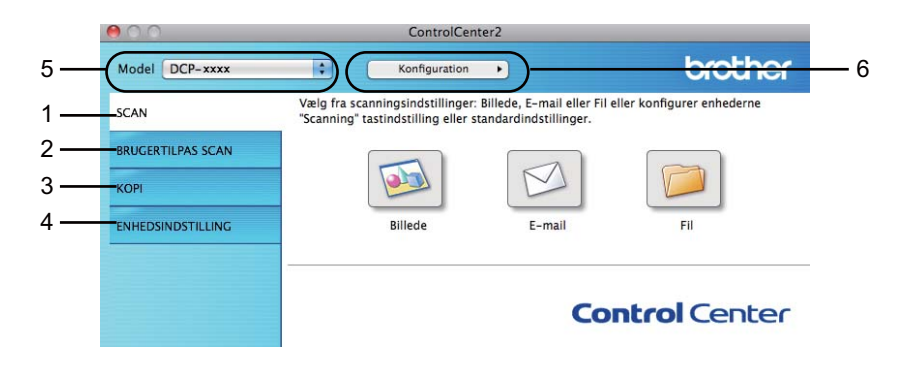

# **Deaktivering af den automatiske indlæsningsfunktion <sup>8</sup>**

Hvis du ikke vil køre ControlCenter2 automatisk, hver gang du starter din Macintosh, skal du gøre følgende.

- a Klik på ControlCenter2-ikonet på menubjælken, og vælg **Indstillinger**. Vinduet ControlCenter2 indstillinger vises.
- **2** Fjern markeringen fra Start ControlCenter ved start af computer.
- **3** Klik på OK for at lukke vinduet.

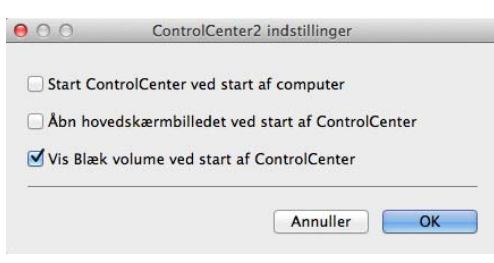

#### **BEMÆRK**

ControlCenter2-programikonet findes i **Macintosh HD**/**Programmer**/**Brother**.

# **SCAN <sup>8</sup>**

Der er tre scanningsknapper til funktionerne **Scan til Billede**, **Scan til E-mail** og **Scan til Fil**.

**Billede** *(Standard: Apple Preview)*

Gør det muligt at scanne en side direkte til ethvert grafikvisnings-/redigeringsprogram. Du kan vælge destinationsprogrammet, f.eks. Adobe<sup>®</sup> Photoshop<sup>®</sup> eller et andet billedredigeringsprogram på din Macintosh.

**E-mail** *(Standard: Apple Mail)*

Gør det muligt at scanne en side eller et dokument direkte til et e-mailprogram som en almindelig vedhæftet fil. Du kan vælge filtypen og opløsningen for vedhæftningen.

**Fil**

Gør det muligt at scanne direkte til en diskfil. Du kan ændre filtypen og destinationsmappen efter behov.

ControlCenter2 giver dig mulighed for at konfigurere **SCAN**-tasten på maskinen og softwareknappen i ControlCenter2 for hver scanningsfunktion. For at konfigurere **SCAN**-tasten på din maskine, skal du vælge **Knappen Hardware** (klik på begge ControlCenter-knapperne, mens **Ctrl**-tasten holdes nede, og vælge **Knappen Hardware**) i konfigurationsmenuen for hver af **SCAN**-knapperne. For at konfigurere softwareknappen i ControlCenter2 skal du vælge fanen **Knappen Software** (klik på begge ControlCenterknapperne, mens **Ctrl**-tasten holdes nede, og vælg **Knappen Software**) i konfigurationsmenuen for hver af **SCAN**-knapperne.

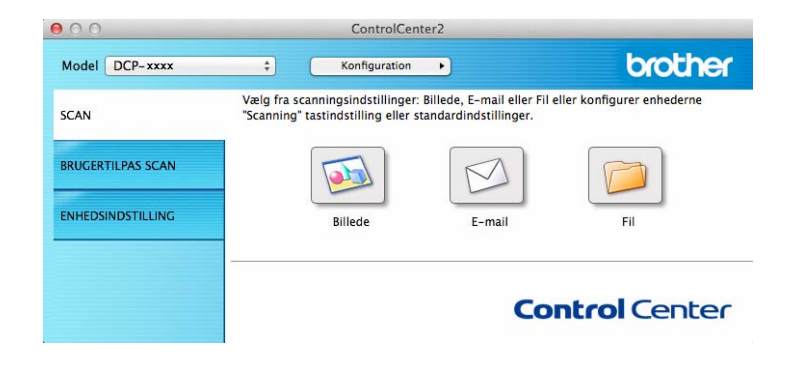

# <span id="page-135-1"></span>**Filtyper <sup>8</sup>**

Du kan vælge filtyper for vedhæftede filer eller til lagring i en mappe på følgende liste.

Vælg den type fil i pop-op-menuen, du ønsker, at de scannede billeder skal gemmes som.

#### **for Billede, E-mail og Fil <sup>8</sup>**

- **Windows Bitmap (\*.bmp)**
- **JPEG (\*.jpg)** Anbefales til de fleste brugere ved scanning af billeder.
- **TIFF (\*.tif)**
- **TIFF Multi-Page (\*.tif)**
- **Portable Network Graphics (\*.png)**
- **PDF (\*.pdf)** Anbefales til scanning og deling af dokumenter.
- Høj komprimering PDF (\*.pdf)<sup>[1](#page-135-0)</sup>
- **Sikker PDF (\*.pdf)**
- <span id="page-135-0"></span><sup>1</sup> For at kunne gemme dokumentet som en High Compression PDF-fil skal du indstille **Opløsning** til 300 x 300 dpi og **Scannetype** til **Ægte Grå** eller **24bit Farve**. Derudover kan **Vis scannerinterface** ikke bruges.

#### **BEMÆRK**

- Hvis du har indstillet filtypen til TIFF eller TIFF Multi-Page, kan du vælge **Ukomprimeret** eller **Komprimeret**.
- Når du bruger scannerglaspladen til at scanne et flersidet dokument, skal du kontrollere **Fortløbende scanning** og følge instruktionerne på skærmen.

### **Dokumentstørrelse <sup>8</sup>**

Du kan vælge dokumentstørrelsen i pop-op-menuen. Hvis du vælger en "1 til 2" dokumentstørrelse, som f.eks. **1 til 2 (A4)**, deles det scannede billede i to A5-dokumenter.

# <span id="page-136-0"></span>**Avancerede indstillinger <sup>8</sup>**

Du kan konfigurere avancerede indstillinger. Klik på knappen **Avancerede indstillinger** i dialogboksen Scanningsindstillinger.

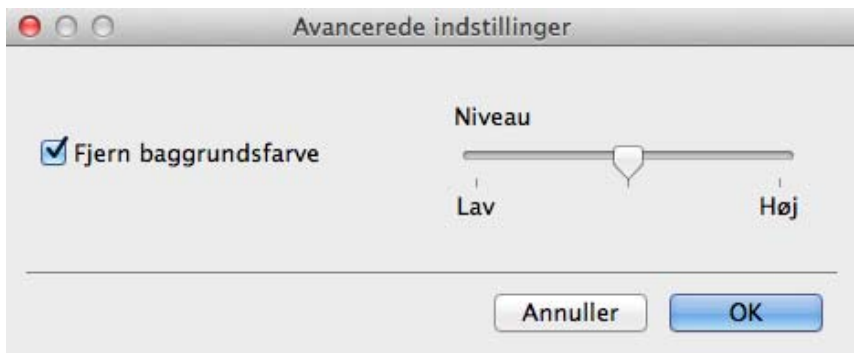

#### **Fjern baggrundsfarve**

Fjerner grundfarven i dokumenterne for at gøre de scannede data mere genkendelige. Når du bruger denne funktion, kan du vælge niveauet ud fra 3 indstillinger: Høj, Middel og Lav.

### **Billede <sup>8</sup>**

Funktionen **Scan til Billede** giver mulighed for at scanne et billede direkte til et grafikprogram til billedredigering.

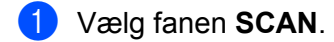

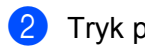

b Tryk på (**Billede**).

Dialogboksen **Scan til Billede** vises.

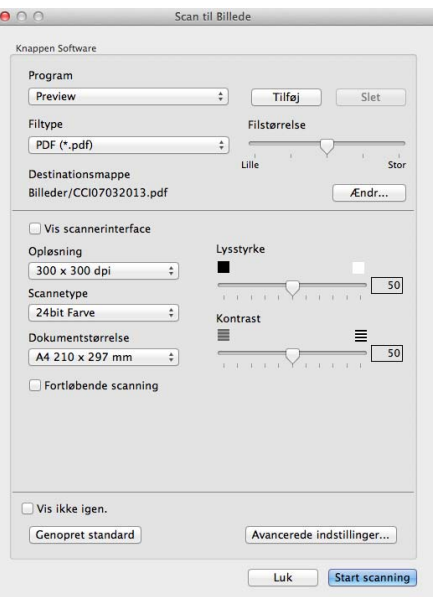

**3** Du kan konfigurere scanningsindstillingerne.

- For at scanne og derefter beskære en del af siden efter forscanning af dokumentet, skal du markere afkrydsningsfeltet **Vis scannerinterface**.
- For at ændre det program du vil bruge, skal du vælge det passende program i pop-op-menuen **Program**. Du kan føje et program til listen ved at klikke på **Tilføj**. Hvis du vil slette et program, skal du klikke på **Slet**.

#### d Klik på **Start scanning**.

Dit standardprogram starter og viser billedet.

#### **BEMÆRK**

Hvis du vælger **Sikker PDF (\*.pdf)** på listen **Filtype**, vises dialogboksen **Indstil PDF-adgangskode**. Indtast din adgangskode i felterne **Adgangskode** og **Indtast adgangskode igen**, og klik derefter på **OK**. Du kan også vælge **Sikker PDF (\*.pdf)** for **Scan til E-mail** og **Scan til Fil**.

### **E-mail <sup>8</sup>**

Funktionen **Scan til E-mail** giver dig mulighed for at scanne et dokument til dit e-mail-program, så du kan sende det scannede dokument som en vedhæftet fil.

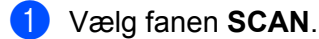

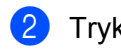

b Tryk på (**E-mail**).

Dialogboksen **Scan til E-mail** vises.

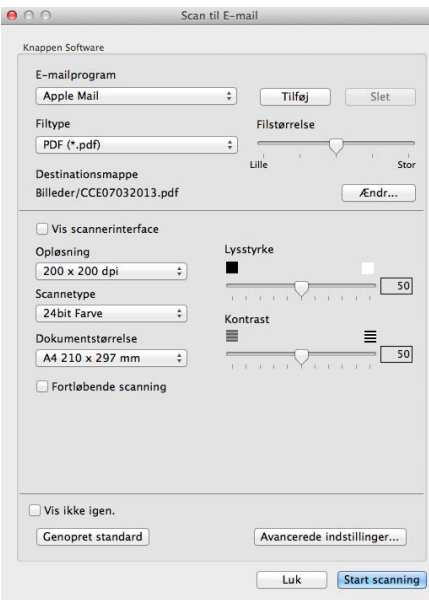

3) Du kan konfigurere scanningsindstillingerne.

- For at scanne og derefter beskære en del af siden efter forscanning af dokumentet, skal du markere afkrydsningsfeltet **Vis scannerinterface**.
- For at ændre det e-mail-program du vil bruge, skal du vælge det passende program i pop-op-menuen **E-mailprogram**. Du kan føje et program til listen ved at klikke på **Tilføj** [1.](#page-138-0) Hvis du vil slette et program, skal du klikke på **Slet**.
- <span id="page-138-0"></span><sup>1</sup> Når du starter ControlCenter2 første gang, vises en standardliste over kompatible e-mail-programmer i pop-op-menuen. Hvis du har problemer med at benytte et brugertilpasset program sammen med ControlCenter2, skal du vælge et program fra listen.

#### d Klik på **Start scanning**.

Dit standard e-mail-program starter, og billedet vedhæftes til en ny e-mail.

#### **BEMÆRK**

Scan til e-mail-funktionen understøtter ikke webmail-tjenester.

Brug funktionen Scan til billede eller Scan til fil for at scanne et dokument eller et billede, og vedhæft derefter filen med de scannede data til en e-mail-meddelelse.

### **Fil <sup>8</sup>**

Knappen **Scan til Fil** gør det muligt at scanne et billede til en mappe på harddisken i et understøttet filformat. På denne måde kan du nemt arkivere dine papirdokumenter.

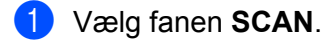

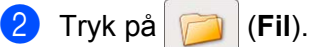

Dialogboksen **Scan til Fil** vises.

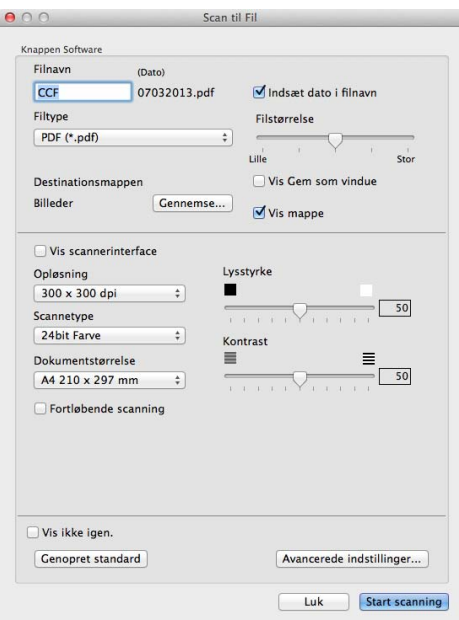

**3** Du kan konfigurere scanningsindstillingerne.

- For at scanne og derefter beskære en del af siden efter forscanning af dokumentet, skal du markere afkrydsningsfeltet **Vis scannerinterface**.
- For at ændre filnavnet skal du indtaste det filnavn, du vil bruge til dokumentet (op til 100 tegn), i boksen **Filnavn**. Hvis du vil tilføje en dato, skal du markere **Indsæt dato i filnavn**. Et løbenummer vil blive tilføjet, hvis der allerede findes en fil med det samme navn.
- Vælg filtypen for det gemte billede i pop-op-menuen **Filtype**. Du kan gemme filen i standardmappen eller vælge din foretrukne mappe ved at klikke på **Gennemse**.
- Marker afkrydsningsfeltet **Vis mappe** for at få vist, hvor det scannede billede gemmes, når scanningen er afsluttet. Hvis du vil angive destinationen for det scannede billede hver gang, skal du markere afkrydsningsfeltet **Vis Gem som vindue**.

#### 4 Klik på **Start scanning**.

Billedet gemmes i den valgte mappe.

# **BRUGERTILPAS SCAN <sup>8</sup>**

Der er fire knapper, du kan konfigurere, så de passer til dine scanningsbehov.

Hvis du vil tilpasse en knap, skal du klikke på knappen, mens du holder **Ctrl**-tasten nede, hvorefter konfigurationsvinduet vises. Der er tre scanningsfunktioner: **Scan til Billede**, **Scan til E-mail** og **Scan til Fil**.

#### **Scan til Billede**

Gør det muligt at scanne en side direkte til ethvert billedvisnings-/redigeringsprogram. Du kan vælge et vilkårligt redigeringsprogram på din Macintosh som destination.

#### ■ Scan til E-mail

Vedhæfter de scannede billeder til en e-mailmeddelelse. Du kan også vælge typen til den vedhæftede fil og oprette en liste til hurtig afsendelse med e-mail-adresser, du har valgt fra din e-mailadressebog.

#### **Scan til Fil**

Gør det muligt at gemme et scannet billede i en vilkårlig mappe på en lokal harddisk eller netværksdrev. Du kan også vælge den filtype, der skal anvendes.

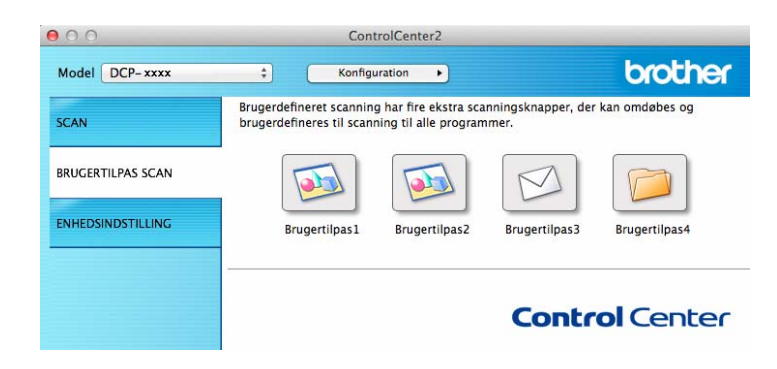

#### **Filtyper <sup>8</sup>**

Du kan vælge hvilken filtype, du vil gemme det scannede billede som. Se *Filtyper* ▶▶ [side 129](#page-135-1) for at få flere oplysninger.

#### **Dokumentstørrelse <sup>8</sup>**

Du kan vælge dokumentstørrelsen i pop-op-menuen. Hvis du vælger en "1 til 2" dokumentstørrelse, som f.eks. **1 til 2 (A4)**, deles det scannede billede i to A5-dokumenter.

#### **Avancerede indstillinger <sup>8</sup>**

Du kan konfigurere avancerede indstillinger. Se *[Avancerede indstillinger](#page-136-0)* >> side 130 for at få flere oplysninger.

# **Brugerdefineret knap**

Hvis du vil tilpasse en knap, skal du klikke på knappen, mens du holder **Ctrl**-tasten nede, hvorefter konfigurationsvinduet vises. Følg disse retningslinjer for at konfigurere knappen.

# **Scan til Billede**

#### Fanen **Generelt**

Indtast et navn i **Navn til brugertilpas** (op til 30 tegn) for at oprette navnet på knappen.

Vælg scannetype i feltet **Scanningsaktion**.

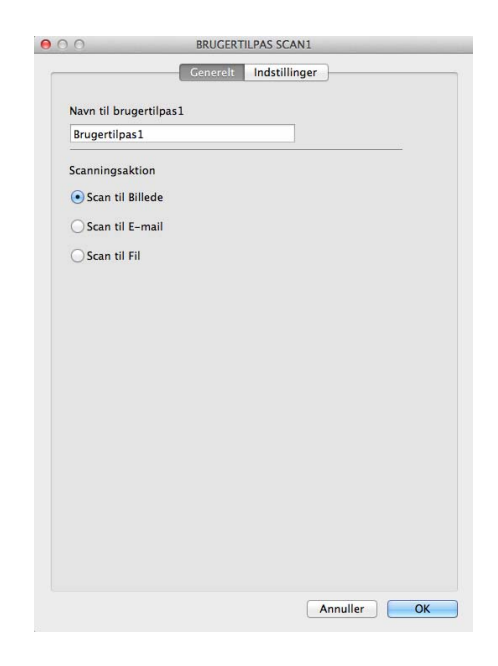

#### Fanen **Indstillinger**

Vælg indstillingerne **Program**, **Filtype**, **Opløsning**, **Scannetype**, **Dokumentstørrelse**, **Fortløbende scanning**, **Vis scannerinterface**, **Lysstyrke** og **Kontrast**.

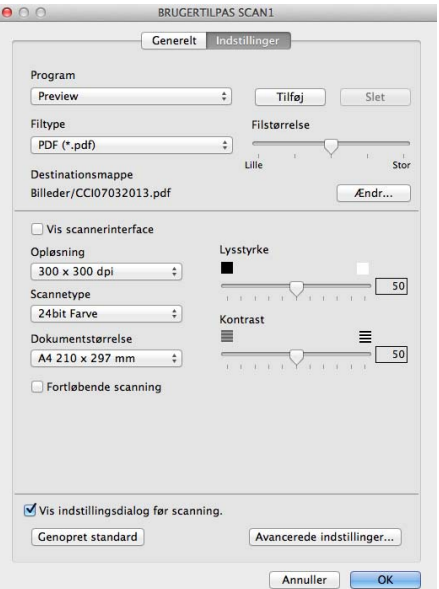

Hvis du vælger **Sikker PDF (\*.pdf)** på listen **Filtype**, vises dialogboksen **Indstil PDF-adgangskode**. Indtast din adgangskode i felterne **Adgangskode** og **Indtast adgangskode igen**, og klik derefter på **OK**.

#### **BEMÆRK**

**Sikker PDF (\*.pdf)** er også tilgængelig for Scan til E-mail og Scan til Fil.

# **Scan til E-mail**

#### Fanen **Generelt**

Indtast et navn i **Navn til brugertilpas** (op til 30 tegn) for at oprette navnet på knappen. Vælg scannetype i feltet **Scanningsaktion**.

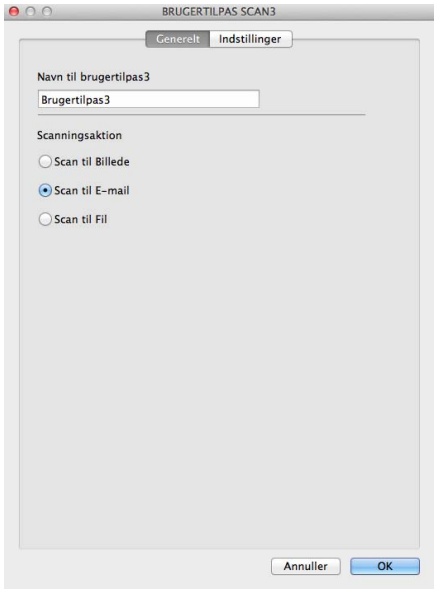
### Fanen **Indstillinger**

Vælg indstillingerne **E-mailprogram**, **Filtype**, **Opløsning**, **Scannetype**, **Dokumentstørrelse**, **Fortløbende scanning**, **Vis scannerinterface**, **Lysstyrke** og **Kontrast**.

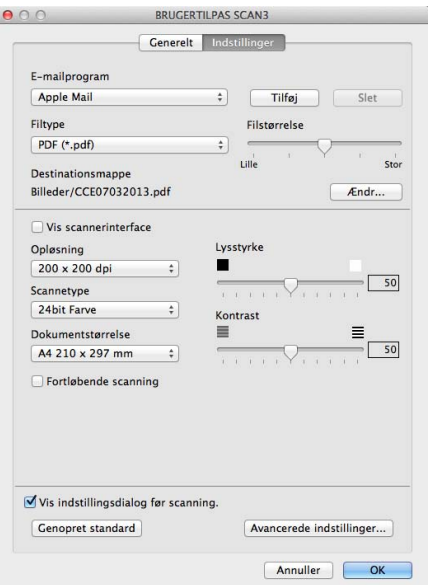

## **BEMÆRK**

Webmail-tjenester understøttes ikke af Scan til e-mail.

## **Scan til Fil**

### Fanen **Generelt**

Indtast et navn i **Navn til brugertilpas** (op til 30 tegn) for at oprette navnet på knappen. Vælg scannetype i feltet **Scanningsaktion**.

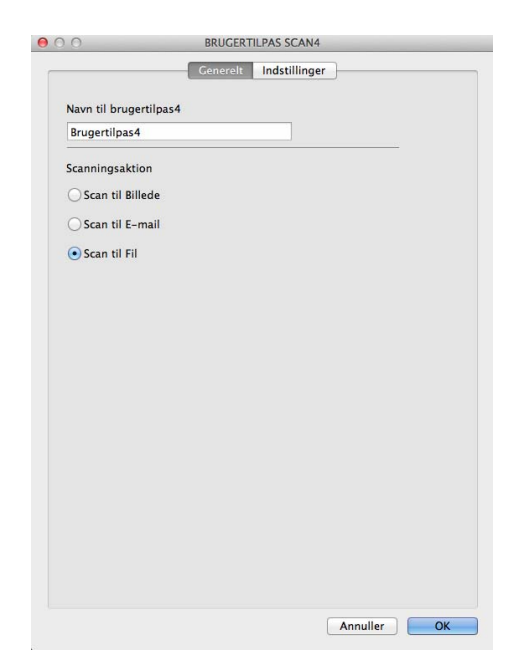

### Fanen **Indstillinger**

Vælg filformatet i pop-op-menuen **Filtype**. Gem filen i standardmappen, eller vælg din foretrukne mappe ved at klikke på knappen **Gennemse**.

Vælg indstillingerne **Opløsning**, **Scannetype**, **Dokumentstørrelse**, **Fortløbende scanning**, **Vis scannerinterface**, **Lysstyrke** og **Kontrast**, og indtast filnavnet, hvis du vil ændre det.

Hvis du vil angive designationen for det scannede billede, skal du markere **Vis Gem som vindue**.

Hvis du vil scanne og derefter beskære en del af siden efter forscanning af dokumentet, skal du markere feltet **Vis scannerinterface**.

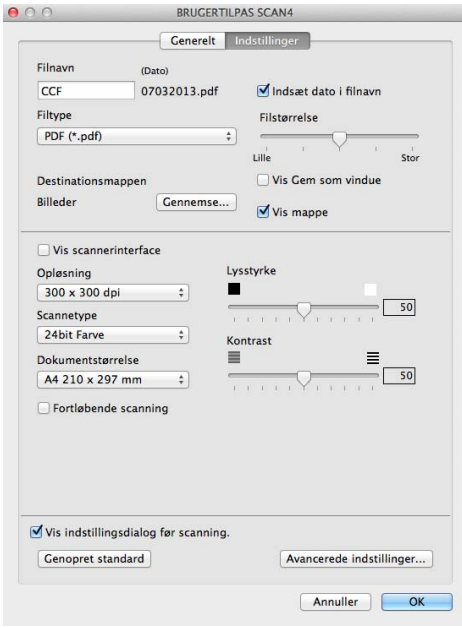

## **KOPI / Afsendelse af PC-FAX (Mac OS X v10.6.8, PC-FAX kun for MFC-modeller) <sup>8</sup>**

KOPI - Giver dig mulighed for at bruge din Macintosh og en vilkårlig printerdriver til udvidede kopifunktioner. Du kan scanne en side på maskinen og udskrive kopier ved hjælp af en vilkårlig funktion på maskinens printerdriver, eller du kan sende kopien til en vilkårlig standardprinterdriver, der er installeret på din Macintosh.

PC-FAX - Gør det muligt at scanne en side eller et dokument og automatisk sende billedet som en faxmeddelelse fra din Macintosh.

### **BEMÆRK**

PC-FAX-modtagelse er ikke tilgængelig i Macintosh.

Du kan konfigurere dine foretrukne indstillinger for op til fire knapper.

Knapperne **Kopi1**-**Kopi4** kan tilpasses, så du kan bruge avancerede kopi- og faxfunktioner som f.eks. N i 1 udskrivning.

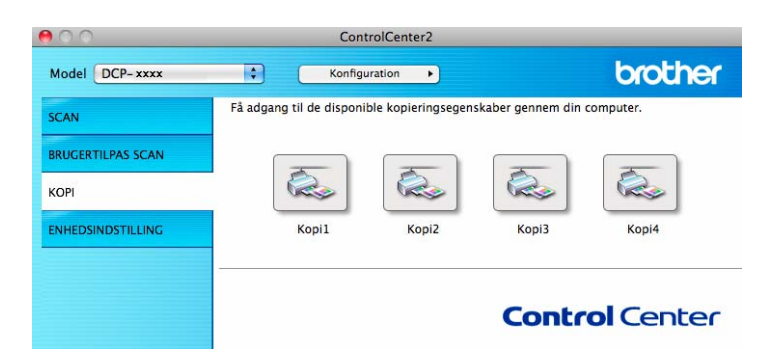

Hvis du vil bruge knapperne **Kopi**, skal du først konfigurere printerdriveren ved at klikke på knappen, mens du holder **Ctrl**-tasten nede.

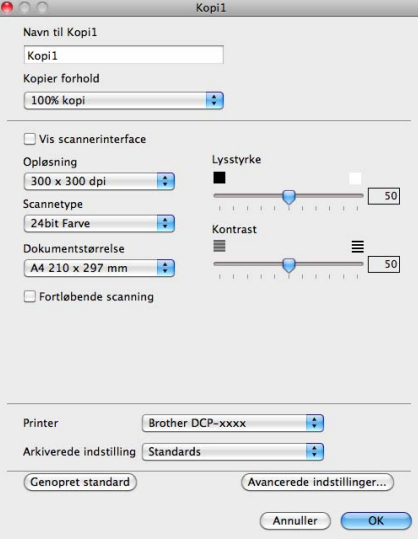

Indtast et navn i **Navn til Kopi** (op til 30 tegn).

Vælg de **Kopier forhold**, **Opløsning**, **Scannetype**, **Dokumentstørrelse**, **Fortløbende scanning**, **Vis scannerinterface**, **Lysstyrke** og **Kontrast** indstillinger, der skal bruges.

Før konfigurationen af knappen **Kopi** afsluttes, skal du vælge **Printer**. Vælg derefter dine udskriftsindstillinger i pop-op-menuen **Arkiverede indstillinger**, og klik på **OK** for at lukke dialogboksen. Printerindstillingerne åbnes, når du klikker på den konfigurerede kopiknap.

Klik på trekanten ved siden af pop-op-menuen Printer for at se flere indstillinger.

Hvis du vil kopiere, skal du klikke på knappen **Udskriv**.

Du kan pc-faxe ved at vælge trekanten ved siden af pop-op-menuen Printer og derefter vælge **Send Fax** i pop-op-menuen. (Se *[Afsendelse af en fax \(for MFC-modeller\)](#page-116-0)* >> side 110).

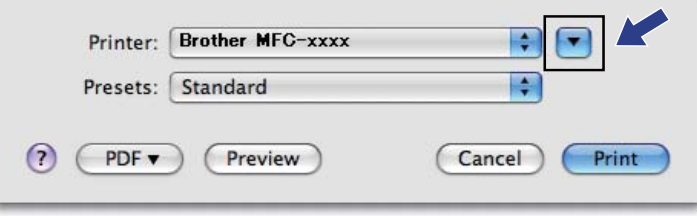

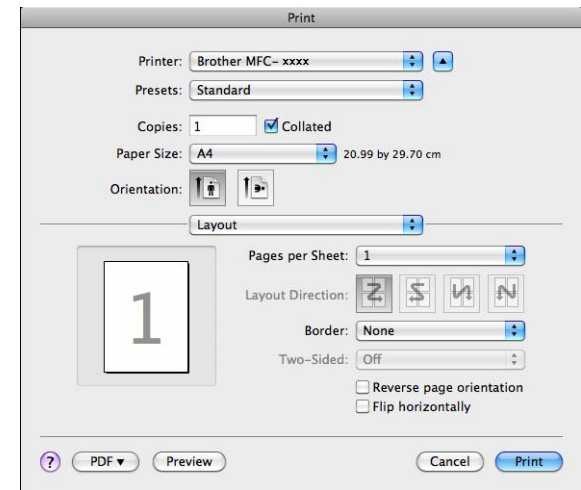

## **ENHEDSINDSTILLINGER <sup>8</sup>**

Du kan konfigurere eller kontrollere maskinens indstillinger.

■ Remote Setup (for MFC-modeller)

Lader dig åbne fjernindstillingsprogrammet. (Se [Fjernindstilling \(for MFC-modeller\)](#page-152-0) >> side 146).

**Address Book** (for MFC-modeller)

Lader dig åbne Indstillingsvinduet Address Book for fjernindstilling. (Se *[Fjernindstilling \(for MFC-modeller\)](#page-152-0)*  $\rightarrow$  [side 146\)](#page-152-0).

### **Statusmonitor**

Lader dig åbne hjælpeprogrammet Statusmonitor.

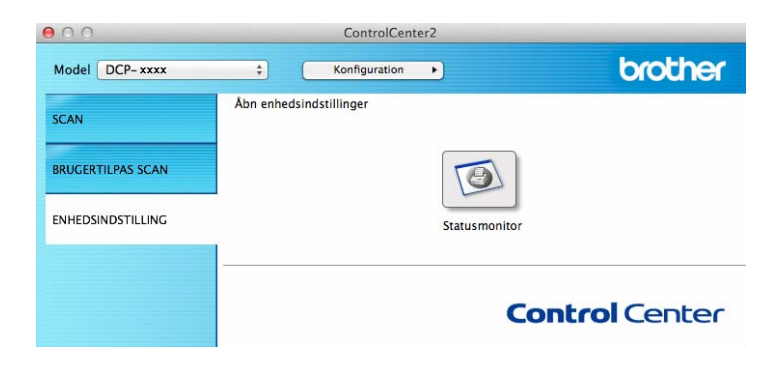

## **Fjernindstilling (for MFC-modeller) <sup>8</sup>**

Knappen **Remote Setup** åbner programvinduet, så du har mulighed for at konfigurere maskinens indstillinger.

### **BEMÆRK**

Se [Fjernindstilling \(for MFC-modeller\)](#page-152-0) >> side 146 for at få flere oplysninger.

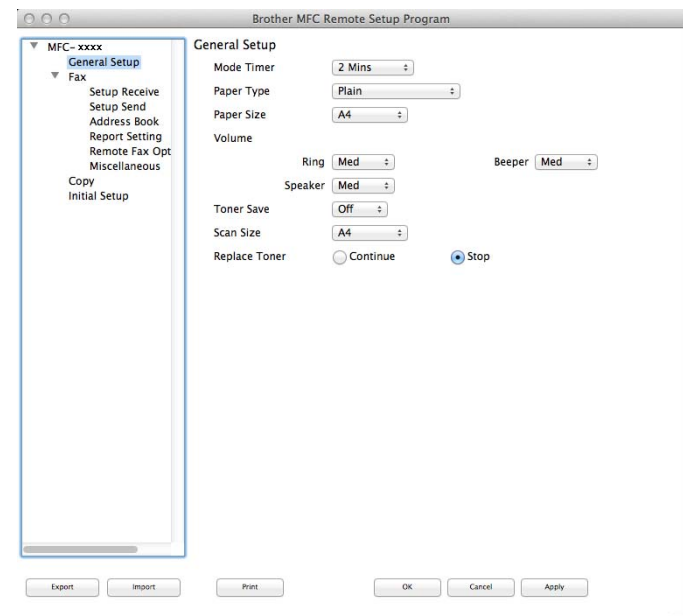

## **Address Book (for MFC-modeller) <sup>8</sup>**

Med knappen **Address Book** kan du åbne vinduet **Address Book** i fjernindstillingsprogrammet, så du nemt kan registrere eller ændre Address Book-numrene fra din Macintosh.

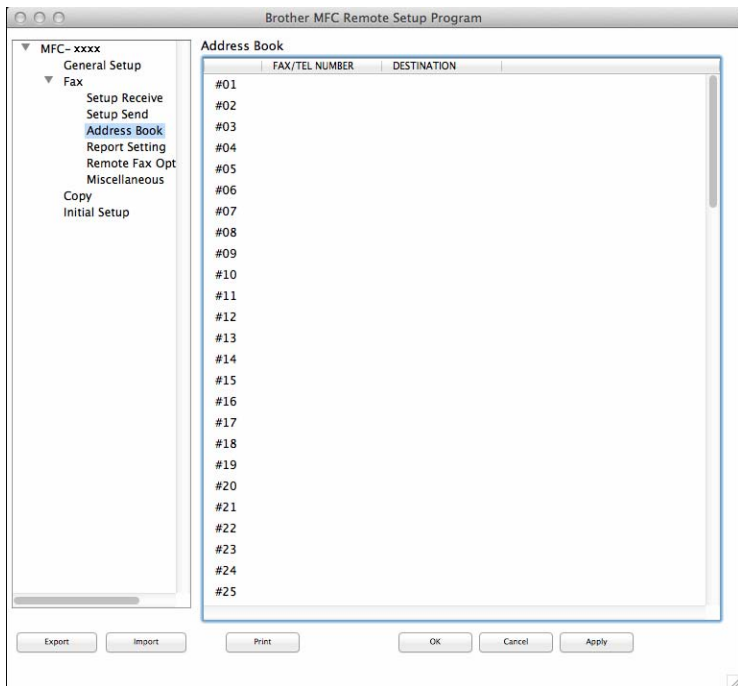

## **Statusmonitor <sup>8</sup>**

Med knappen **Statusmonitor** kan du overvåge status for en enhed, med mulighed for at få øjeblikkelig besked om fejl som f.eks. papirstop. (Se [Status Monitor](#page-114-0) >> side 108).

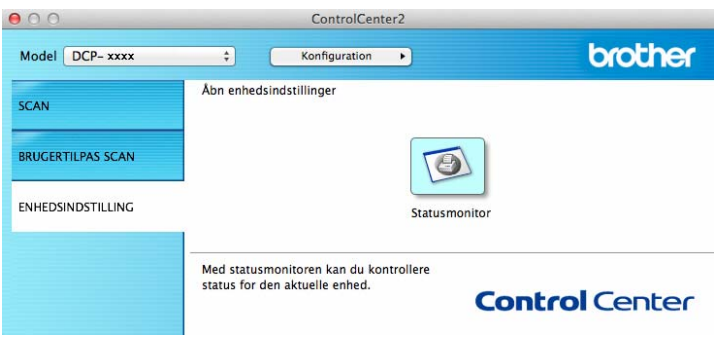

**9**

# <span id="page-152-0"></span>**Fjernindstilling (for MFC-modeller) <sup>9</sup>**

# <span id="page-152-1"></span>**Fjernindstilling <sup>9</sup>**

Du kan konfigurere mange maskinindstillinger med programmet **Remote Setup**. Når du starter dette program, hentes indstillingerne på din maskine automatisk til din Macintosh og vises på Macintoshskærmbilledet. Hvis du ændrer indstillingerne, kan du sende dem direkte til maskinen.

### **BEMÆRK**

- Fjernindstillingsprogrammet er tilgængeligt fra downloadsiden for din model på Brother Solutions Center (<http://solutions.brother.com/>).
- **Remote Setup**-programikonet findes i **Macintosh HD**/**Programmer**/**Brother**.

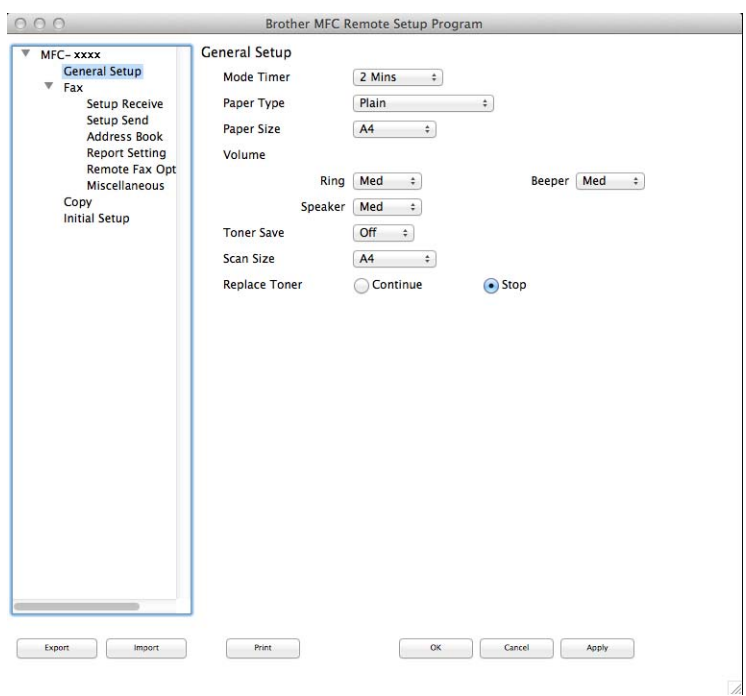

### **OK**

Lader dig sende data til maskinen og afslutte fjernindstillingsprogrammet. Hvis der vises en fejlmeddelelse, skal du indtaste de korrekte data igen og klikke på **OK**.

### **Cancel**

Lader dig afslutte fjernindstillingsprogrammet uden at sende data til maskinen.

### **Apply**

Lader dig sende data til maskinen uden at afslutte fjernindstillingsprogrammet.

### **Print**

Lader dig udskrive de valgte emner på maskinen. Du kan ikke udskrive data, før det er sendt til maskinen. Klik på **Apply** for at sende de nye data til maskinen, og klik derefter på **Print**.

Fjernindstilling (for MFC-modeller)

### **Export**

Lader dig gemme den nuværende konfigurationsindstilling i en fil.

### **Import**

Lader dig læse indstillingen fra en fil.

## **BEMÆRK**

Du kan bruge knappen **Export** til at gemme din adressebog eller alle dine indstillinger for maskinen.

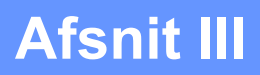

# $\blacktriangleright$

# **Bruge scannetasten**

**[Scanning](#page-155-0)** 149

<span id="page-155-0"></span>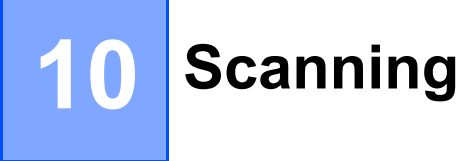

# <span id="page-155-1"></span>**Brug af scanningstasten**

Du kan bruge (**SCAN**) på kontrolpanelet til at scanne dokumenter til dit grafik- eller e-mail-program eller til en folder på din computer.

Før du kan bruge  $\geq$  (SCAN), skal du installere Brother MFL-Pro Suite og slutte maskinen til din computer. Hvis du installerede MFL-Pro Suite fra den medfølgende installations-cd-rom, installeres de korrekte drivere

og ControlCenter4 (Windows<sup>®</sup>) eller ControlCenter2 (Macintosh). Scanning ved hjælp af  $\Rightarrow$  (SCAN) følger efter konfigurationen på **Enhedens scannings-indstillinger** skærmbilledet i ControlCenter4 eller fanen **Knappen Hardware** i ControlCenter2. (For Windows®, se *[Konfiguration af indstillinger til tasten Scan](#page-62-0)* >> [side 56](#page-62-0) for **Starttilstand** eller *[Konfiguration af indstillinger til tasten Scan](#page-74-0)* >> side 68 for

**Avanceret tilstand**. Macintosh, se *SCAN* >> [side 128](#page-134-0)). For oplysninger om hvordan man konfigurerer scanningsindstillingerne i knapperne ControlCenter4 eller ControlCenter2 og starter det ønskede program

ved hjælp af  $\triangleright$  (SCAN), se *[ControlCenter4](#page-49-0)* >> side 43 eller *[ControlCenter2](#page-132-0)* >> side 126.

### **BEMÆRK**

- For Macintosh-brugere er ControlCenter til Macintosh tilgængelig fra downloadsiden for din model på Brother Solutions Center [\(http://solutions.brother.com/\)](http://solutions.brother.com/).
- XPS-filformatet er tilgængeligt i Windows Vista<sup>®</sup>, Windows<sup>®</sup> 7 og Windows<sup>®</sup> 8, eller når du anvender programmer, som understøtter XML Paper Specification-filer.

## **Scan til E-mail <sup>10</sup>**

Du kan scanne enten et sort-hvidt dokument eller et farvedokument til dit e-mail-program som en vedhæftet fil.

- 1 llæg dokumentet.
- $\boxed{2}$  Tryk på  $\boxed{\triangle}$  (SCAN).
- $\overline{3}$  Tryk på  $\overline{\triangle}$  eller  $\overline{v}$  for at vælge Scan til PC. Tryk på **OK**.
- **4** Tryk på  $\triangle$  eller  $\nabla$  for at vælge  $E$ -mail. Tryk på **OK**.
- **b** Tryk på  $\triangle$  eller  $\nabla$  for at vælge Start Scanning. Tryk på **OK**.

**6** Tryk på Start. Maskinen scanner dokumentet, opretter en vedhæftet fil og starter dit e-mail-program, som viser den nye meddelelse, der er klar til at blive adresseret.

### **BEMÆRK**

- Scanningstype afhænger af indstillingen af skærmbilledet **Enhedens scannings-indstillinger** i ControlCenter4 eller fanen på **Knappen Hardware** ControlCenter2-konfigurationsskærmbilledet.
- Hvis du vil skifte mellem farve- og sort-hvid-scanning, skal du vælge farve eller sort-hvid i scanningstypefunktionen på skærmbilledet **Enhedens scannings-indstillinger** i ControlCenter4 eller fanen **Knappen Hardware** på ControlCenter2-konfigurationsskærmbilledet. (For Windows®, se *[Konfiguration af indstillinger til tasten Scan](#page-62-0)* >> side 56 for **Starttilstand** eller *Konfiguration af indstillinger [til tasten Scan](#page-74-0)* >> side 68 for **Avanceret tilstand**. Macintosh, se *SCAN* >> [side 128\)](#page-134-0).
- Hvis du vil ændre standardfilstørrelsen for JPEG, PDF eller Secure PDF, skal du vælge din foretrukne størrelse ved at flytte rullepanelet på skærmbilledet **Enhedens scannings-indstillinger** i ControlCenter4 eller fanen **Knappen Hardware** på ControlCenter2-konfigurationsskærmbilledet.
- Webmail-tjenester understøttes ikke af Scan til e-mail.

## **Scan til Billede**

Du kan scanne et sort-hvidt dokument eller et farvedokument til dit grafikprogram til visning og redigering.

Ilæg dokumentet.

- $\boxed{2}$  Tryk på  $\boxed{\triangle}$  (SCAN).
- $\overline{3}$  Tryk på  $\triangle$  eller  $\overline{v}$  for at vælge Scan til PC. Tryk på **OK**.
- $\overline{4}$  Tryk på  $\overline{\phantom{1}}$  eller  $\overline{\phantom{1}}$  for at vælge Billede. Tryk på **OK**.
- 6 Tryk på ▲ eller  $\blacktriangledown$  for at vælge Start Scanning. Tryk på **OK**.
- **6** Tryk på **Start**. Maskinen starter scanningen.

### **BEMÆRK**

• Scanningstype afhænger af indstillingen af skærmbilledet **Enhedens scannings-indstillinger** i ControlCenter4 eller fanen på **Knappen Hardware** ControlCenter2-konfigurationsskærmbilledet.

• Hvis du vil skifte mellem farve- og sort-hvid-scanning, skal du vælge farve eller sort-hvid i scanningstypefunktionen på skærmbilledet **Enhedens scannings-indstillinger** i ControlCenter4 eller

fanen **Knappen Hardware** på ControlCenter2-konfigurationsskærmbilledet. (For Windows®, se *[Konfiguration af indstillinger til tasten Scan](#page-62-0)* >> side 56 for **Starttilstand** eller *Konfiguration af indstillinger [til tasten Scan](#page-74-0)* **▶▶** side 68 for **Avanceret tilstand**. Macintosh, se *SCAN* ▶▶ [side 128\)](#page-134-0).

• Hvis du vil ændre standardfilstørrelsen for JPEG, PDF eller Secure PDF, skal du vælge din foretrukne størrelse ved at flytte rullepanelet på skærmbilledet **Enhedens scannings-indstillinger** i ControlCenter4 eller fanen **Knappen Hardware** på ControlCenter2-konfigurationsskærmbilledet.

## **Scan til Fil <sup>10</sup>**

Du kan scanne et sort-hvidt dokument eller et farvedokument til din computer og gemme det som en fil i en mappe, du selv vælger. Filtypen og den pågældende mappe er baseret på de indstillinger, du har valgt på skærmbilledet **Enhedens scannings-indstillinger** i ControlCenter4 eller skærmbillede **Scan til Fil** i

ControlCenter2. (For Windows<sup>®</sup>, se *[Konfiguration af indstillinger til tasten Scan](#page-62-0)* >> side 56 for **Starttilstand** eller *[Konfiguration af indstillinger til tasten Scan](#page-74-0)* >> side 68 for **Avanceret tilstand**. Macintosh, se *[SCAN](#page-134-0)*  $\triangleright$  [side 128](#page-134-0)).

Ilæg dokumentet.

- Tryk på  $\geq$  (**SCAN**).
- $\overline{6}$  Tryk på  $\overline{\phantom{a}}$  eller  $\overline{\phantom{a}}$  for at vælge Scan til PC. Tryk på **OK**.
- **4** Tryk på  $\triangle$  eller  $\nabla$  for at vælge Fil. Tryk på **OK**.
- **b** Tryk på  $\triangle$  eller  $\triangledown$  for at vælge Start Scanning. Tryk på **OK**.
- **6** Tryk på **Start**. Maskinen starter scanningen.

### **BEMÆRK**

- Scanningstype afhænger af indstillingen af skærmbilledet **Enhedens scannings-indstillinger** i ControlCenter4 eller fanen på **Knappen Hardware** ControlCenter2-konfigurationsskærmbilledet.
- Hvis du vil skifte mellem farve- og sort-hvid-scanning, skal du vælge farve eller sort-hvid i scanningstypefunktionen på skærmbilledet **Enhedens scannings-indstillinger** i ControlCenter4 eller

fanen **Knappen Hardware** på ControlCenter2-konfigurationsskærmbilledet. (For Windows®, se *[Konfiguration af indstillinger til tasten Scan](#page-62-0)* >> side 56 for **Starttilstand** eller *Konfiguration af indstillinger [til tasten Scan](#page-74-0)* >> side 68 for **Avanceret tilstand**. Macintosh, se *SCAN* >> [side 128\)](#page-134-0).

- Hvis du vil se mappevinduet efter scanning af dokumentet, skal du vælge **Vis mappe** på skærmbilledet **Enhedens scannings-indstillinger** i ControlCenter4 eller fanen **Knappen Hardware** på ControlCenter2 konfigurationsskærmbilledet.
- Hvis du vil ændre filnavnet på scannede dokumenter, skal du indtaste filnavnet i området **Filnavn** på skærmbilledet **Enhedens scannings-indstillinger** i ControlCenter4 eller fanen **Knappen Hardware** på ControlCenter2-konfigurationsskærmbilledet.
- Hvis du vil ændre standardfilstørrelsen for JPEG, PDF eller Secure PDF, skal du vælge din foretrukne størrelse ved at flytte rullepanelet på skærmbilledet **Enhedens scannings-indstillinger** i ControlCenter4 eller fanen **Knappen Hardware** på ControlCenter2-konfigurationsskærmbilledet.

## A Indeks

## $\mathbf{A}$

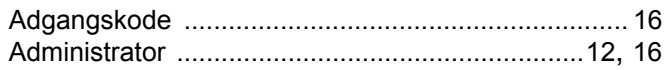

<u> 1980 - Jan Stein Berlin, amerikan berlin berlin berlin berlin berlin berlin berlin berlin berlin berlin berl</u>

## $\mathbf C$

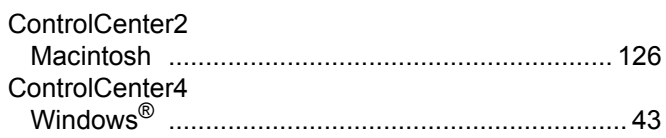

## D

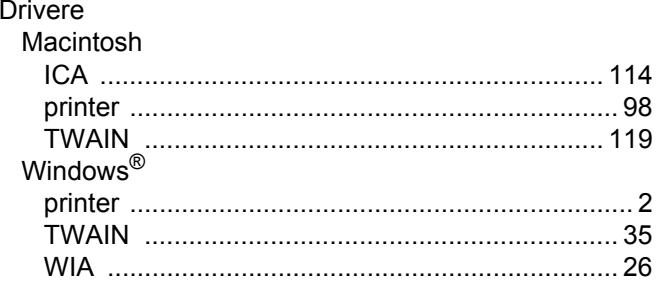

## Figure 1999 and the contract of the

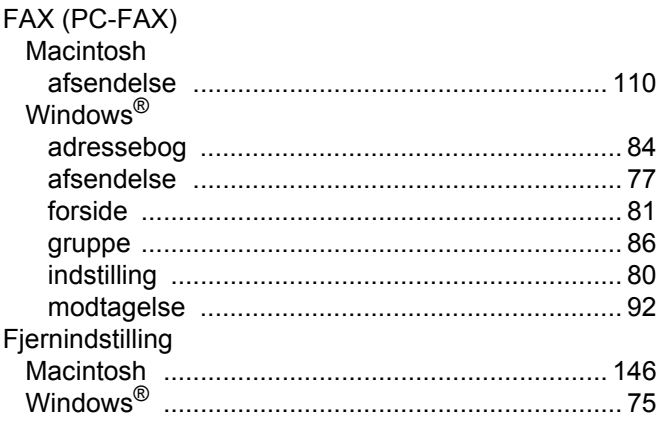

## **K K K K**

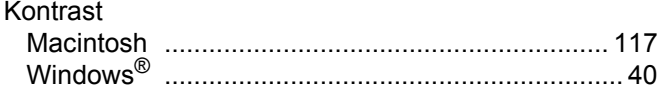

### Linear

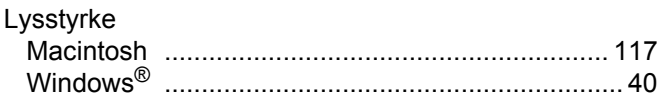

## S

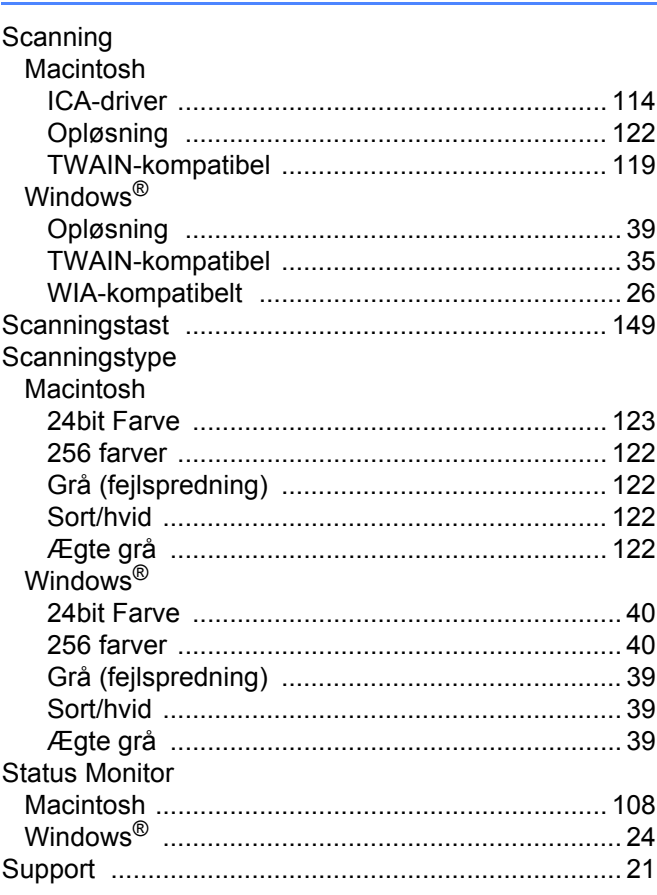

## Ù

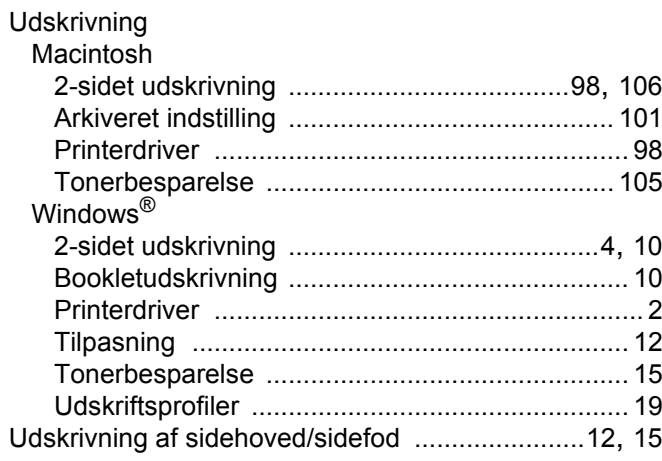

## $\mathsf V$  and  $\mathsf V$  and  $\mathsf V$  and

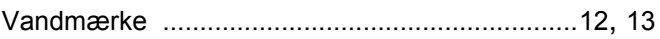

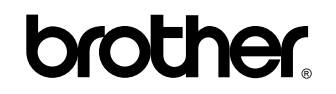

**Besøg os på internettet <http://www.brother.com/>**

Disse maskiner er kun godkendt til brug i det land, hvor de er købt.

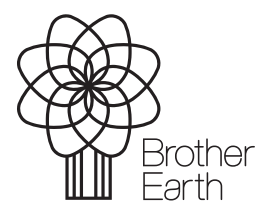

[www.brotherearth.com](http://www.brotherearth.com)